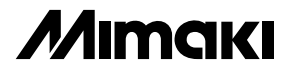

# **OPERATION MANUAL for NC-5K/5SK MODELING MACHINE**

**MIMAKI ENGINEERING Co., Ltd.**

5-9-41 Kitashinagawa, Shinagawa-ku, Tokyo 141, Japan Phone: +81-3-5420-8671 Facsimile: +81-3-5420-8585 D200533

This equipment has been tested and found comply with the limits for a class A digital device, pursuant to Part 15 of the FCC Rules. These limits are designed to provide reasonable protection against harmful interference when the equipment is operated in a commercial environment. This equipment generates, uses and can radiate radio frequency energy and, if not installed and used in accordance with the instruction manual, may cause harmful interference to radio communications. Operation of this equipment in a residential area is likely to cause harmful interference in which case the user will be required to correct the interference at his own expense.

#### **Requests**

- MANUAL has been carefully prepared. In case of doubt by any chance, however, please contact the dealer or our sales office near you.
- Please note in advance that the manufacturer will not be responsible for any financial loss or lost profit by use of this unit or for any claims by a third party.
- MANUAL may be modified for improvement without notice.
- If MANUAL becomes illegible due to reasons of fire/damage, please purchase a new one at one of our sales offices.

# **Table of contents**

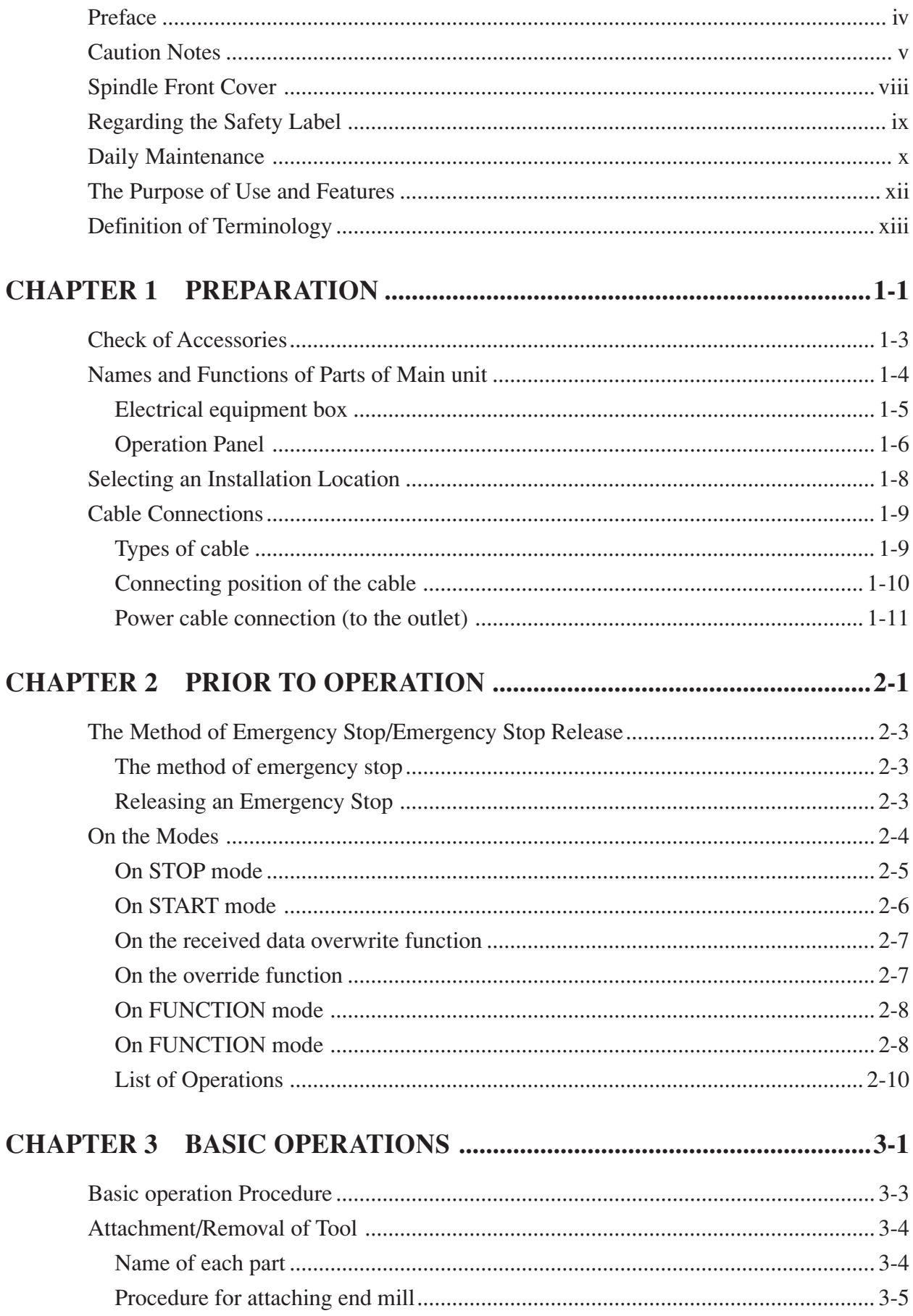

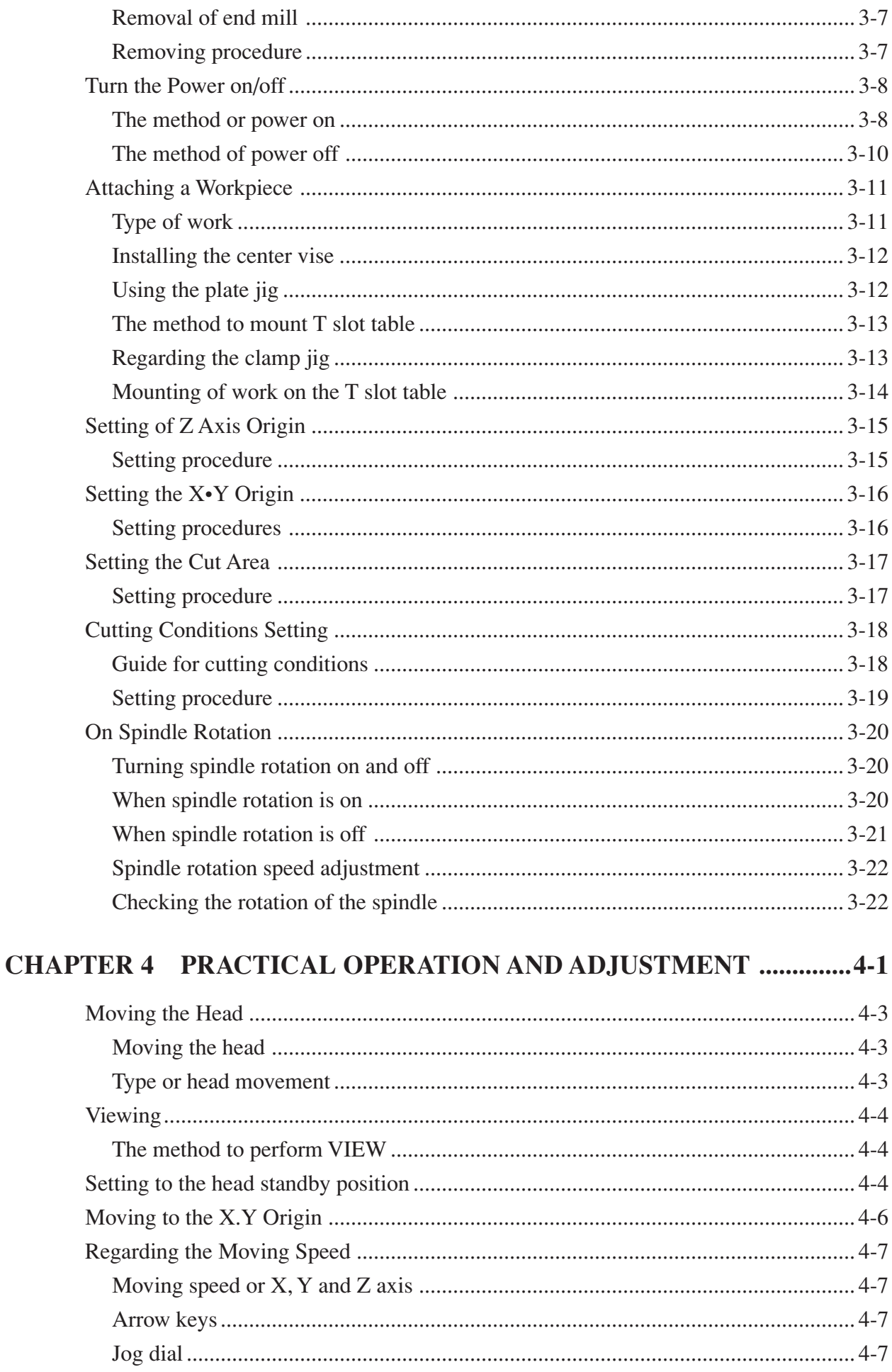

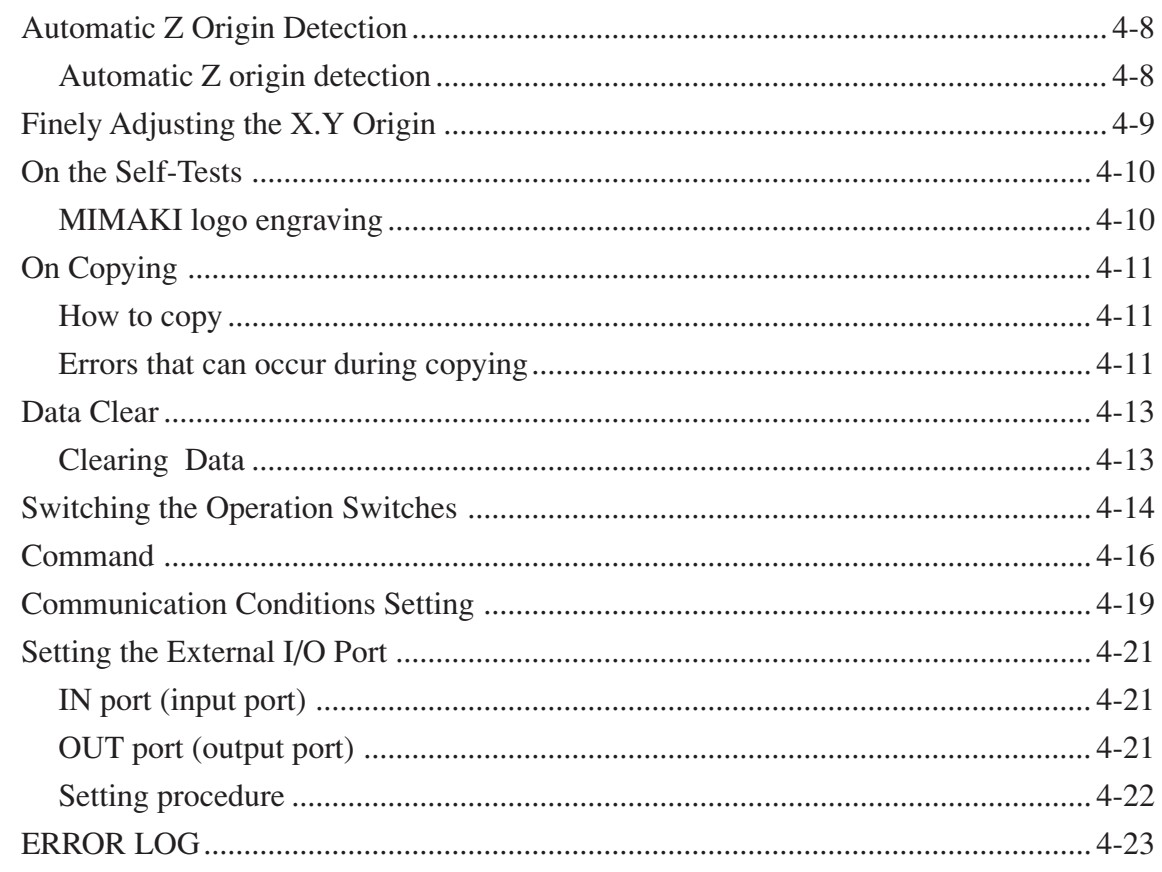

# **CHAPTER 5 OCCURRENCE OF ERRORS AND CORRECTIVE MEA-**

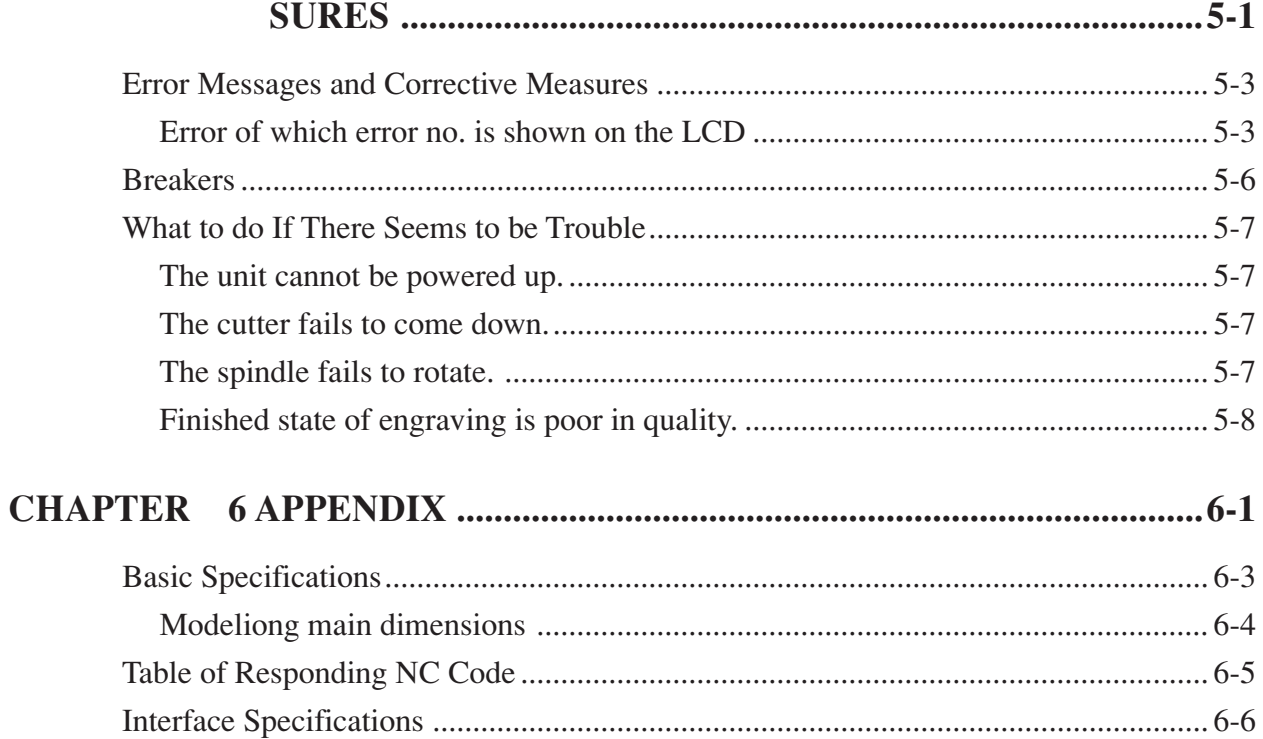

# <span id="page-5-0"></span>**Preface**

Thank you very much for purchasing ''Modeling Machine, NC-5K/5SK''

This operation manual (hereinafter referred to as ''MANUAL' ' explains how to handle ''Modeling Machine, NC-5K/5SK'' (hereinafter referred as 'this unit') to fully exploit its function and to operate it safely. Furthermore, please keep MANUAL near you during operation and make use of it.

# **Notes regarding safety.**

# **Read MANUAL carefully to avoid dangers.**

• Correct and careful operation is required to use this unit safely. Read MANUAL carefully prior to using this unit, and do not perform engraving or modeling until MANUAL is fully understood. Operation of this unit with insufficient understanding may cause accidents or physical injuries.

# **Definition of warning/caution.**

• In this MANUAL, caution notes are indicated with titles of ''DANGER'', ''WARNING'' and ''CAU-TION''. Definition of each title is follows.

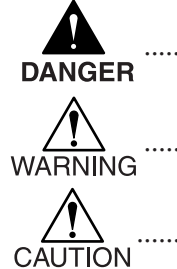

.............. A case which may cause serious injury to the extent that part of the human body is lost or after-effect remains for a lifetime.

.............. A case which may cause medium level injury (blow, fracture or cut).

............... A case which may cause failure of this unit or damage to the facility.

# **Observance of the contents of MANUAL.**

• Observe the contents of MANUAL, and do not perform operation which is not prescribed in MANUAL. If any operation not prescribed in MANUAL is to be performed by any chance, take all necessary actions from safety standpoint at your own responsibility.

# **Limitation of the purpose of use.**

• This unit is a machine tool intended for engraving and modeling. Do not use this unit for purposes other than engraving or modeling.

# **Observance of safety rules of the workshop.**

- Please limit operator of this unit to someone who has thoroughly read the MANUAL. Be careful not to have people having no involvement in the work (children, aged people, spectator etc.) get close to this unit. Furthermore, keep the tools to be used in work, such as cutter/end mill/spanner, in a place where children cannot reach.
- Dispose unusable cutter/end mill as dangerous items.

# **Clothing and protector during work.**

• As for the clothing during work, avoid loose Clothes or clothes with decorations not to be caught in machines, and try to wear safe and convenient-to-work clothing instead. Furthermore, bundle long hair. If there is a possibility for metalchips to be scattered, wear protection lenses during work.

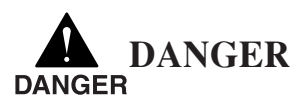

# <span id="page-6-0"></span>**Do not touch head, X-bar and spindle rotating part.**

When this unit is in operation or is receiving data, do not touch head or X-bar, or place your hand between X-bar groove and head.

There is a danger that your finger may be caught between X-bar groove and head, and cut.

Stand 30 cm or more away from this unit during operation, and do not get close to this unit except when stopping this unit or operating the panel.

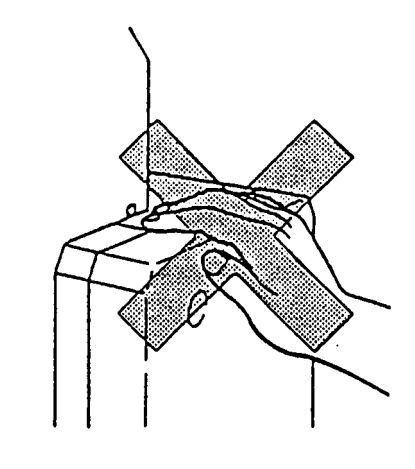

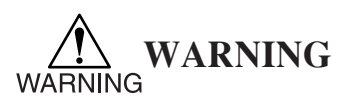

# **Do not touch other than operation panel and emergency switch during operation of this unit.**

When this unit is in operation or is receiving data, do not place your hand on the table or frame, or get your face close to this unit.

There is a danger that your hand may be caught between moving table and frame, and suffer a fracture or a scratch.

Stand 30 cm or more away from this unit during operation, and do not get close to this unit except when stopping this unit or operating the panel.

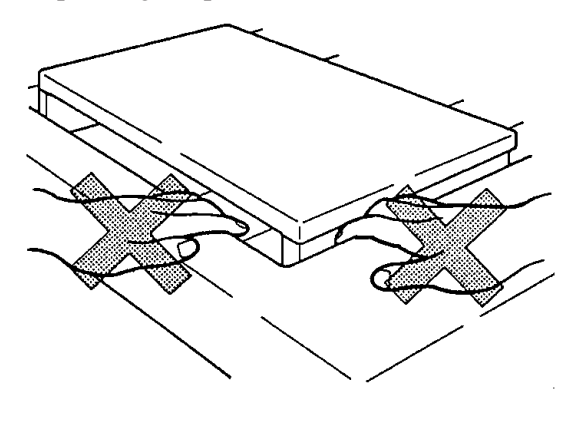

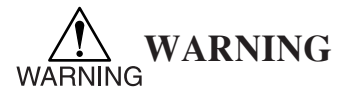

#### **Do not touch the tool while the spindle lamp is on.**

When this unit receives data while the spindle lamp is on, spindle will rotate Do not have your hand or face get close to this unit. You may get injured on your hand or face. Replace tool only after turning the power off or setting the spindle to off.

# **Firmly fix the tool and work.**

Make sure to attach tool and to fix work correctly and firmly.

If done incorrectly, tool edge may be nicked during cutting, or tool or work may fall out of its position, causing injury.

Understand the attaching method, and fix them correctly.

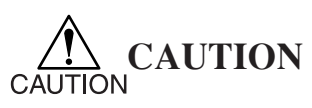

# **Observance of the conditions for installation place.**

Install this unit selecting a place where the following conditions are satisfied.

If not, it may cause failure or this unit.

- A place which is not exposed to direct sun light.
- A place where there is no drastic temperature difference. (Within  $5 \sim 40$  °C)
- A place where humidity is within  $35 \sim 75\%$  (RH).
- A place where trash or dust will not blow in.
- Place where tools or machines creating lot of oil or metalchips are not existing.
- A stage which is not slanted or without level difference.
- A place where sufficient space for installation and maintenance can be secured.

# **Turn off the power or host computer at the time of cable connection.**

Make sure to turn off the power of host computer when connecting the cable.

Furthermore, connect the cable in a way that it will not touch the moving part of this unit.

If cable connection is made while the power is on, it may cause malfunction of this unit.

# **Connect the power cable to 3 pin receptacle.**

Connect power cable of this unit to 3 pin receptacle, If 3 pin receptacle is not available, make sure to ground using the enclosed grounding adapter.

If not grounded, there is a danger for electrical shock or failure of this unit.

# **Do not unplug connector during operation.**

Do not unplug power cable or connector and turn the power off during operation. It may cause failure of this unit.

If the power must be turned off in emergency, press ''EMERGENCY'' switch.

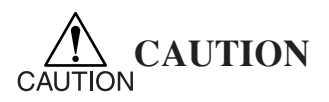

#### **Do not cut by force.**

Do not make the depth of cut too deep or cut by force. The edge may be nicked and may cause injury by the broken piece. Perform cutting according to the cutting conditions of this unit.

# **Do not apply strong vibration to this unit.**

Do not apply strong vibration as this unit is a precision equipment. There is a danger that cutting accuracy get out of order or the electronics fail.

When moving this unit, separate electrical equipment box from the main unit, and lift the main unit by 2~3 people.

# **Caution when using water/oil.**

Do not pour water or oil on the head/Y bar/electrical equipment box of this unit. It may cause failure of precision parts or electrical shock.

Pay sufficient attention when using machining oil or that sort.

# **Caution for cleaning.**

Do not use blower type device, such as air gun, for cleaning metalchips. Metalchips may get into precision parts and cause failure.

Use vacuum type cleaner for cleaning.

# <span id="page-9-0"></span>**Spindle Front Cover**

If the spindle front cover (P. 1.4) is opened while the machine is in operation, the operation will be interrupted by the door sensor. X-, Y- and Z-axis stop on the spot and the spindle motor stops.

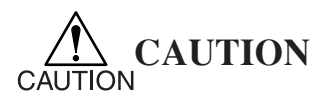

The purpose of this function is not to temporarily stop the machine but to ensure safety. To temporarily stop the machine, be sure to operate the  $(START/STOP)$  on the operation panel. If has to be remembered that the spindle front cover has to be closed by strongly depressing the cover knob then ascertain that it has been properly closed.

Under the following state, neither the machine operation will be interrupted nor the spindle will stop. In this case, the machine will not stop even when operating the  $START/STOP$ .

- When spindle is shifted by the jog keys or jog dials for setting the origin or the spindle ascends along the Z-axis upon completion of operation.
- When spindle is shifted by the jog keys or jog dials for setting the cutting area or the spindle ascends along the Z-axis upon completion of operation.
- When the mechanical origin is being detected after turning on the power to the machine.
- When the Z-axis origin is being automatically detected.
- While viewing is carried out during the pause or spindle goes up along the Z-axis during the movement.
- When spindle goes up at re-start of operation after it has entered the pause state during G command and has been shifted by operating the jog keys.

# <span id="page-10-0"></span>**Regarding the Safety Label**

Considerations for safety have been given in the manufacture of this unit. To cope with the worst case, however, safety labels are attached to dangerous parts of this unit.

# **Locations where safety labels are attached.**

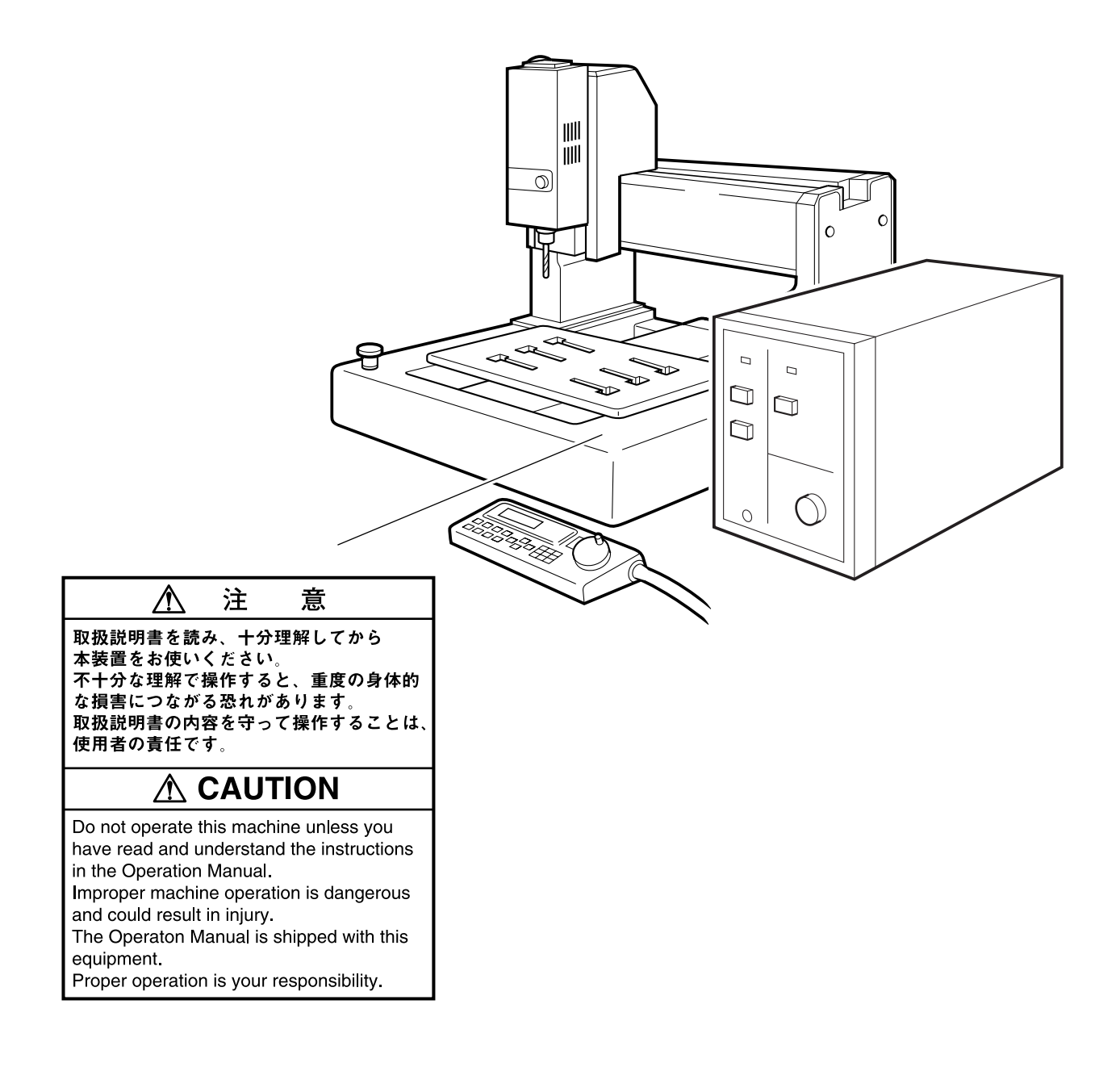

# <span id="page-11-0"></span>**Daily Maintenance**

The method of cleaning the main unit is explained below.

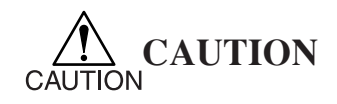

#### **Do not use blower type cleaner for cleaning of metalchips.**

Do not use blower type cleaner, such as the air gun, for cleaning of metalchips. Metalchips may get into the precision parts and cause failures. Use vacuum type cleaner instead.

#### **Do not use abrasives or solution for wiping off the dirt.**

Never use cleanser containing abrasives or solvent, such as thinner, for wiping off the dirt. Soak a cloth with water or alcohol, and wipe with it.

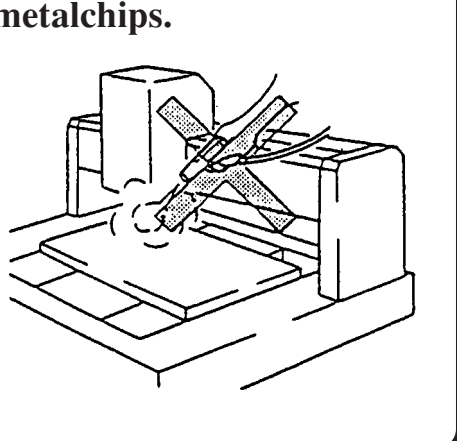

# **Cleaning of the main unit**

In case of slight dirty, wipe with a dry cloth. In case of tough dirt, soak a soft cloth with alcohol and wipe with it.

# **Cleaning the head cooling fan (P.1.4)**

Dust is likely to gather on the head cooling fan. It is therefore necessary to clean it up once a week.

- Remove the filter presser by fingers and take out the filter sponge.
- If the filter sponge is not heavily stained, lightly tap the sponge to remove dust. If it is heavily stained, softly wash it in water and dry it well.

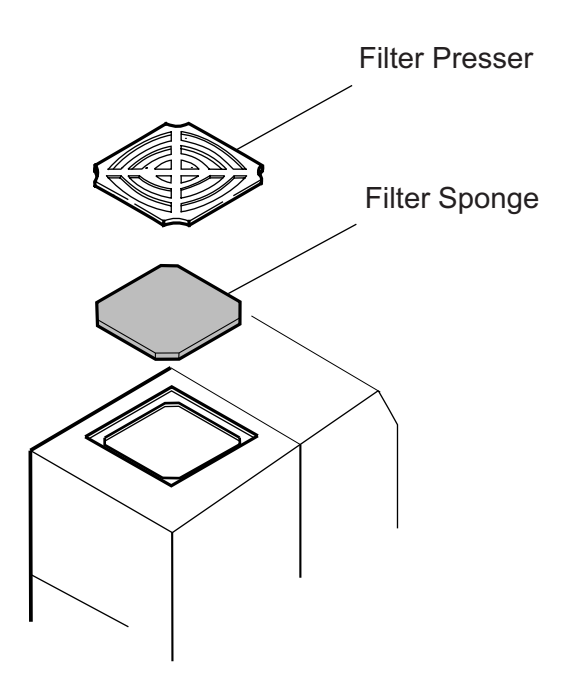

# **Cleaning the filter (P. 1.4) of the electrical box**

To clean up the filter, turn the electrical box upside down.

- Remove the screw from the filter presser with a Phillips type screwdriver. Then, take out the filter sponge.
- If the filter sponge is not heavily stained, lightly tap the sponge to remove dust, If it is heavily stained, softly wash it in water and dry it well.

# <span id="page-13-0"></span>**The Purpose of Use and Features**

#### **The purpose of use of this unit.**

This unit is precision equipment designed for three dimensional engraving. Please use it as a machine tool for engraving/modeling.

#### **Features of this unit**

The main features of this unit are explained as follows.

#### **•It can be interfaced with NC output CAD.**

Because it can be interfaced with NC output CAD, it is compatible to three dimensional fabrication by concurrent 3 axis driving.

#### **•Wide fabrication area.**

Because of the wide fabrication area of X=483 mm, Y=305 mm and Z stroke of 110 mm, ideal modeling environment is realized.

Furthermore, rotation of spindle motor is selectable anywhere in the range of  $2000$  rpm  $\sim 1500$  rpm. At any rotational speed, it responds to tool/work flexibly at strong and stable torque.

#### **•Easy tool exchange.**

As collet chuck type is employed for fixing the tool, tool exchange can be made quickly without fail.

#### **• Complete line of accessories.**

For fixing the work, the following jigs are available.

- Center vise (with plate jig)
- T slot table (clamp jig is sold separately) By use of these jigs, various types of works can be set. Furthermore, the following cutters for engraving are available.

Please select the one suitable to your engraving.

- ST 0.2 (SPB-0014)
- ST 0.4 (SPB-0010)
- ST 1.0 (SPB-0015)

# <span id="page-14-0"></span>**Definition of Terminology**

Major terminologies used in MANUAL are explained as follows.

# **TOOL:**

The tools attached to the head (spindle) for engraving/modeling are called TOOL. The flowering are the tools used with this unit.

- End mill
- Cutter for engraving
- Collet
- locknut

# **WORK:**

The material to be engraved, such as acrylic resin, stainless steel, ABS are called WORK.

# **X AXIS, Y AXIS, Z AXIS:**

The movement of this unit in left/right, front/rear and up/down directions are called X axis, Y axis and Z axis, respectively.

# **G CODE:**

NC code that this unit can understand and execute is called G CODE.

# **IN OPERATION:**

The status where this unit is engraving while receiving data, or head or table is being moved by operation panel, or while this unit is self-testing are called IN OPERATION.

# **WARNING:**

The status where this unit is waiting for data at start mode is called WARNING.

# **CUTTING:**

The status where this unit is actually cutting, such as during data receiving or during selftesting, is called CAUTION.

# <span id="page-16-0"></span>**CHAPTER 1 PREPARATION**

In this chapter, the work that is necessary from the time of purchase of this machine through unpack ing and installation, and the necessary terminology, will be explained.

 $-1.2-$ 

# <span id="page-18-0"></span>**Check of Accessories**

After opening the packing carton, check to make sure that all of the standard accessories are there. If any of the accessories are missing or damaged, please contact your dealer.\*1

#### **Standard Accessories**

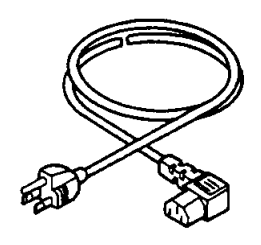

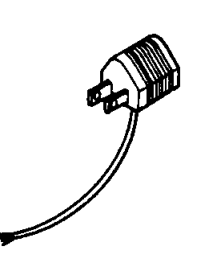

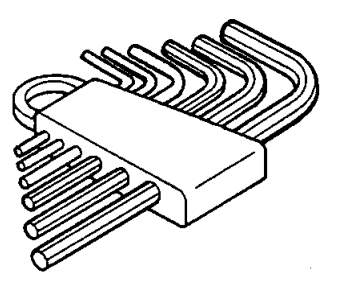

1) Power cable 2) 3-pin to 2-pin 3) Set of hexagonal conversion adapter 3) Set of hexagonal wrenches  $(AWS-0770)$ 

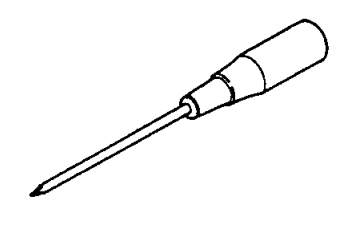

4) Phillips-head screwdriver 5) Spanner (14 mm) 6) Wrench key for

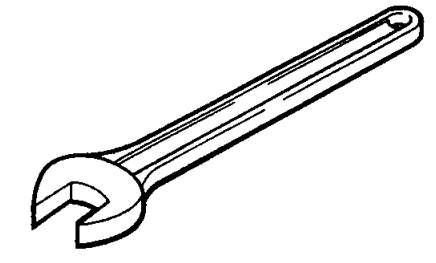

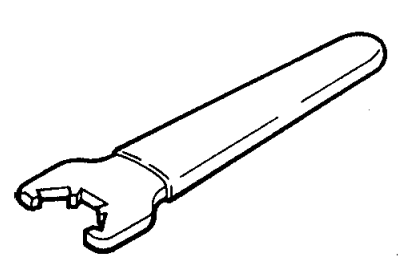

locknut (EFS-16)

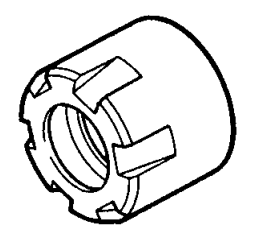

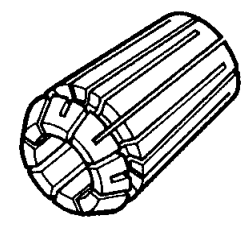

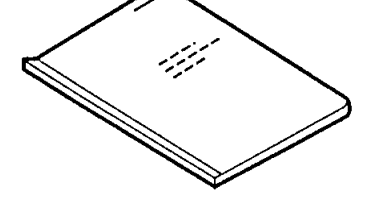

7) Locknut 8) Collet 6, 10 9) Operation Manual (D200533)

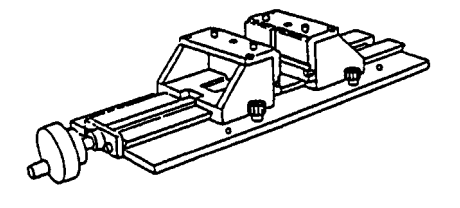

10) Center vice 11) End mill 6, 10 1 pc. each

\*1 The cutter blade is not a standard accessory.

Please select the number and type that you need from among the expendable supplies.

# <span id="page-19-0"></span>**Names and Functions of Parts of Main unit**

The names of the principal parts of this unit are as follows.

Please refer to the pages indicated for detailed descriptions of the names and functions.

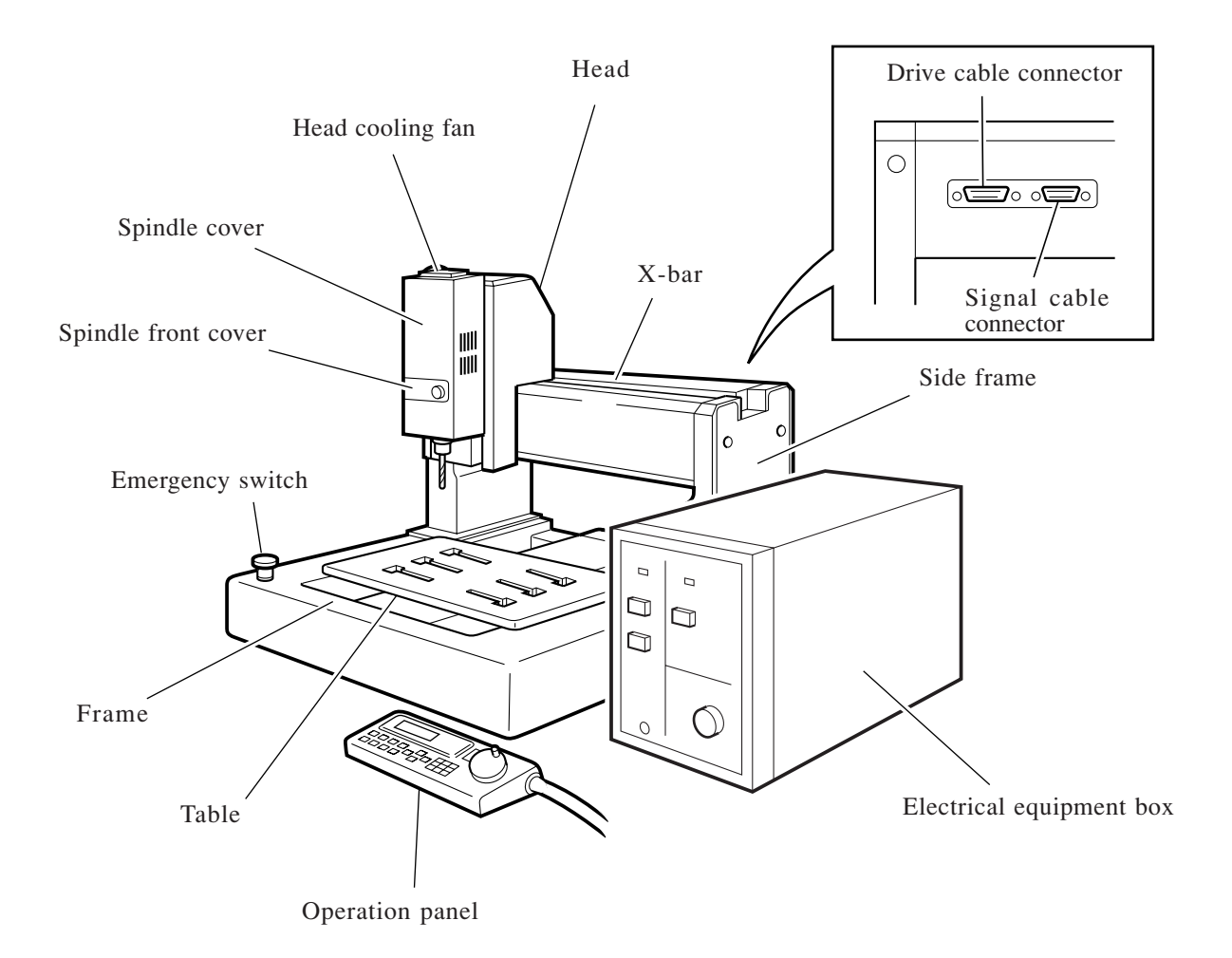

# <span id="page-20-0"></span>**Electrical equipment box**

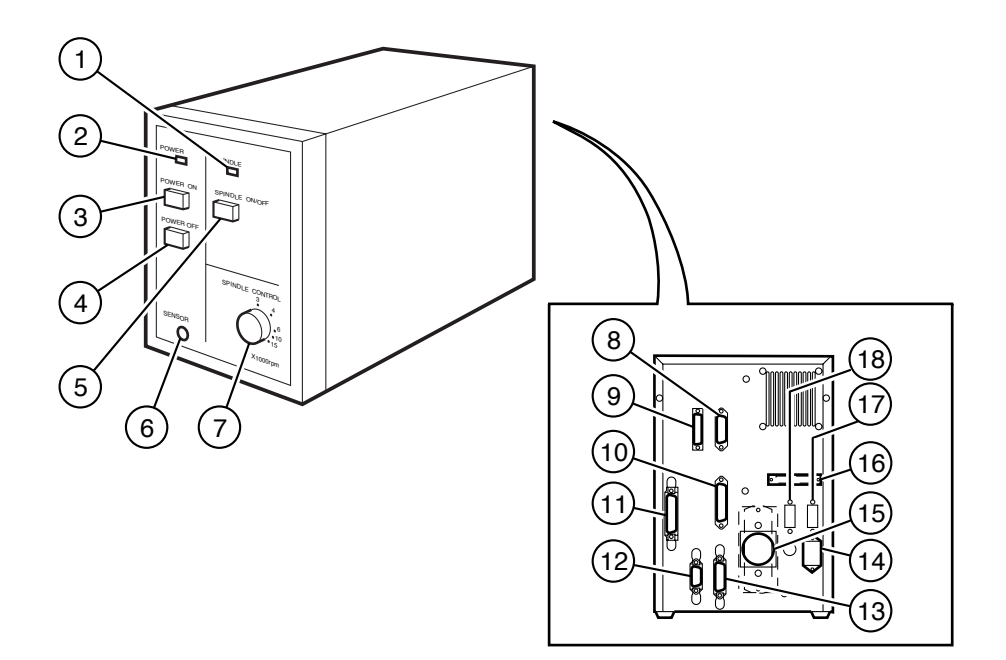

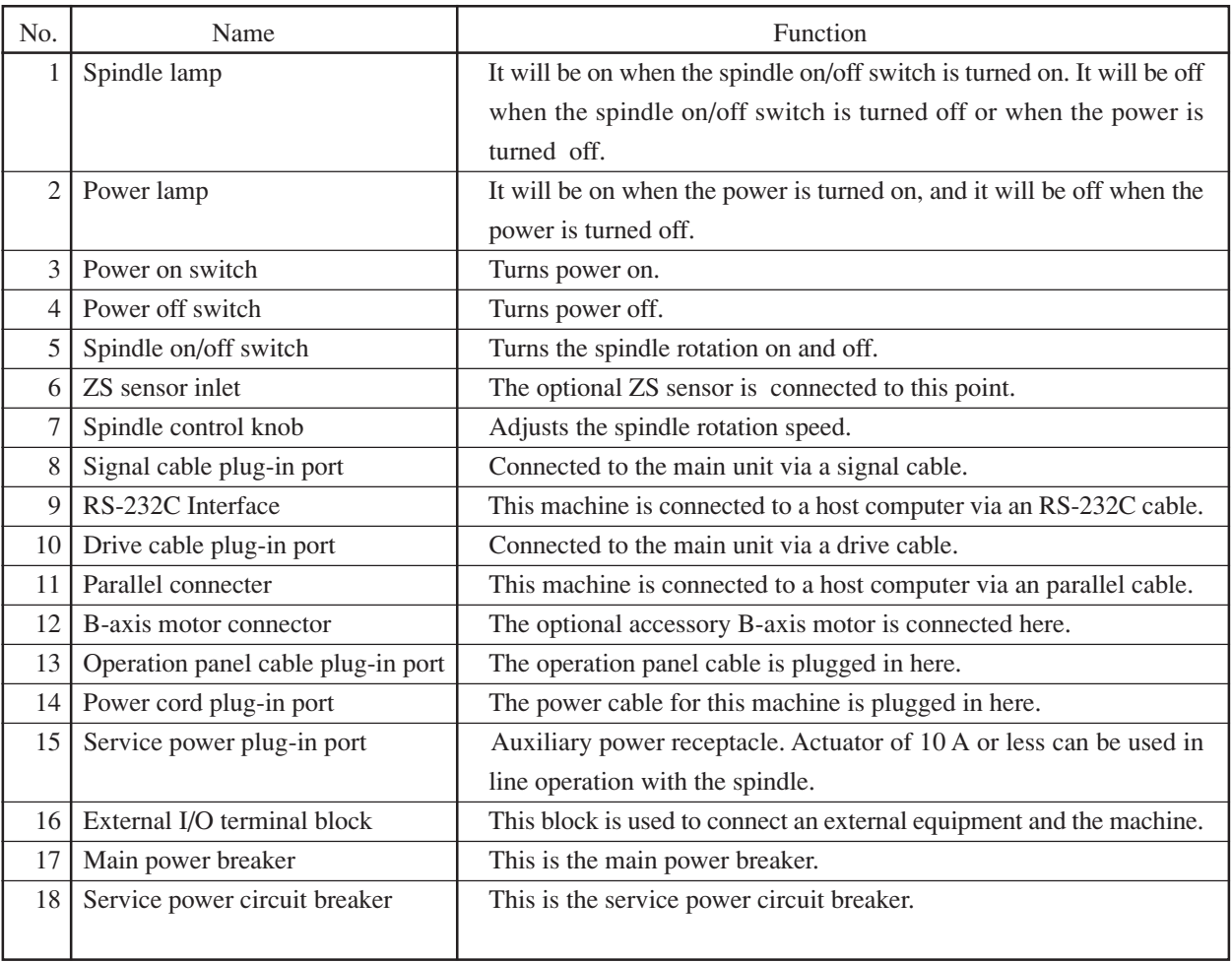

# <span id="page-21-0"></span>**Operation Panel**

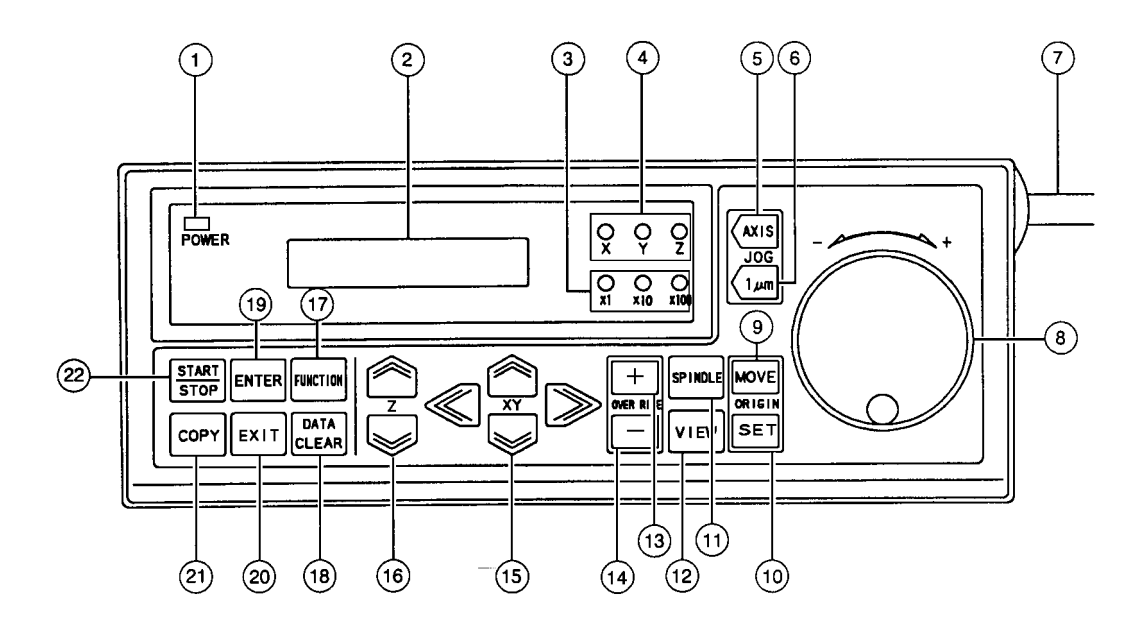

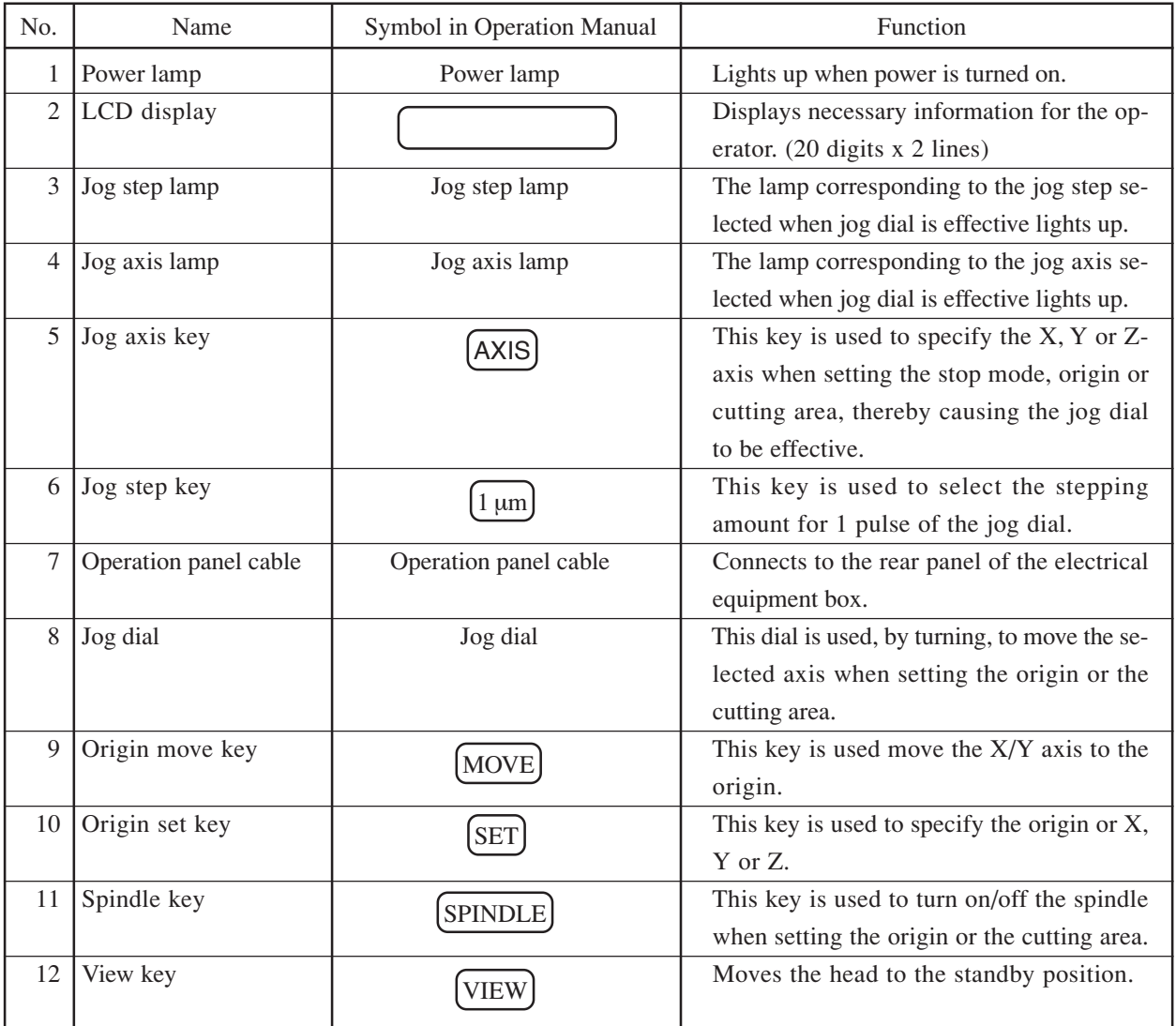

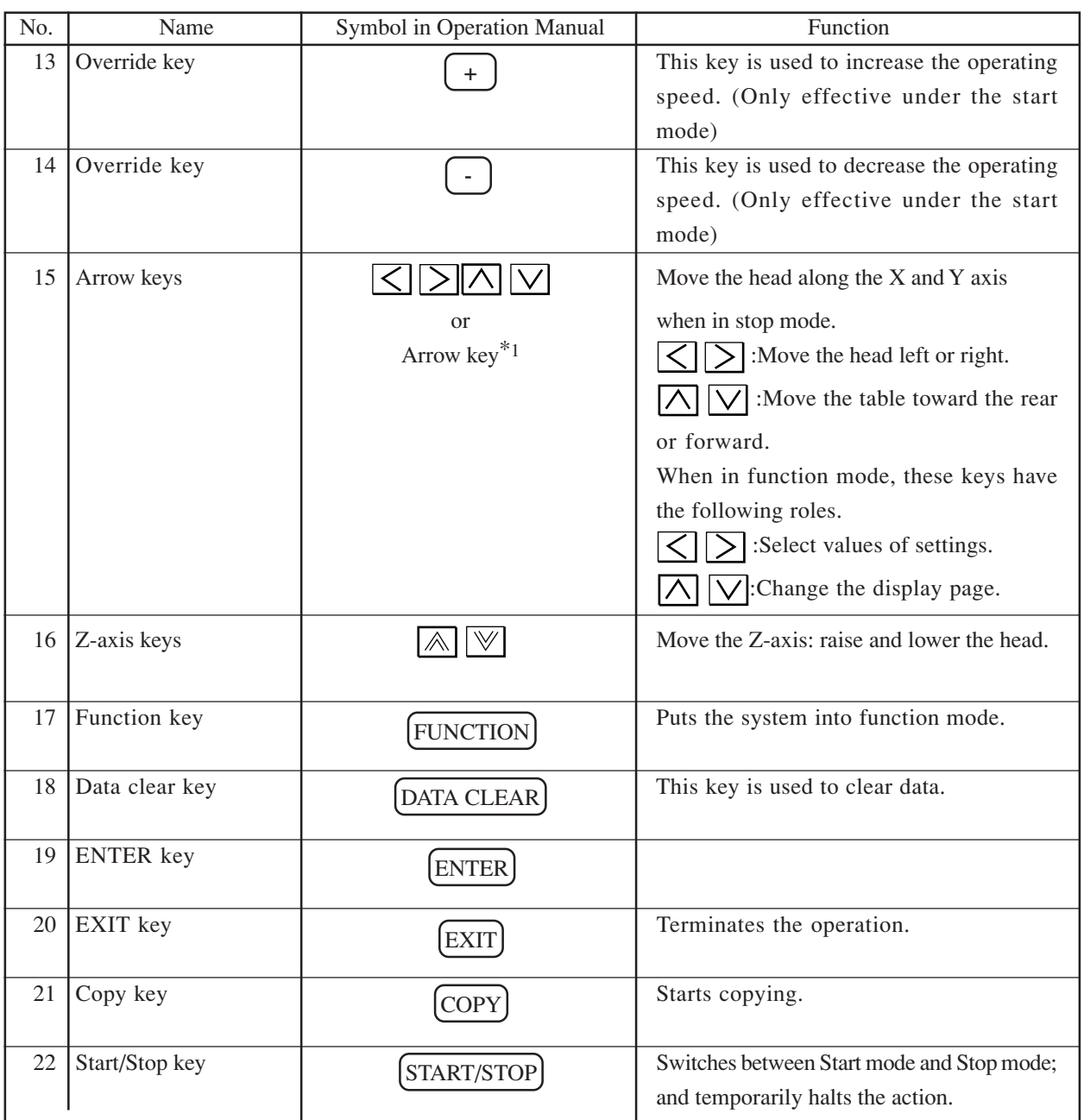

<sup>\*1</sup> The generic term for these four keys.

# <span id="page-23-0"></span>**Selecting an Installation Location**

The method of selecting a location for installation of this unit is explained as follows.

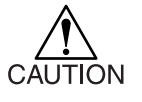

#### **Observance of the conditions for installation location.**

Install this unit at a location which satisfies the following conditions.

If not satisfied, it may cause failure of this unit.

- A place which is not exposed to direct sun light.
- A place where there is no drastic temperature difference. (within  $5 \sim 40^{\circ}$ C)
- A place where humidity is within  $35 \sim 75$  % (Rh).
- A place where trash or dust will not blow in.
- A place where tools or machines creating lot of oil or metalchips are not existing.
- A stage which is not slanted or without level difference.
- A place where sufficient space for installation and maintenance can be secured.

Select installation location by observing the above notes.

#### **Rough guide to installation space and maintenance space (unit: mm)**

Installation space means; a space necessary for this unit to operate properly.

Do not place anything in the area as it will hinder operation.

Maintenance space means; a space necessary to perform maintenance work for this unit.

Things may be placed in the area if they can be moved easily.

But make sure to move them out of the area during maintenance work.

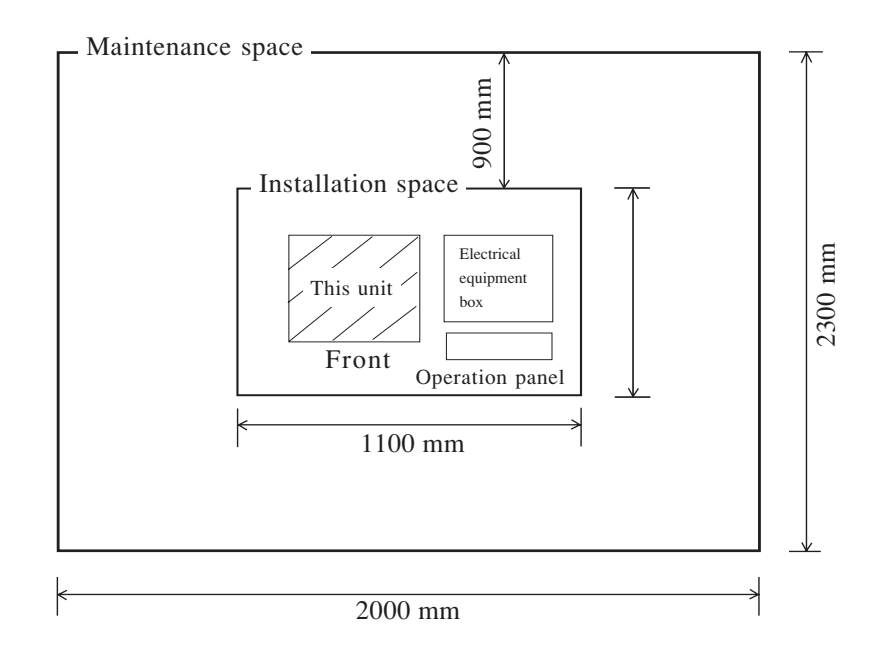

# <span id="page-24-0"></span>**Cable Connections**

Kind of cables and connecting position of the cables are explained.

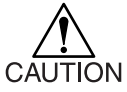

#### **Turn off the power of host computer when connecting cable.**

• Connect power cable or RS cable after turning off the power of host computer. If connection is made while the power is on, it may cause electrical shock or failure of this unit. Furthermore, connect the cable in a way that it will not touch the moving part of this unit.

#### **Connect the power cable to 3 pin receptacle.**

• Connect power cable of this unit to 3 pin receptacle. If 3 pin receptacle is not available, make sure to ground using the enclosed grounding adapter. If not grounded, there is a danger for electrical shock or failure of this unit.

#### **Types of cable**

The following are the five cables needed to be connected for operation of this unit.

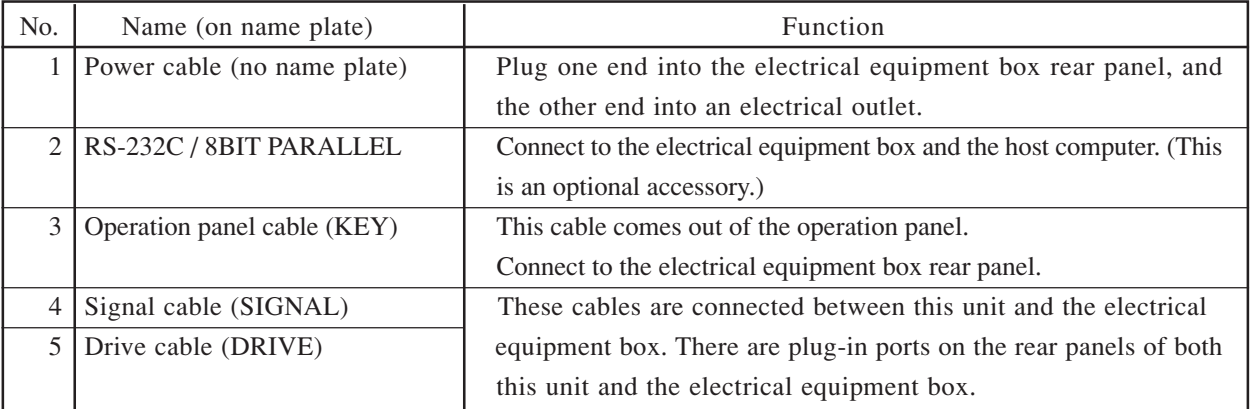

# <span id="page-25-0"></span>**Connecting position of the cable**

Once the installation location has been decided, connect the cables. Connect them with reference to the diagram below.

There are name plates on some of the cable and connectors. Check the name plates when connecting the cables.

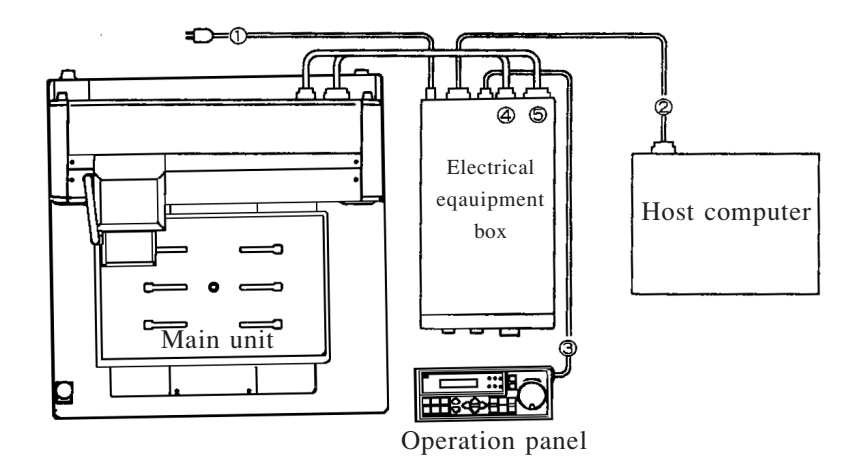

# <span id="page-26-0"></span>**Power cable connection (to the outlet)**

The power cable for this unit has a 3-pin plug. Connect it to a properly grounded 3-pin outlet.

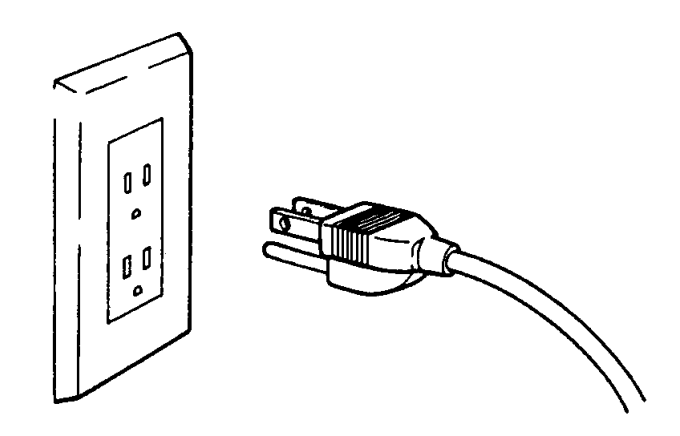

To connect the cable to a 2-pin outlet, use the accessory grounding adapter.

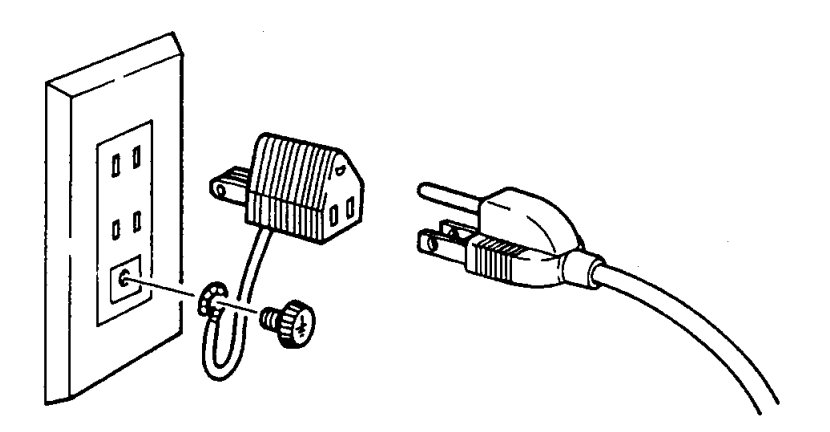

Note that the sharp of the receptacle varies in different localities.

 $-1.12-$ 

# <span id="page-28-0"></span>**CHAPTER 2 PRIOR TO OPERATION**

In this chapter, basic operations to be performed prior to operation are explained.

 $-2.2-$ 

# <span id="page-30-0"></span>**The Method of Emergency Stop/Emergency Stop Release**

If immediate stop of this unit is required for emergency, execute emergency stop.

When this unit is in emergency stop status, power will be off and all received data will be erased. While this unit is in emergency stop status, the power will not be on even if you press the power switch. If power on is required, emergency stop must be released first.

#### **The method of emergency stop**

Press "EMERGENCY switch" which is located at the left front top of this unit. By pressing "EMERGENCY switch", this unit will enter emergency stop status and power will be shut off.

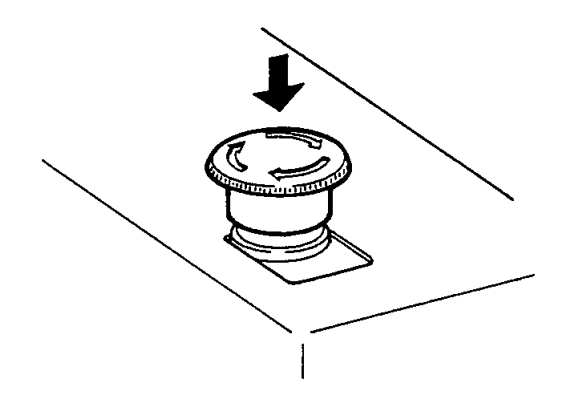

#### **Releasing an Emergency Stop**

To release an emergency stop, turn the Emergency switch in the direction of the arrow. After the emergency stop is released, the power initially remains off. To resume work, turn the power on again.

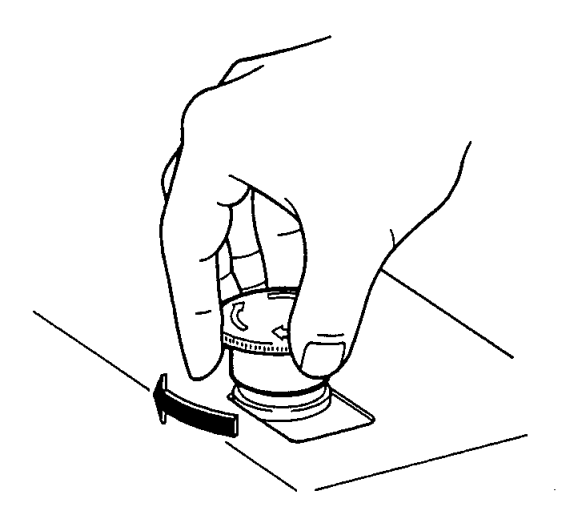

# <span id="page-31-0"></span>**On the Modes**

Each mode is explained below.

Roughly speaking, there are three modes available to this unit, namely stop mode, start mode and function mode. The mode can be switched from one to another by key operation on the operation panel.

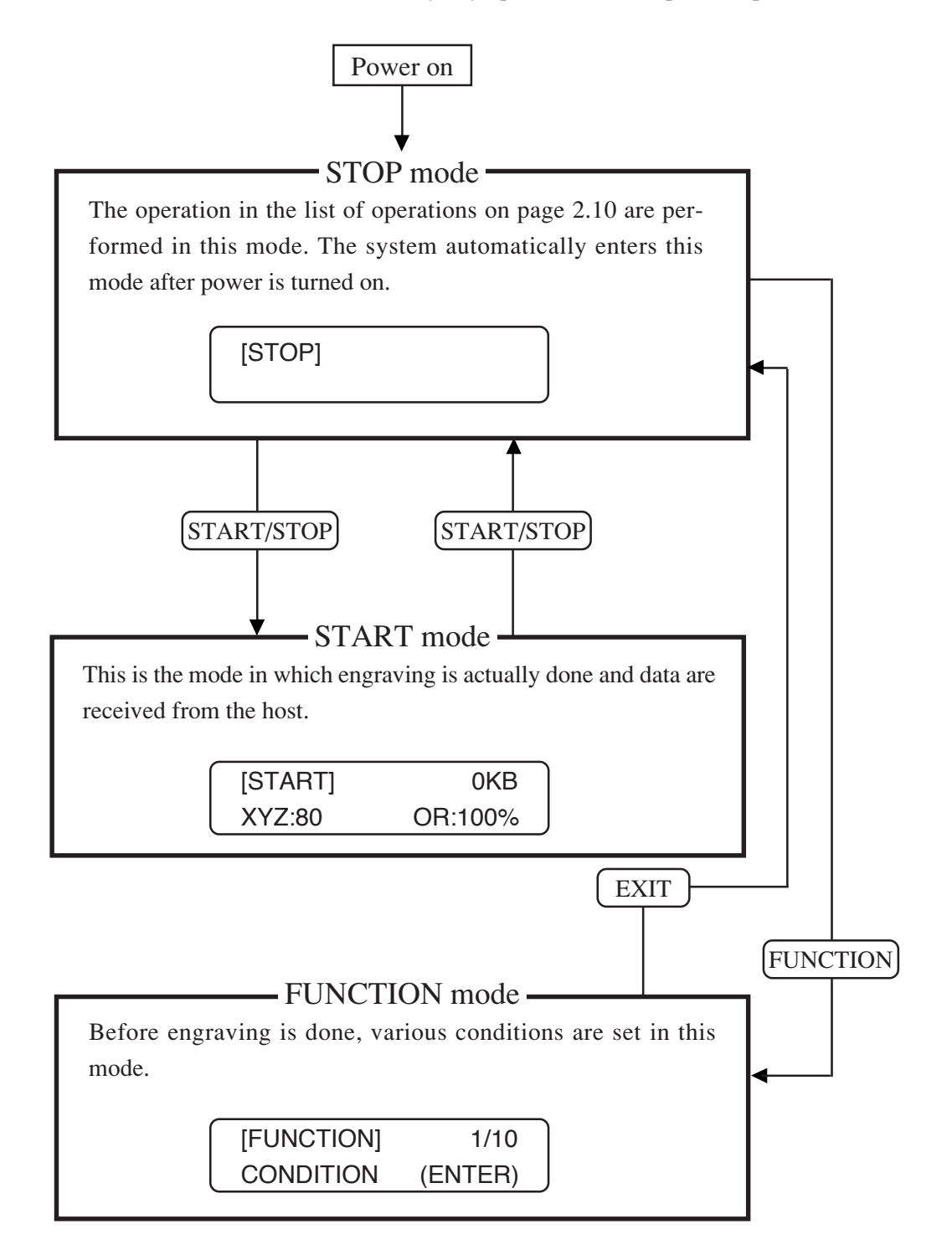

# <span id="page-32-0"></span>**On STOP mode**

Whenever the power is turned on, the unit automatically enters this mode. The operations given in the list of operations on p. 2.10 are performed in this mode.

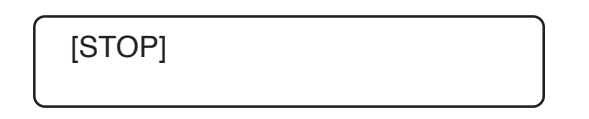

Pressing the  $[FUNCTION]$  key in the stop mode, the unit will enter the function mode.  $(P. 2.8)$ 

Under this mode, the operation of the unit can be temporarily stopped.

If the  $START/STOP$  key is pressed while the unit is in operation, the unit will abort the operation and enter the stop mode.

```
[STOP]
* * * * * PAUSE * * * * *
```
• At this time, X and Y axis will immediately stop, but Z axis will move to the upper most position and then stop. The spindle motor will also stop.

# <span id="page-33-0"></span>**On START mode**

In this mode this unit waits for data from the host computer and actually dies the engraving. When  $\boxed{\text{START/STOP}}$  is pressed while in STOP mode, the unit goes into START mode.

#### **G command**

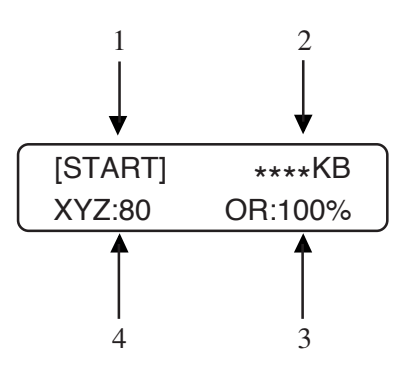

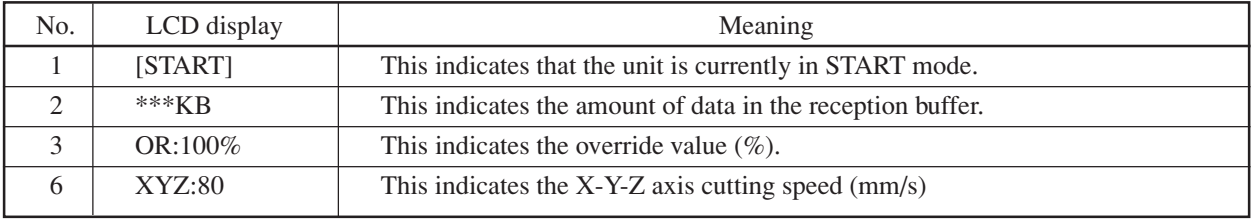

# <span id="page-34-0"></span>**On the received data overwrite function**

In START mode, if data are not received from the host computer for 10 seconds or more, the data which are subsequently received are overwritten on data previously received.

#### **On the override function**

This function changes the operation speed within START mode.

The override value can be varied 50 % to 200 %. When it is set 50 %, The X-Y axis and Z axis movement speeds are half of the setting; when it is set to 200 %, they are twice the settings.  $*1$ 

1) **Press**  $\left(\frac{1}{2}\right)$  or  $\left(\frac{1}{2}\right)$  t o vary the override value. It varies in step of 10 %.

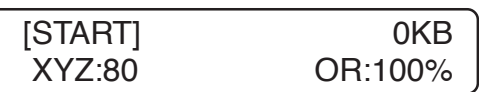

<sup>\*1</sup> It should be noted that maximum speed is 85 (mm/s)

# <span id="page-35-0"></span>**On FUNCTION mode**

When  $[FUNCTION]$  is pressed in STOP mode, the system goes into FUNCTION mode. The conditions that are necessary for cutting can be set in this mode.

 $\left[\text{FUNCTION}\right], \left[\text{ENTER}\right], \left[\text{EXT}\right], \left[\bigodot, \left[\bigodot\right], \left[\bigodot\right] \text{ and } \left[\bigvee\right] \text{ can be used}$ 

There are three types of LCD display, type A, type B and type C.

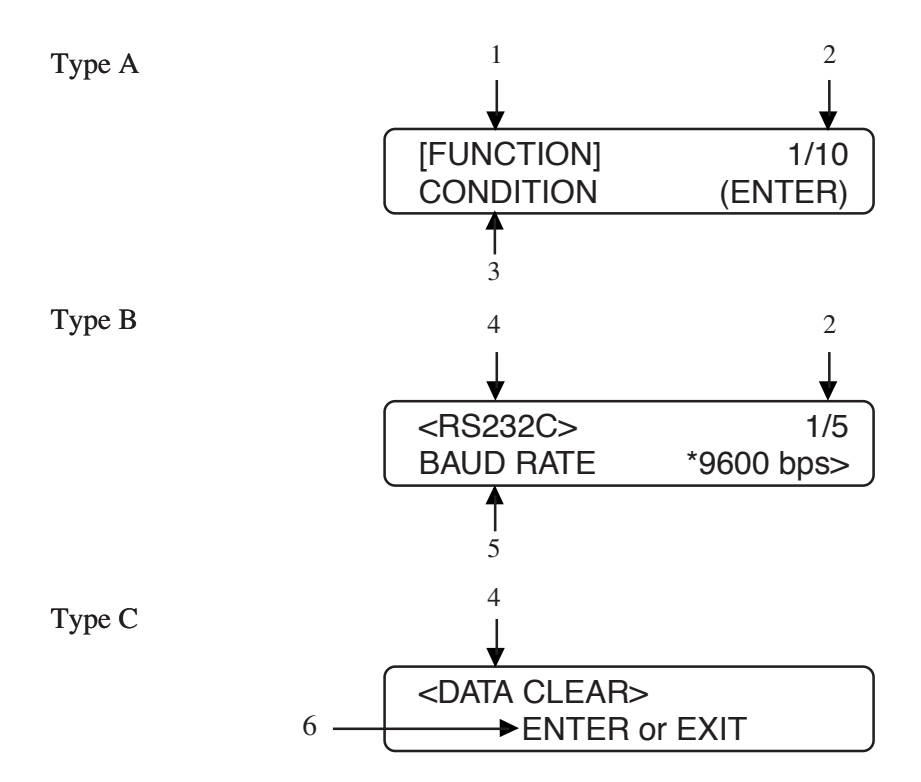

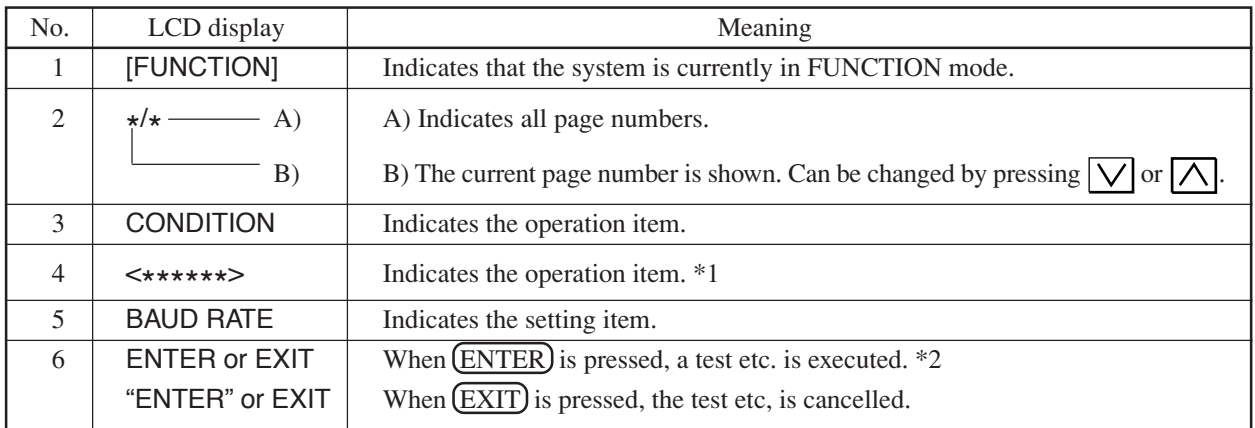

<sup>\*1</sup> For details of this item, see the next page.

<sup>\*2</sup> When "ENTER" or EXIT is indicated, the action tales place immediately, so use caution.
The following operations can be performed in FUNCTION mode.

| No.            | Operation          | Description                                                        |
|----------------|--------------------|--------------------------------------------------------------------|
| 1              | <b>CONDITION</b>   | Sets the cutting depth, UP distance and cutting speed.             |
| 2              | <b>SELF TEST</b>   | There is a pattern used to check the engraving quality.            |
| 3              | <b>MODE SWITCH</b> | There are eight settings for adjustment.                           |
| $\overline{4}$ | <b>COMMAND</b>     | There are seven settings for adjustment.                           |
| 5              | <b>INTERFACE</b>   | Select interface and set the communication conditions for RS-232C. |
| 6              | <b>CUT AREA</b>    | Sets the effective cutting area to match the work piece.           |
| 7              | XY POSI. ADJ       | XY origin is finely adjusted.                                      |
| 8              | <b>EVACUATE</b>    | Head position by view function is finely adjusted.                 |
| 9              | I/O PORT           | External I/O port is specified.                                    |
| 10             | <b>ERROR LOG</b>   | Indicates the error.                                               |

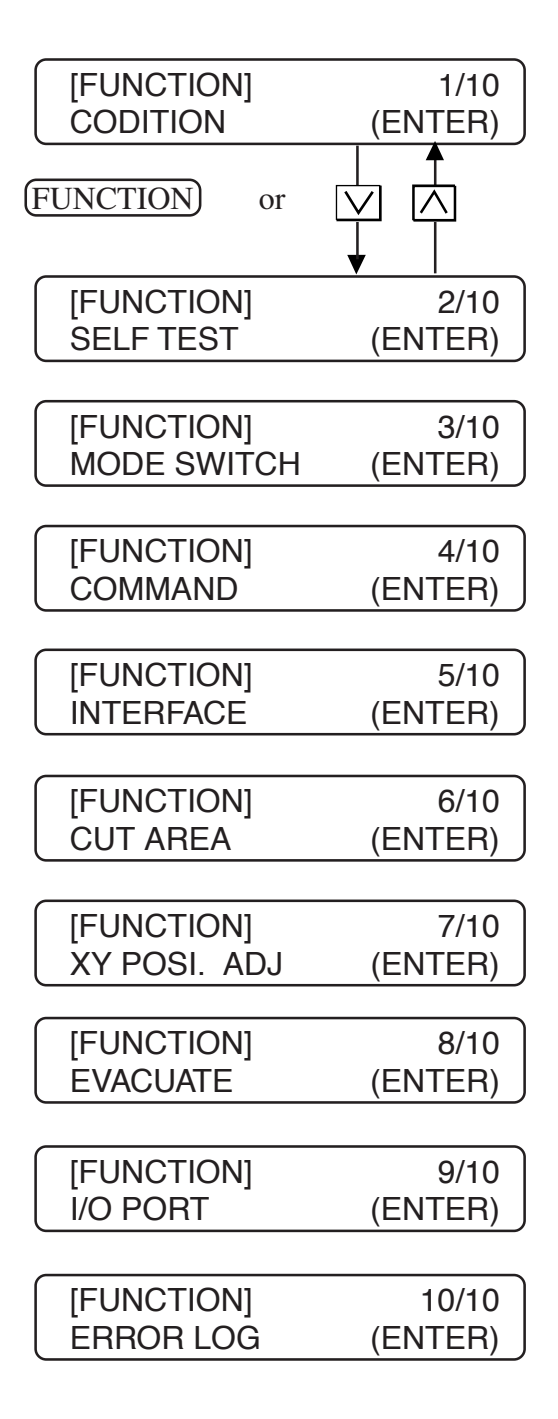

# **List of Operations**

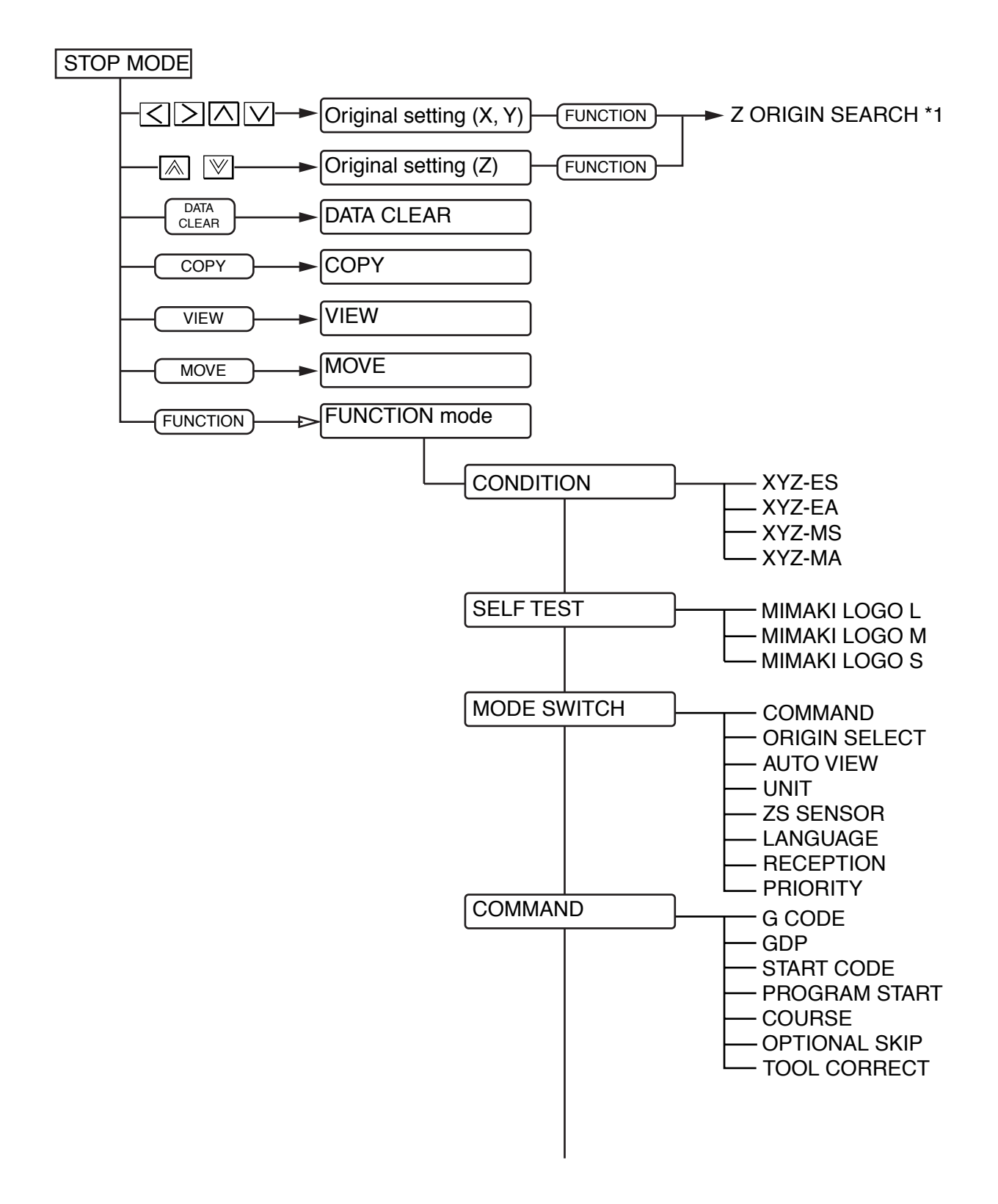

<sup>\*1</sup> Effective when the optional ZS sensor is connected to the unit.

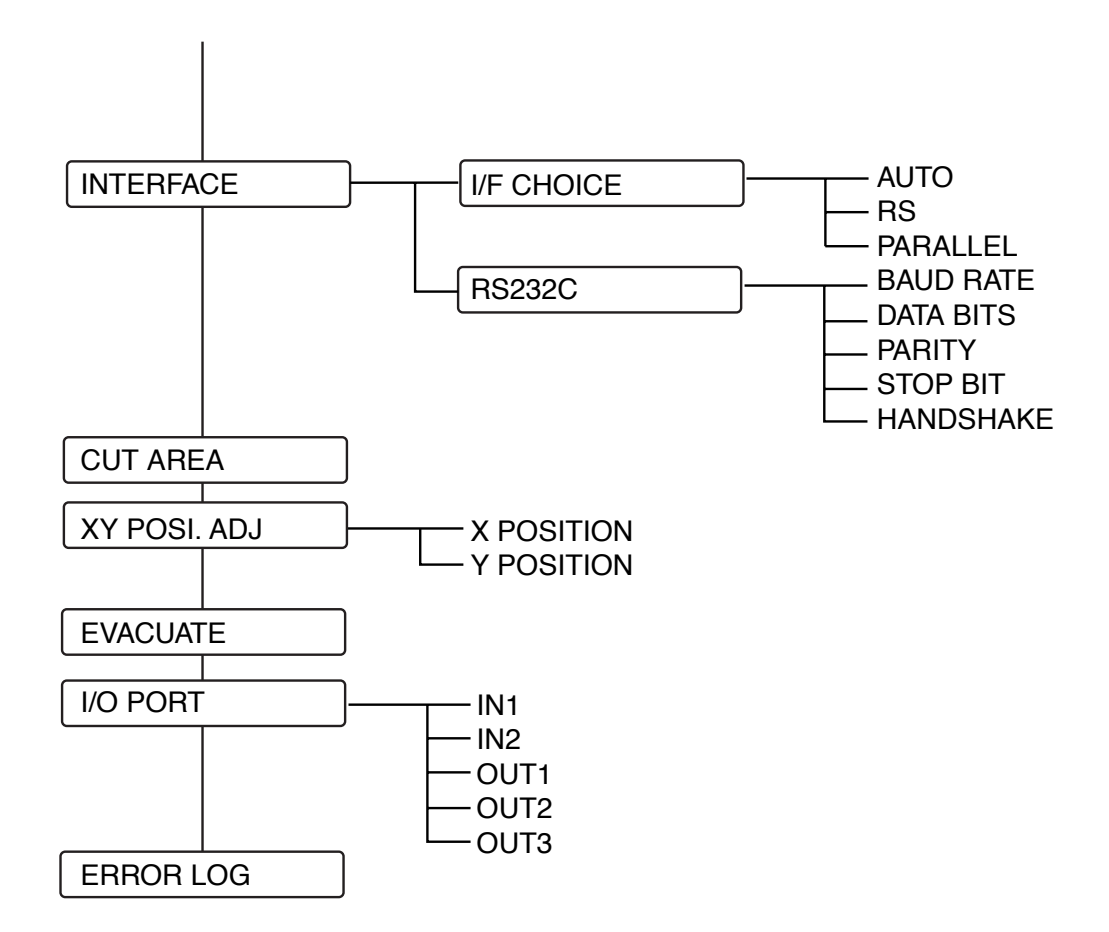

 $-2.12-$ 

# **CHAPTER 3 BASIC OPERATIONS**

In this chapter, the basic operations necessary to perform engraving are explained in accordance with the flow.

 $-3.2-$ 

# **Basic operation Procedure**

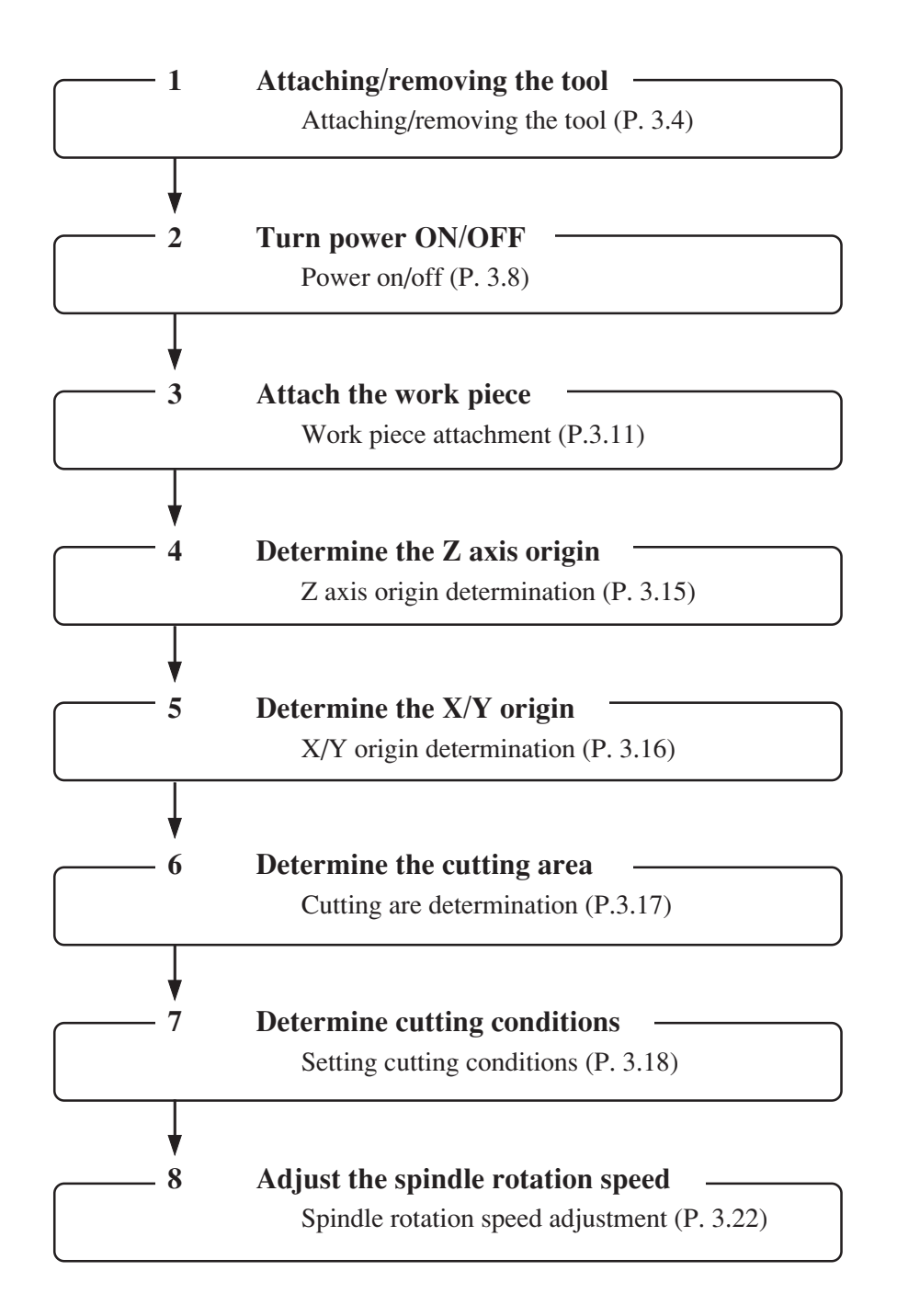

# **Attachment/Removal of Tool**

Name of each part of tool, the method of attachment/removal of tool are explained as follows. Warning

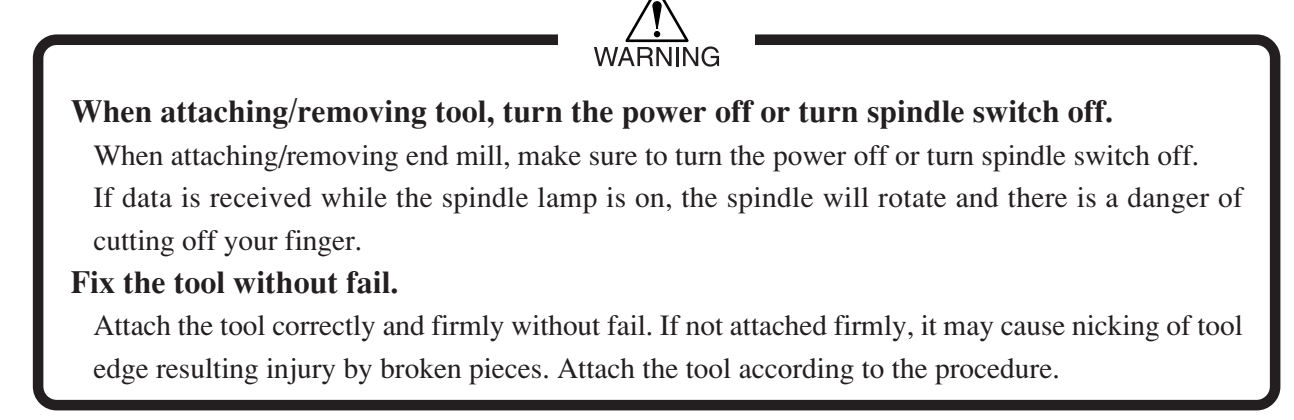

As for the end mill, the ones with shank diameter of 6 mm and 10 mm can be attached. ST type engraving cutter (SPB-0014, SPB-0010, SPB-0015) which is sold separately can be attached. Please select the tool suitable to the work to be engraved.

### **Name of each part**

Name of each tool part is as follows.

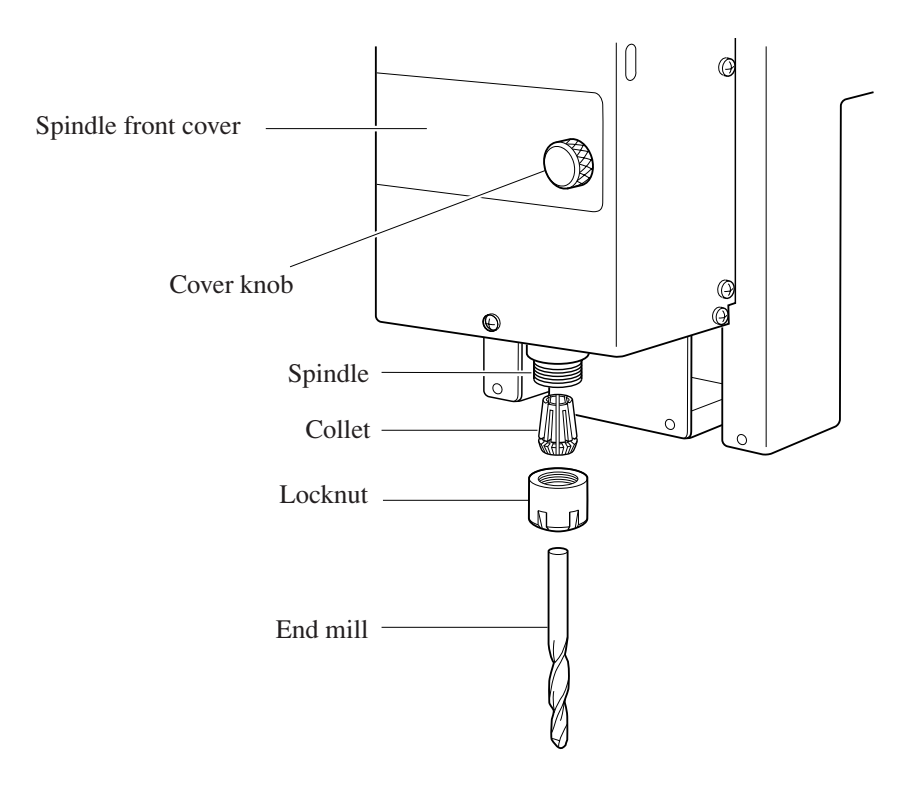

The method of attaching end mill is explained below. Please attach end mill according to the following procedure.

# **Procedure for attaching end mill**

### **l. Attach collet to the spindle**

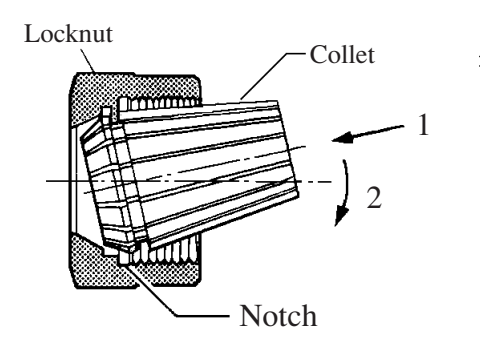

There is a notch, as illustrated on the right, provided on the thrust ring inside the locknut.

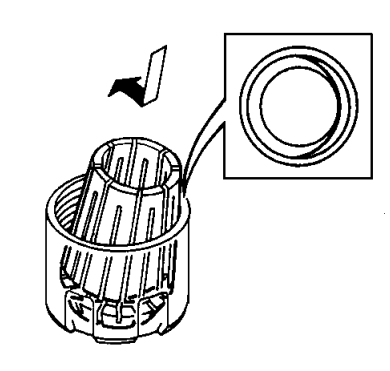

1) **Insert collet into locknut in a way that the tip of collet is hooked to the notch portion of locknut.**

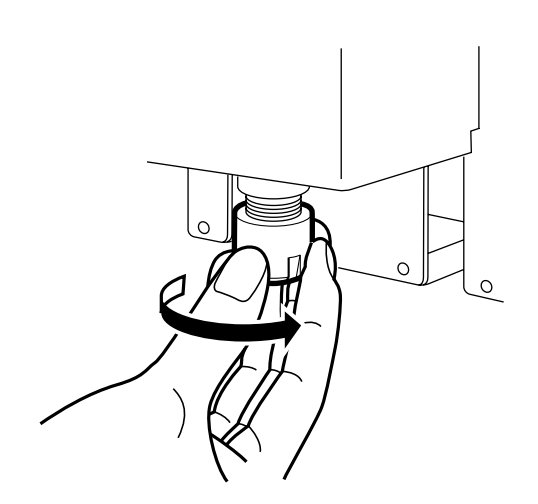

### **2) Attach locknut with collet inserted to the spindle.**

Hold the locknut with collet inserted and turn clockwise to screw into the threaded portion of the spindle lightly but firm enough so that the locknut will not drop.

### **2. Attach end mill to collet**

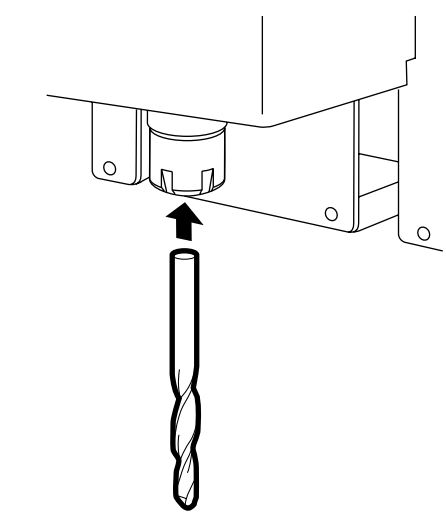

### **l) Insert end mill from the bottom or collet in a length longer than the collet length (approximately 27 mm)**

Tighten locknut by hand firm enough so that the end mill will not drop.

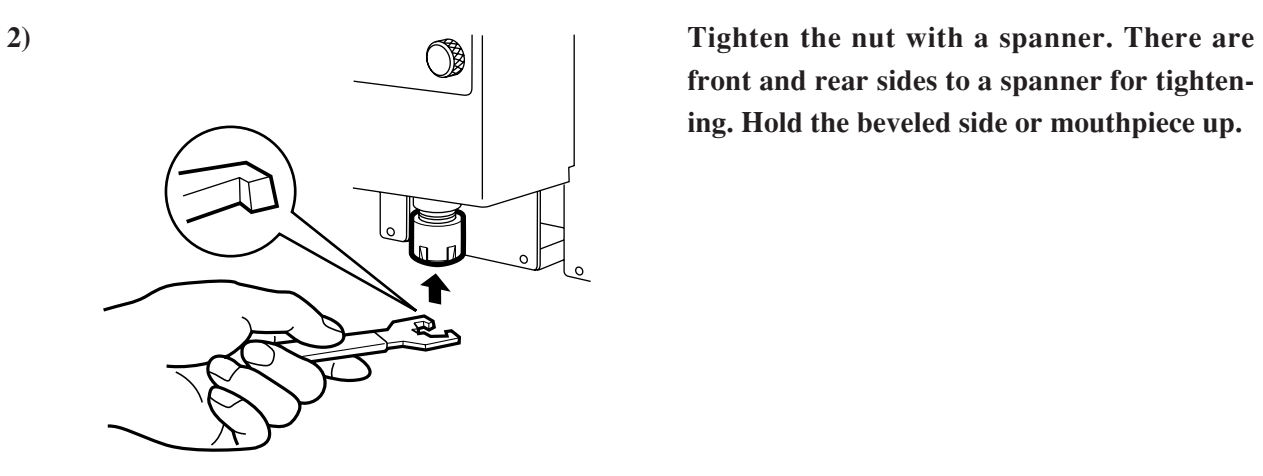

**front and rear sides to a spanner for tightening. Hold the beveled side or mouthpiece up.**

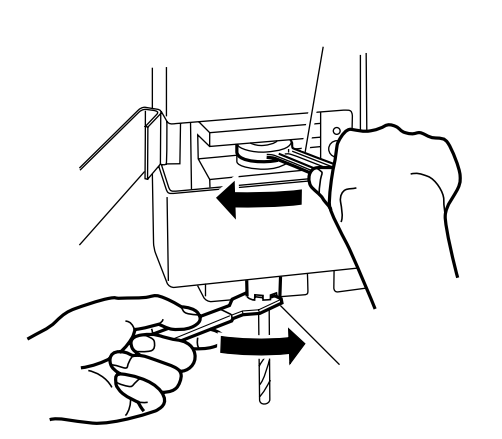

**3) Apply 14 mm spanner to the spindle nut and apply spanner for locknut to the locknut. Turn each spanner inward as illustrated to fix end mill.**

# **Removal of end mill**

Removal of end mill is explained below.

Removal of end mill is effected by following the attachment procedure in reverse order. Remove end mill according to the following procedure.

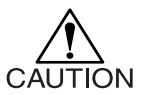

### **Loosen the nut slowly.**

When loosening the locknut, turn each spanner slowly as the end mill may drop down. Furthermore, be careful of the edge when removing the end mill.

# **Removing procedure**

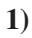

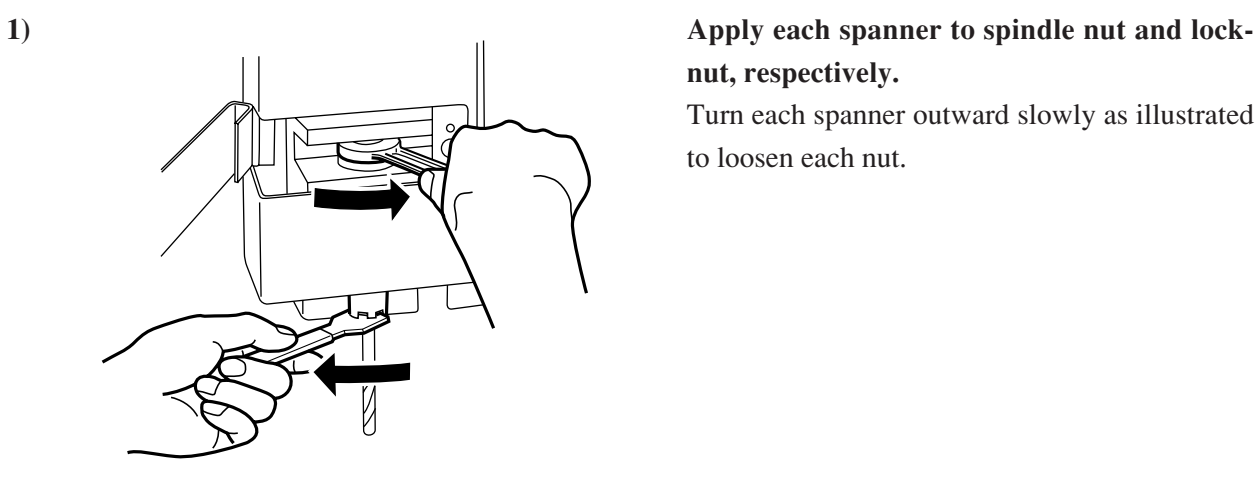

# **nut, respectively.**

Turn each spanner outward slowly as illustrated to loosen each nut.

**2) Take each spanner off the nut and remove end mill slowly.**

# **Turn the Power on/off**

The method or turning the power ON/OFF is explained below.

#### **The method or power on**

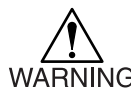

#### **Look around prior to turning the power on.**

Before timing the power on, lock around to see if there is anybody not involved in the operation, if anything is placed on the head and moving part, and if cables are connected correctly. When the head moves to the standby position after power on, you may suffer a fracture of bone in your hand or face if you get too close to the head. Furthermore, if cables are not connected correctly,

it may cause electrical shock or failure of this unit.

**l)**

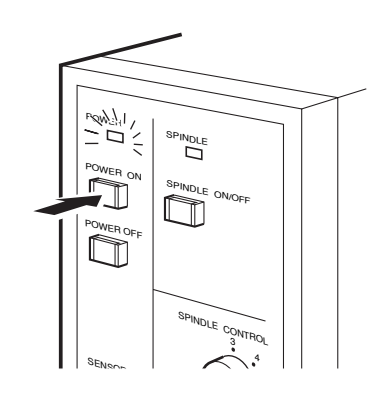

**Press "POWER ON switch" of the electrical equipment box.**

**2) "POWER lamp" on the electrical equipment box and "POWER lamp" on the operation panel will be on.**

**3) LCD on the operation panel will display the message as shown on the right. (Numbers displayed may be different by the model.)**

SYSTEM VER 1 . 0 0

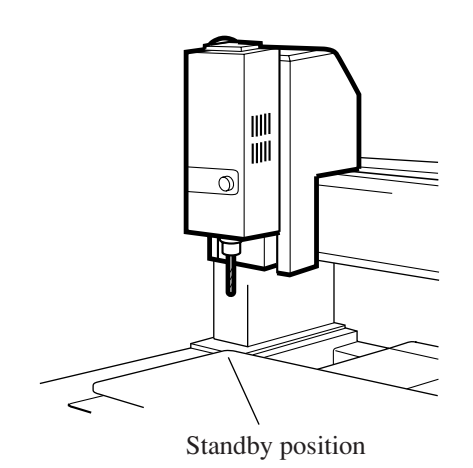

**4) Head and table will move to the standby position, and fine adjustment of origin point is conducted.**

> If X/Y origin data are stored, they will move to standby position and then to the stored origins.

### **5) After moving to the X/Y origins, LCD will display the message as shown on the right.**

[STOP]

# **The method of power off**

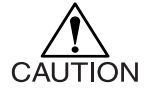

Press "POWER OFF switch" firmly. If pressed lightly or released too quickly, power will not be turned off.

**1)**

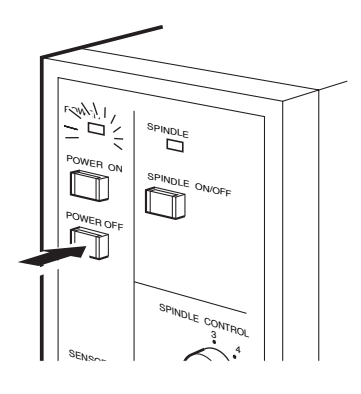

### **Press "POWER OFF switch" on the electrical equipment box firmly for approximately 3 seconds.**

Confirm that the power lamp goes off, then release the switch.

# **Attaching a Workpiece**

Types of work and the method to fix them and to attach them are explained bellow.

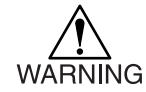

### **Work must be fixed firmly.**

Fix the work without fail according to the method specified bellow. There is a danger that the operator may be injured by the work which came off due to incomplete fixing. Furthermore, there is a possibility that engraving may be made out of alignment or table or vise be damaged.

# **Type of work**

This unit can operate with the following two types of work.

Both of them are optional accessories.

So, please purchase the one suitable to your application.

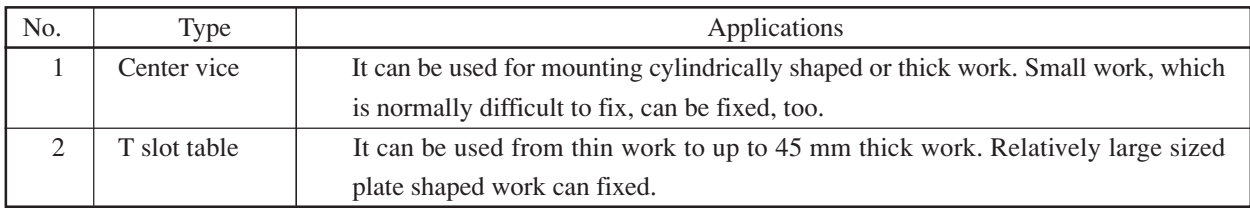

### **1. Center vise**

This method is effective for holding work pieces that cannot be held tightly by a suction table, such as thick work pieces and small work pieces.

Grip the work piece in the plate jig, and tighten it securely.

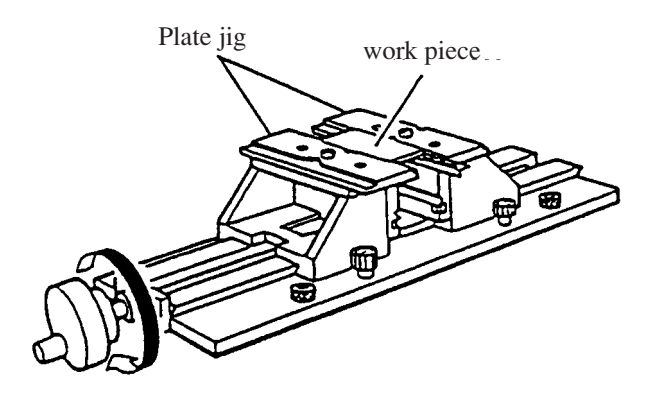

# **Installing the center vise**

Install the optional center vise.

Attach the center vise by tightening four screws and four bolts. Fit the projecting portion (a) of the center vise in the recess on the table.

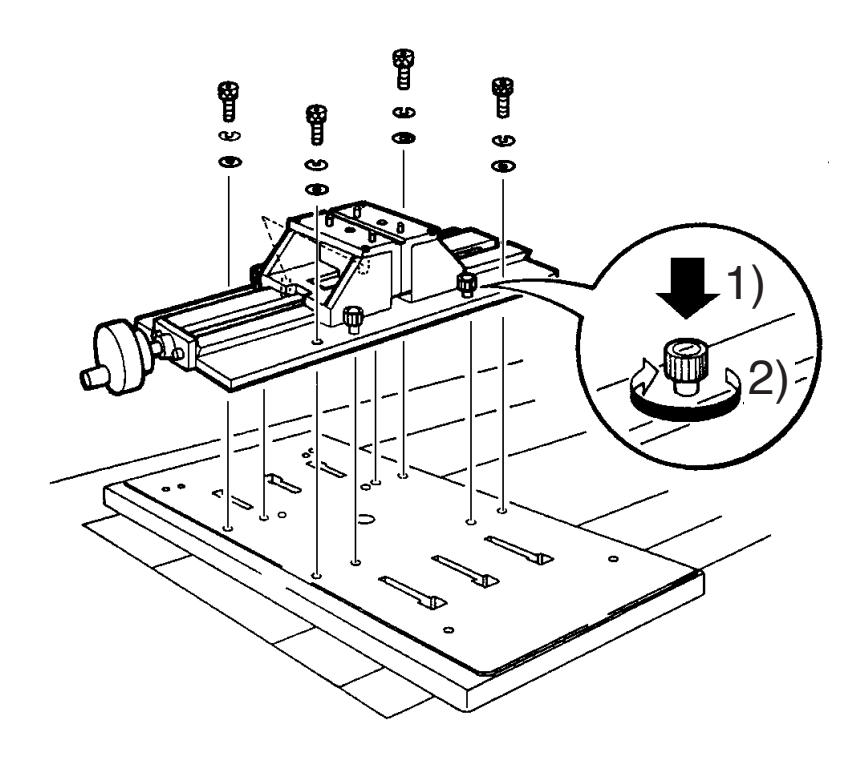

# **Using the plate jig**

When using the center vise, attach the plate jig to the unit

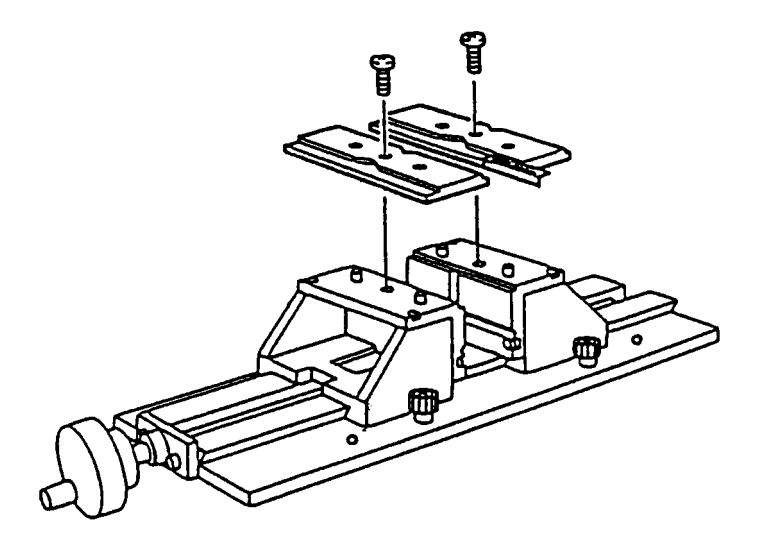

### **2. T slot table**

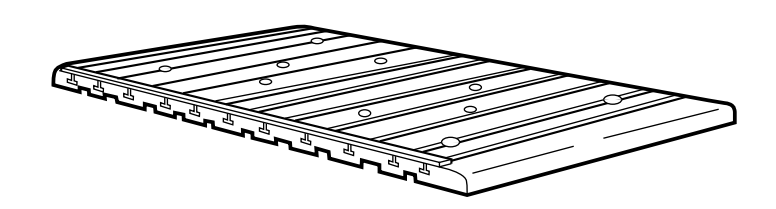

### **The method to mount T slot table**

Mount T slot table, Which is an optional accessory, to the table. Eight screws are used for mounting.

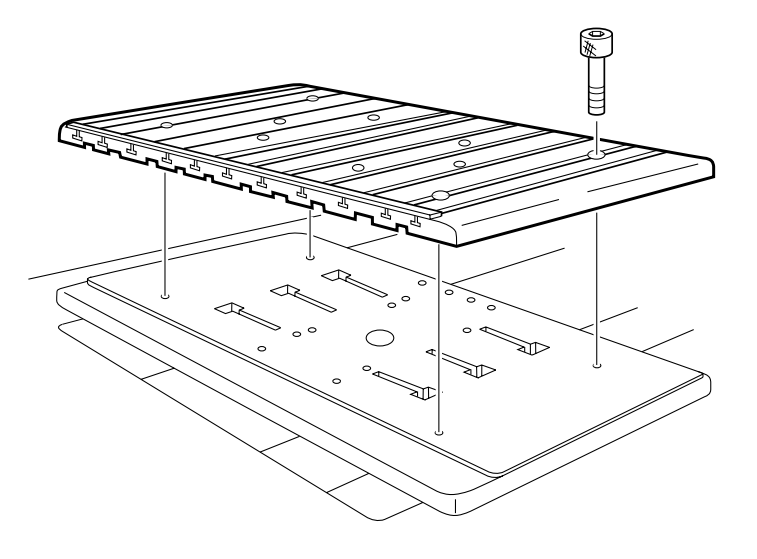

# **Regarding the clamp jig**

There are two types of clamp jig as follows.

"a" is the work thickness. Prior to mounting to the table, adjust the adjust knob depending on the work thickness.

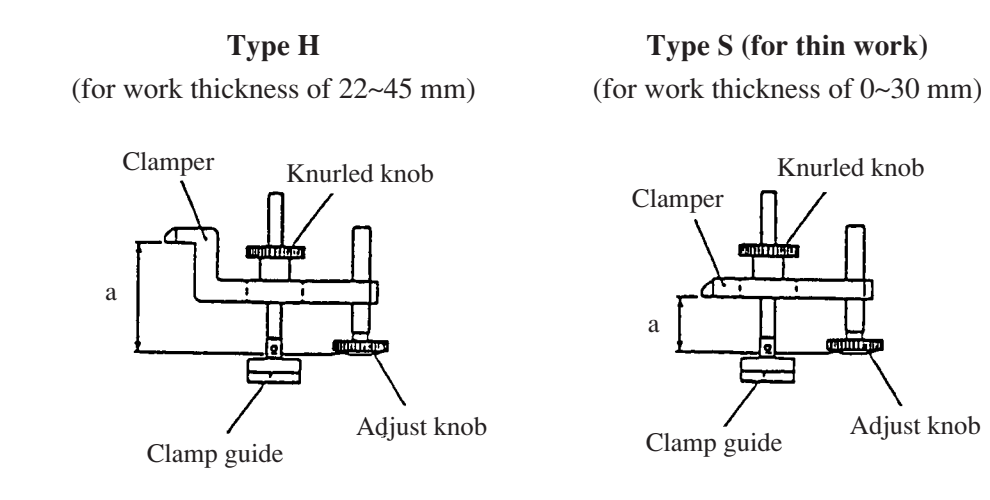

"a" in a the figure above represents work thickness. Prior to mounting to the table, adjust the adjust knob according to the work thickness.

# **Mounting of work on the T slot table**

When mounting work on the T slot table, clamp jig will be required. Please purchase one as necessary.

- 1 Adjust the adjust knob according to the work thickness as described in the previous page , and insert clamp guide into the slot of the T slot table.
- 2 Set the jig in a way that the work will come underneath the clamper, and fully tighten the knurled knob by turning it in the arrow direction.

After tightening, Check if the work is not rickety.

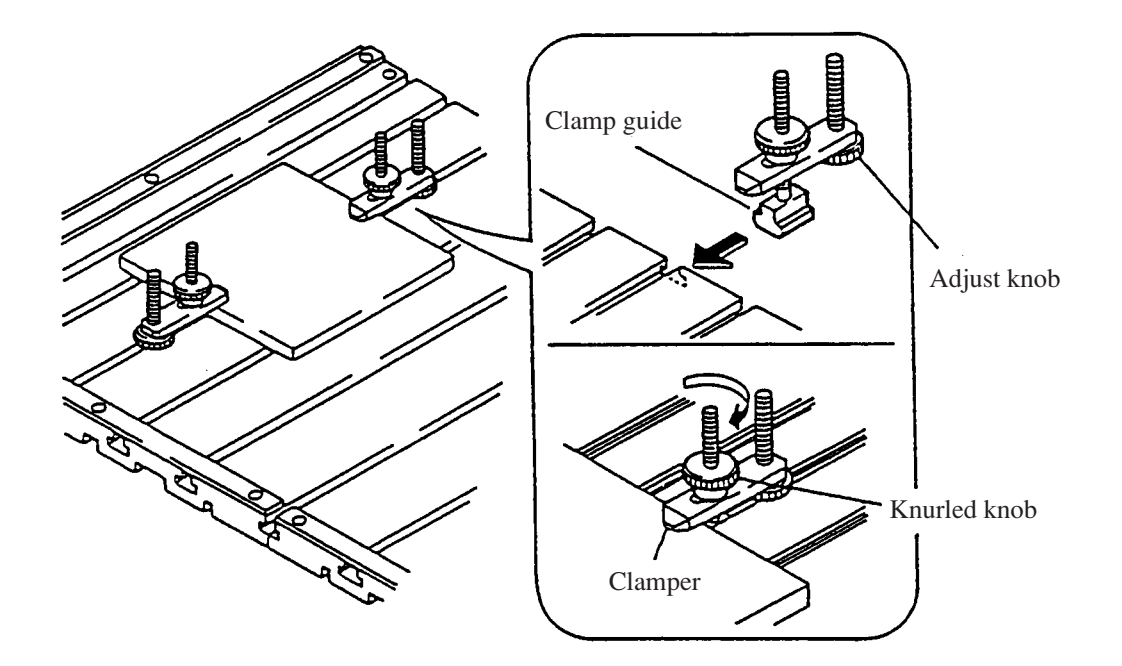

# **Setting of Z Axis Origin**

Setting of Z axis origin is explained below.

Z axis origin is used as a reference point for cut depth and up amount.

Basically, Z axis origin is the highest surface of the work to be cut, but it may vary depending on the CAD/ CAM software used.

Adjust to match to the CAD/CAM software to be used.

# **Setting procedure**

Prior to setting the Z axis origin, attach end mill.

When the power is turned on or when work or tool is replaced, make sure to set the Z axis origin.

1) Lower the head by  $\sqrt{ }$  key until the end mill edge gets close to the work.

Z of jog axis lamp and jog step lamp will be on.

- 2) Lower the head further by using jog dial until the end mill edge touches the work. At this time, the head position becomes the Z axis origin.
- 3) When  $[AXIS]$  key is pressed, axis to be moved by jog dial can be selected. Lamp of the selected jog axis will be on. Here, Select Z axis.
- 4) When  $\left| \frac{1 \text{ }\mu\text{m}}{\text{ }} \right|$  key is pressed, travel amount per 1 jog-dial pulse can be selected. \*1 The lamp of the selected jog step will be on.
- 5) When  $[SPINDLE]$  key is pressed while spindle on/ off switch on the electrical equipment box is ON, spindle on/off can be selected.
- 6) Press  $[SET]$  key to set Z axis origin
- 7) Press  $[EXT]$  key after the setting. Head moves to the highest point and the unit returns to the stop mode.

Then, the spindle will stop.

Jog axis lamp and jog step lamp will go off. When G command is selected, the unit returns to stop mode while Z axis and spindle stay in the current status.

 $\leq$ ORIGIN1 $>$  S:OFF [mm] Z±xxx.xxx

 $<$ ORIGIN1 $>$  S:OFF [mm] Z±xxx.xxx

<ORIGIN1> S:ON [mm] Z±xxx.xxx

<ORIGIN1> S:ON [mm] Z±0.000

[STOP]

# **Setting the X•Y Origin**

Setting of X,Y axis origins is explained below.

The X,Y origin (hereinafter called "origin") is the lower left corner point of data on engraving.

Perform engraving the origin as point of reference as shown in the figure below (in the case where MIMAKI logo is engraved in a self-test).

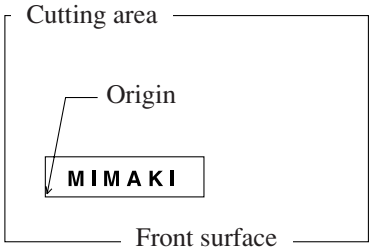

# **Setting procedures**

Set X,Y axis origins after setting the Z axis origin.

- 1) Set to stop mode. (P.2. 5)
- 2) Move the origin to a position desired to be set by  $\overline{\left\langle \right\rangle}$ ,  $\overline{\left\langle \right\rangle}$ ,  $\overline{\left\langle \right\rangle}$  and  $\overline{\left\langle \right\rangle}$  keys or jog dial. Jog axis lamp and jog step lamp will be on.

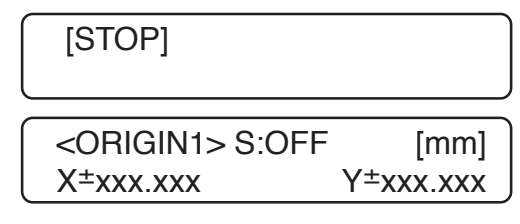

- 3) When  $[AXIS]$  key is pressed, axis to be moved by jog dial can be selected. Lamp of the select jog axis will be on. Here, select X axis or Y axis.
- 4) When  $\begin{bmatrix} 1 \\ \mu m \end{bmatrix}$  key is pressed, travel amount per 1 jog dial pulse can be selected. The lamp of 1 selected jog step will be on.
- 5) When [SPINDLE] key is pressed, spindle on/off can be selected.
- 6) Press  $[SET]$  key. If the message as shown on the right is displayed, Press ENTER key to confirm.  $*1$
- 7) After the setting, press  $[EXIT]$  key. The unit will return to stop mode.

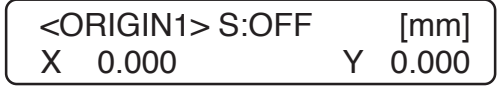

 $\leq$ ORIGIN1 $>$  S:OFF [mm] ENTER or EXIT

<STOP>

<sup>\*1</sup> When EXIT key is pressed, setting will be canselled.

# **Setting the Cut Area**

Setting the cut area is explained.

Specify an effective cut area in accordance with the work piece to be engraved.

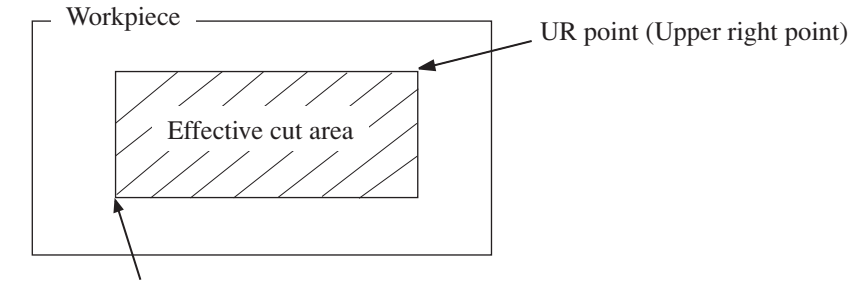

LL point (lower left point)

### **Setting procedure**

- 1) Press the  $[FUNCTION]$  key ( or  $\overline{\wedge}$  or  $\overline{\vee}$  key) to cause the LCD to give indication of the sixth page under the function mode.
- 2) Press the  $[ENTER]$  key to cause the LCD to give indication shown on the right.
- 3) Press the  $[ENTER]$  key, and the head will move to the existing LL point.

The jog axis lamp and the jog step lamp light up.

Move the head, using the arrow keys and the jog dial, to a get LL point.\*1

4) Press the [ENTER] key to provisionally set the LL point.

Indication shown on the right appears.

5) Press the  $[ENTER]$  key, and the head will move to the existing UR point.

Move the head, using the arrow keys and the jog dial, to a target UR point.\*1

6) Press the  $[ENTER]$  key to enter the LL point and UR point. Then the indication the LCD returns to that in step 1.\*2 Both the jog axis lamp and the jog step lamp go out.

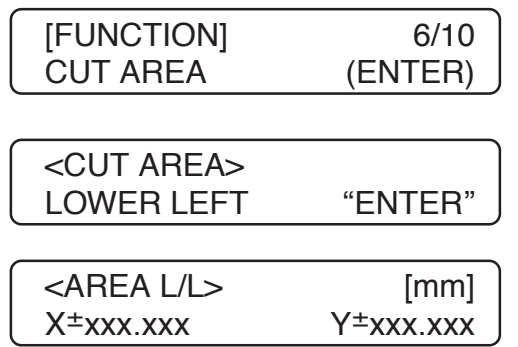

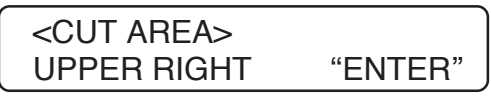

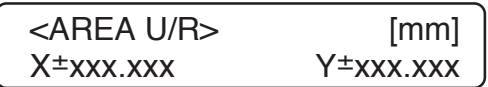

 $*1$  The axis to be moved by the jog dial can be selected by pressing the  $(AXIS)$  key.

The moving amount of the head for one pulse controlled by the jog dial can be selected by pressing the  $(1 \mu m)$ key.

<sup>\*2</sup> If the margin of LL point and UR point are less than 5mm, the LCD is shown on ERR30 OPERATION and the setting is not carried out.

# **Cutting Conditions Setting**

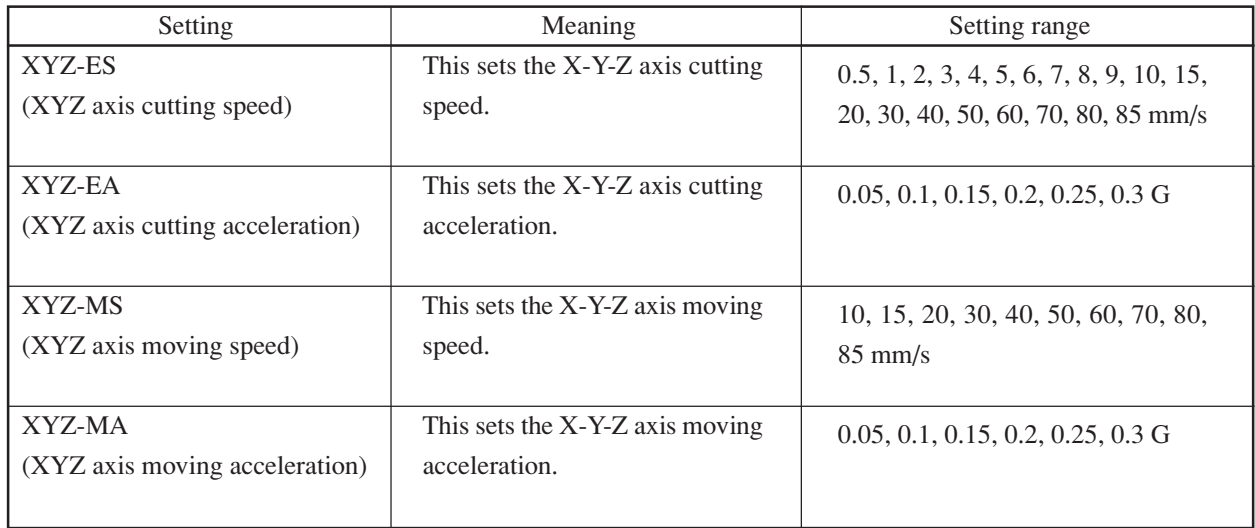

Before engraving is performed, set the following cutting conditions.

Using NC-5SK, the max speed of the XYZ-ES and XYZ-MS is 60mm/s.

### **Guide for cutting conditions**

Cutting conditions, rotating speed of the spindle and tool to be used have to be changed in accordance with the type of engraving and the workpiece to be used. Set appropriate cutting conditions using the table below as a guide. \*1

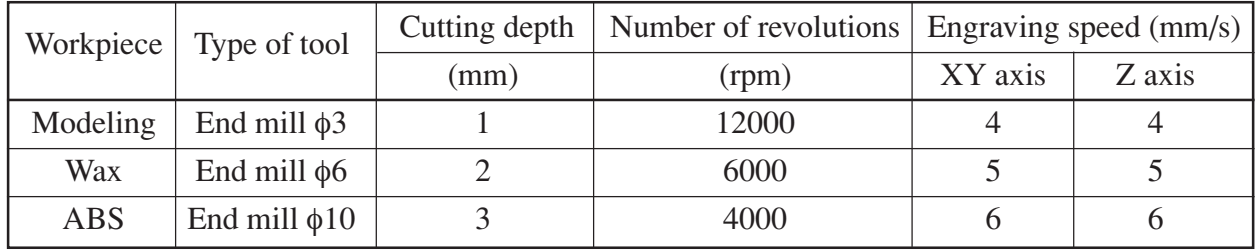

When performing modeling, specify cutting conditions considering the following four precautions.

- 1. If the rotating speed of the spindle is too high, chips will remain and soil the engraved surface.
- 2. In general, quality of the engraved surface differs depending on cutting method, such as down cut and up-cut.
- 3. If the cutting width is too small, finished quality of cutting may be impaired.
- 4. Cutting conditions for side-face cutting and those for recessing are different.

<sup>\*1</sup> The cutting conditions shown in the table are mere reference. If the finished state of the engraved surface is not acceptable finely adjust the cutting conditions appropriately.

# **Setting procedure**

mode.

Cut depth is normally designated from the host computer, but when there is no designation from the host computer or when self-test (P.4.9) is being performed, set the cut depth in the cut condition setting process.

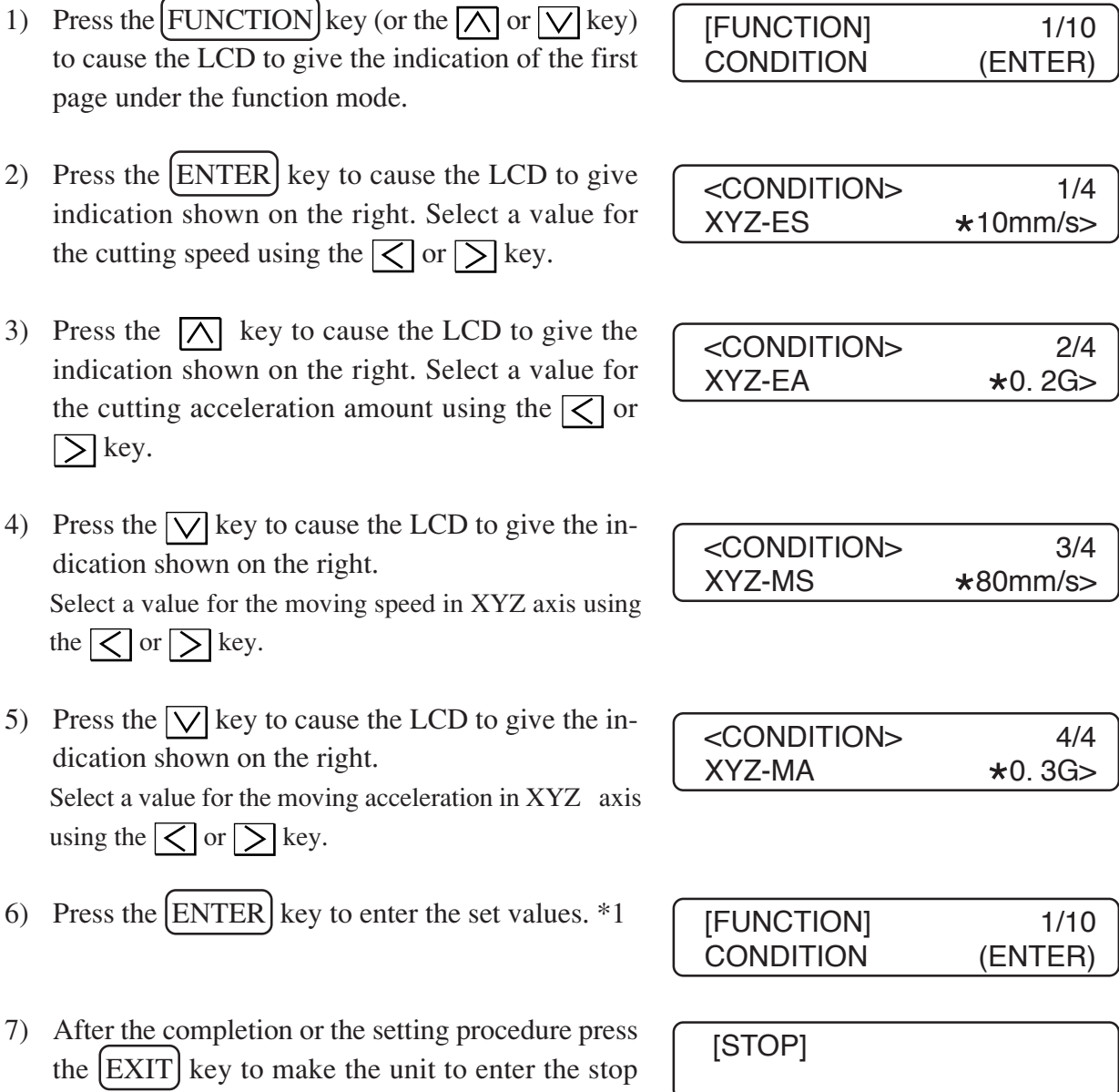

<sup>\*1</sup> Pressing the  $\overline{[EXT]}$  key cancels the set value.

# **On Spindle Rotation**

### **Turning spindle rotation on and off**

To turn spindle rotation on or off, press the Spindle on/off switch on the electrical equipment box. Turn the spindle on or off as necessary for the type of work being performed.

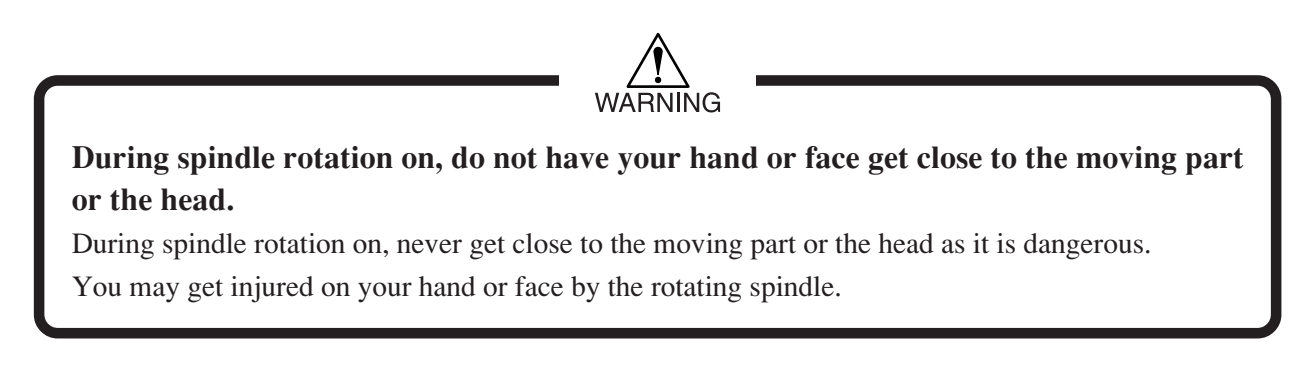

### **When spindle rotation is on**

When the spindle lamp on the electrical equipment box is lit, this unit is on spindle on status. Even when the spindle is on , rotation does not start immediately.

Rotation starts automatically when "MIMAKI LOGO" is executed in a self-test.

1)

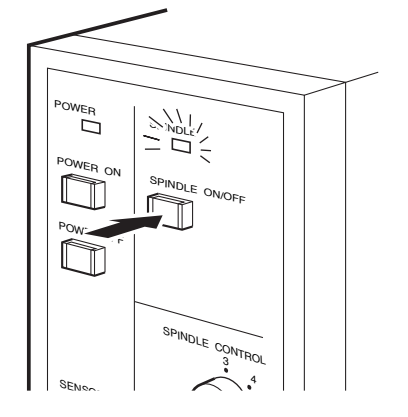

Press the Spindle on/off switch on the electrical equipment box.

2) The spindle lamp lights up.

# **When spindle rotation is off**

When the spindle lamp on the electrical equipment box is off, the unit is in the state where the spindle rotation is off.

Set the spindle to the off state when attaching a pen or the like to the spindle.

At this time, the spindle will not rotate even the unit receives data.

The spindle does not rotate, either, even if you press the  $(SPINDLE)$  key, When setting the origin or the cut area.

When the spindle that has been rotating stops, the unit is rendered inoperative for approximately three seconds until the spindle totally stops.

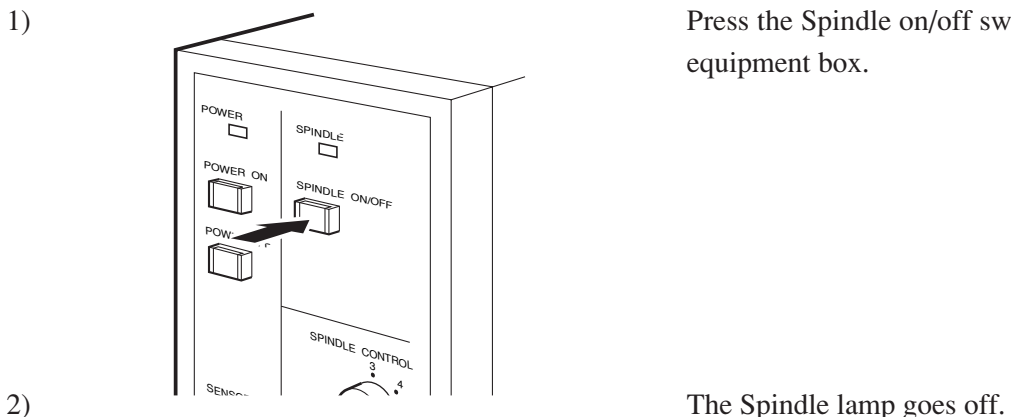

Press the Spindle on/off switch on the electrical equipment box.

# **Spindle rotation speed adjustment**

The spindle rotation speed is adjusted with the adjustment knob (P.1.5) on the electrical equipment box. Referring to the cutting conditions table (P. 3.18), adjust the speed to match the work being done.

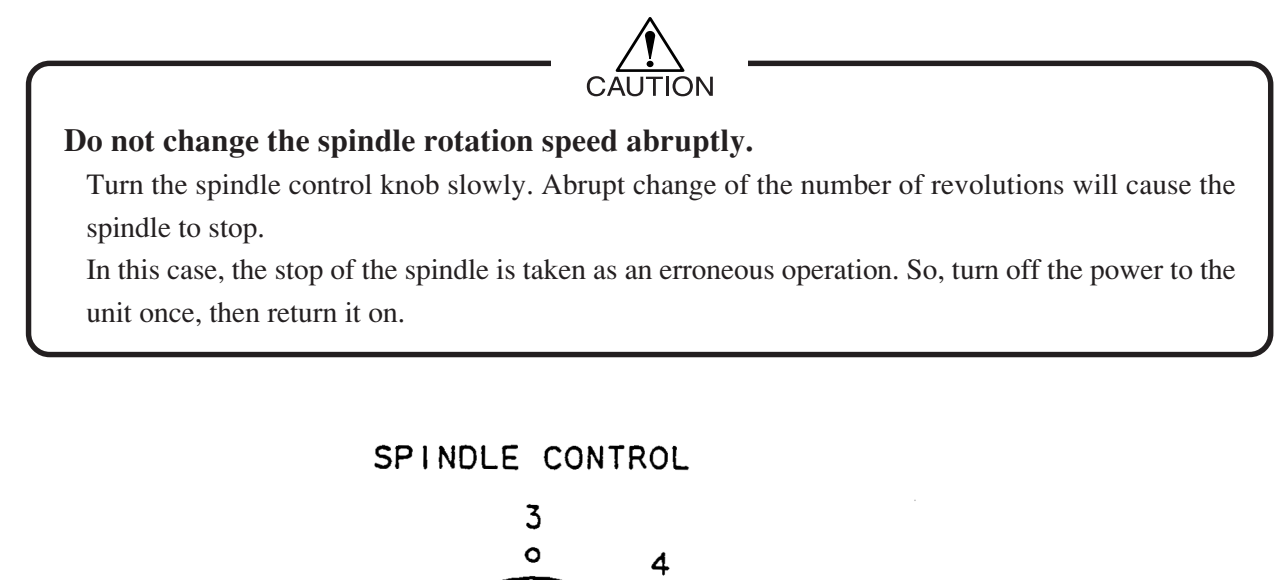

O  $\circ$  6  $2^{\circ}$ 15  $X1000$ r $p$ m

# **Checking the rotation of the spindle**

To check the rotation of the spindle without sending data, select the origin setting and press the  $[\text{SPINDLE}]$  .\*1

If the spindle on/off switch is set to the off state, the spindle will not rotate even if the  $\text{SPINDLE}$  key is pressed.

Set the spindle on/off switch to the on state and allow the spindle to rotate.

\*1 When the spindle that has been rotating stops, the unit is rendered inoperative for approximately three seconds until the spindle totally stops. Wait for a while before you start a subsequent work.

# **CHAPTER 4 PRACTICAL OPERATION AND ADJUSTMENT**

In this chapter, practical operation and adjustment are explained.

 $-4.2-$ 

# **Moving the Head**

# **Moving the head**

The head of the unit moves in the three different directions, X, Y and Z axis.

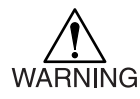

### **Do not get close to the moving part while the head is moving.**

When the head is moved, do not have your hand or face get close to the head, or X bar, or the table. Your hand may be caught in the slot of the head or the X bar and suffer a fracture. When moving the head, look around for safety, and stay away from the unit except for stopping the unit or operating the panel.

# **Type or head movement**

In addition to the head movement by jog key or jog dial, the head can also be moved by view function and  $[MOVE]$  key.

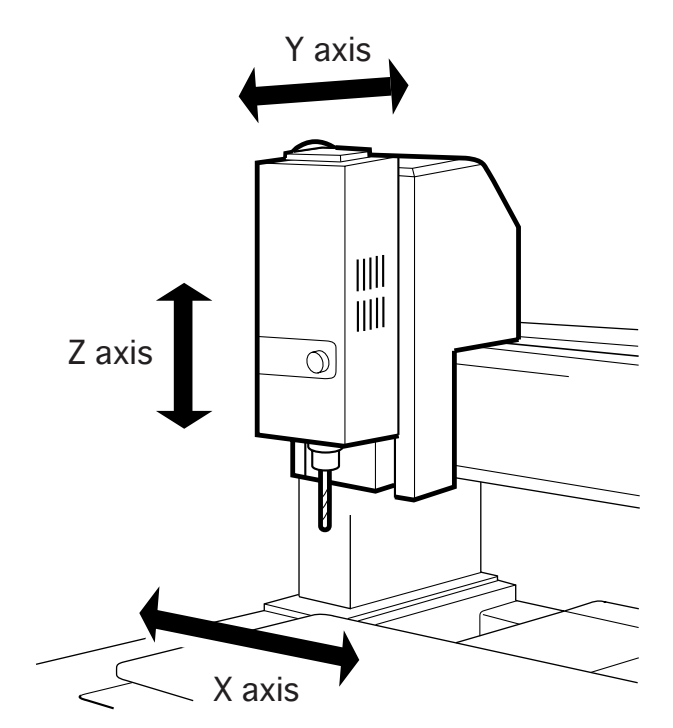

# **Viewing**

View function is explained below.

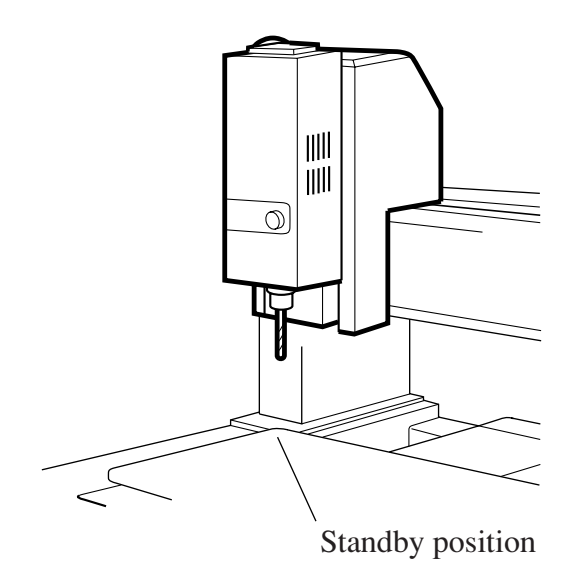

View function is a function to move the head to its standby position (That is, head is at the extreme left, table is at the forefront and Z axis is at the highest point).

# **The method to perform VIEW**

- 1) Press START/STOP to enter STOP mode.
- 2) Press  $[VIEW]$  to call the display at right.

[STOP]

<VIEW> "ENTER" or EXIT

3) When  $[ENTER]$  is pressed, viewing is executed and then the head is moved to the standby position. After the movement, the system returns to STOP mode.

<VIEW> ON PRACTIC !

[STOP]

# **Setting to the head standby position**

The head movement by view function is explained below.

- 1) Press the  $\left[\frac{\text{START}}{\text{START}}\right]$  key to cause the unit to enter the stop mode.
- 2) Press the  $[FUNCTION]$  key to cause the LCD to give the indication of the 8th page under the function mode.
- 3) Press the  $[ENTER]$  key to cause the LCD to give the indication shown on the right.<sup>\*1</sup>
- 4) Press the  $[ENTER]$  key and then the head is moved to the standby position.
- 5) Press the  $\boxed{\bigwedge \bigtriangledown \bigtriangledown}$  key and then the head is setted to the standby position.
- 6) Press the  $[ENTER]$  key to enter the set values.
- 7) After the completion of the setting procedure, press the  $[EXT]$  key to make the unit to enter the stop mode.

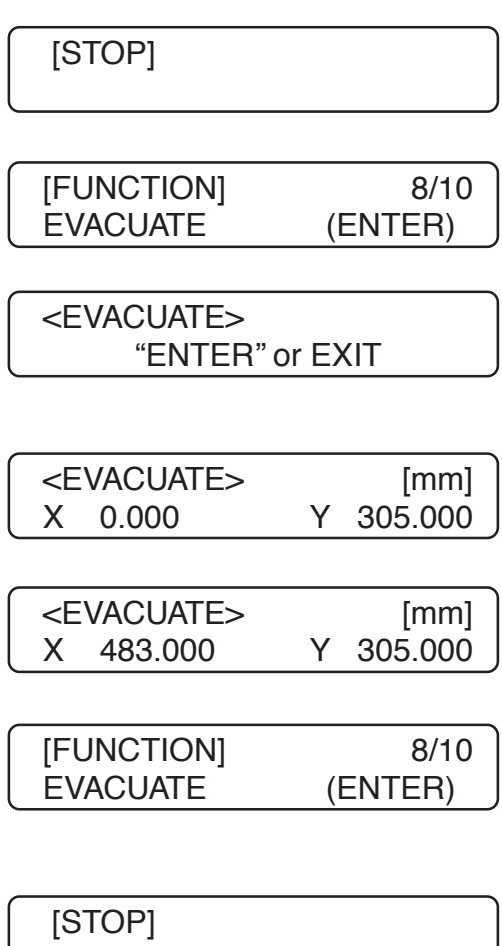

# **Moving to the X.Y Origin**

The head movement using  $\Omega$  MOVE key is explained below. Press  $[MOVE]$  key to move the head to the preset X.Y origins.

1) Press the START/STOP key to cause the unit to enter the stop mode.

[STOP]

2) Press the  $[MOVE]$  key to cause the LCD to give the indication shown on the right.

<MOVE> "ENTER" or EXIT

3) Press the  $[ENTER]$  key and the head starts to travel to the XY origin. The Z axis moves to the highest position or its stroke. After the respective destinations are reached, the unit returns to the stop mode.

<MOVE> ON PRACTIC !

[STOP]

# **Regarding the Moving Speed**

# **Moving speed or X, Y and Z axis**

Speed of moving by arrow key or jog dial is explained below.

# **Arrow keys**

When moved by arrow keys ( $\boxed{\wedge}$ ,  $\boxed{\vee}$ ,  $\boxed{\le}$ ,  $\boxed{\ge}$ ,  $\boxed{\otimes}$ ,  $\boxed{\wedge}$ ), the speed will be fixed.

- $\cdot \overline{\wedge}, \overline{\vee}, \overline{\leq}, \overline{\geq}$  .............. 80 mm/s
- , ............................... 20 mm/s

At this time, jog axis lamp will be on depending on the arrow key selected.

# **Jog dial**

- Press the  $\overline{(AXIS)}$  key and select the axis you desire to move.
- Press the  $(1 \mu m)$  key and select the dial step.

#### Refer to the table below for speed.

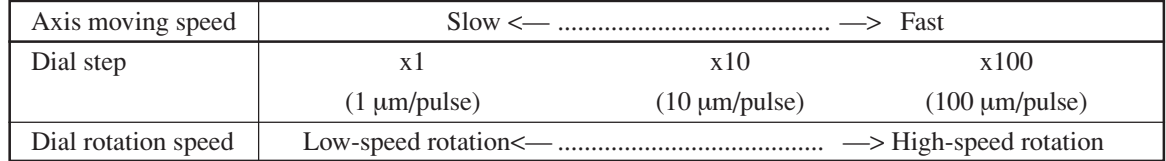

# **Automatic Z Origin Detection**

### **Automatic Z origin detection**

ZS sensor, which is an optional accessory, is necessary to enable auto Z origin detection. In the case of ZS sensor, height need to be registered in advance. (p.4.14)

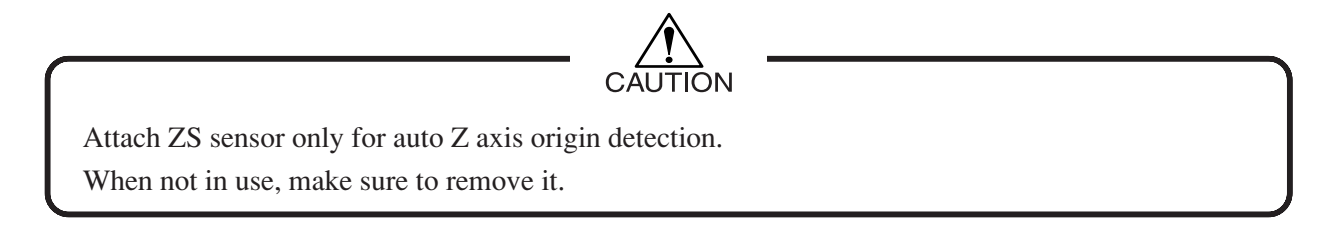

By using ZS sensor, detection/setting of Z origin can be made automatically. If ZS sensor is not in use, set the Z axis origin by referring to " setting of Z axis origin (p.3.15)".

### **Z origin detection procedure**

1) Move the head by jog key or jog dial in a way that the edge will come to the Z origin. Connect the connector of ZS sensor and set the ZS sensor at a point right underneath the edge.

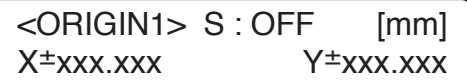

- 2) Press FUNCTION key. Spindle will stop. If connector of ZS sensor is not connected, it will become an error. (ERR53 ZS SENSOR) Furthermore, if Z axis position is too low, it will also become an error.
- 3) Press  $[ENTER]$  key. Z axis will start to lower. If you wish to stop during detection, press START/STOP key. The unit will return to 1). If connector is pulled out during detection, it will become an error (ERR53 ZS SENSOR) and returns to 1).
- 4) After detection, Z axis will move up to the highest position and the unit will return to 1).
- 5) Remove ZS sensor.

<Z ORIGIN SEARCH> ''ENTER'' or EXIT

<Z ORIGIN SEARCH> ON PRACTIC !

### **When engraving is made at auto Z origin, but cut depth is not appropriate.**

It is considered that height characteristics of ZS sensor has changed or that height correction value is incorrect.

In such case, make height correction of ZS sensor.

Adjust ZS sensor value of operation switch.

# **Finely Adjusting the X.Y Origin**

The location of the X Y origin can be finely adjusted. The finely adjusted value stored in memory even when re-turning on the power to the machine.

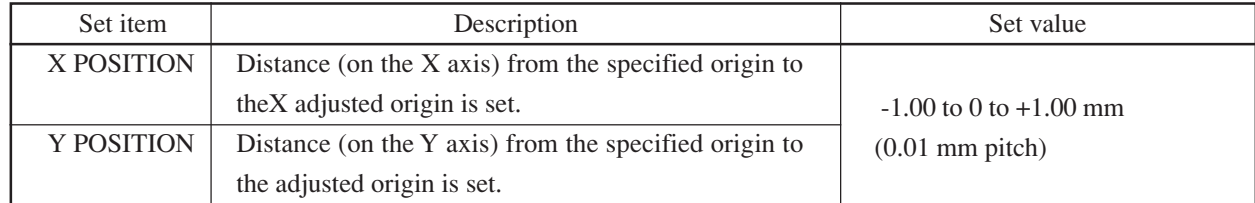

To move the engraving position from a to b, set as follows:

 $X$  origin =  $+1.00$  mm

Y origin  $= -0.60$  mm

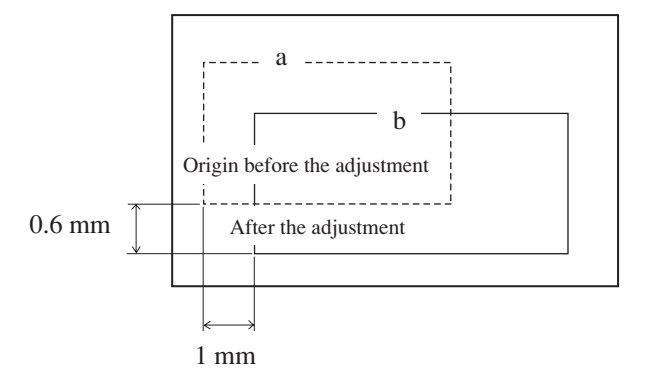

- 1) Press the  $\left[\frac{\text{STAT}}{\text{START}}\right]$  key to allow the unit to enter the stop mode.
- 2) Press the FUNCTION key (or the  $\overline{\wedge}$  or  $\overline{\vee}$  key) to cause the LCD to give the indication of the seventh page under the function mode.
- 3) Press the  $[ENTER]$  key to cause the LCD to give the indication shown on the right. Select an adjustment value for the X axis using the  $\leq$  or  $\geq$  key. Inputting a plus (+) value moves data to the right. Inputting a minus (-) value moves data to the left.
- 4) Press the  $\sqrt{\ }$  key to cause the LCD to give the indication shown on the right. Select an adjustment value for the X axis using the  $\leq$  or  $\geq$  key. Inputting a plus (+) value moves data toward you. Inputting a minus (-) value moves data away from you.
- 5) Press the  $[ENTER]$  key to enter the set values.<sup>\*1</sup>
- 6) After the completion of the setting procedure, press the  $[EXT]$  key to make the unit to enter the stop mode.

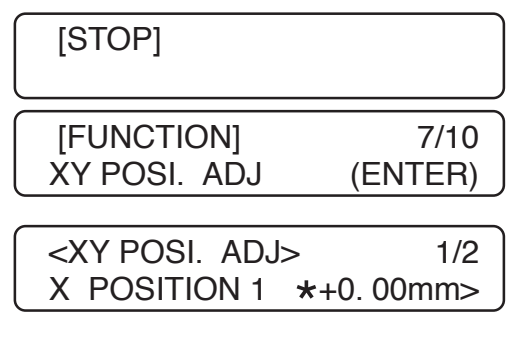

<XY POSI. ADJ> 2/2 Y POSITION 1 \* +0. 00mm>

0

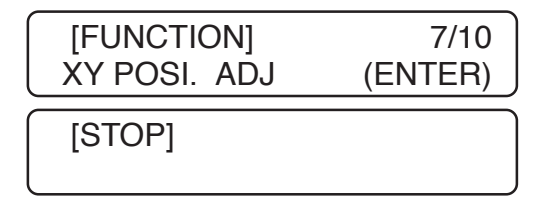

When  $(EXIT)$  is pressed, the settings are canceled and display 2) returns.

# **On the Self-Tests**

### **MIMAKI logo engraving**

The engraving quality can differ depending on the material and thickness of the work piece being engraved. The engraving quality can be checked by engraving a test pattern. If the engraving quality is not good, reset the cutting conditions, cutting depth, spindle speed, etc.

1) Press START/ STOP to enter STOP mode.

[STOP]

- 2) Use the arrow keys to move the head to the start position, then set the X•Y•Z origin (p.3.16).
- 3) Press  $[FUNCTION]$  (or  $\overline{\wedge}$  or  $\overline{\vee}$ ) to display the 2nd page of function mode.
- 4) Press  $[ENTER]$  to call the display at right.
- 5) Use ther  $\overline{\wedge}$  and  $\overline{\vee}$  keys to select an appropriate size. The display shown at right appears. MIMAKI LOGO (L) : Large MIMAKI LOGO (M) : Medium MIMAKI LOGO (S) : Small
- 6) Press  $[ENTER]$  is to call the display at right.
- 7) When  $[ENTER]$  is pressed again, the test starts.  $*1$ When the test ends, press  $[EXT]$  to return to STOP mode.

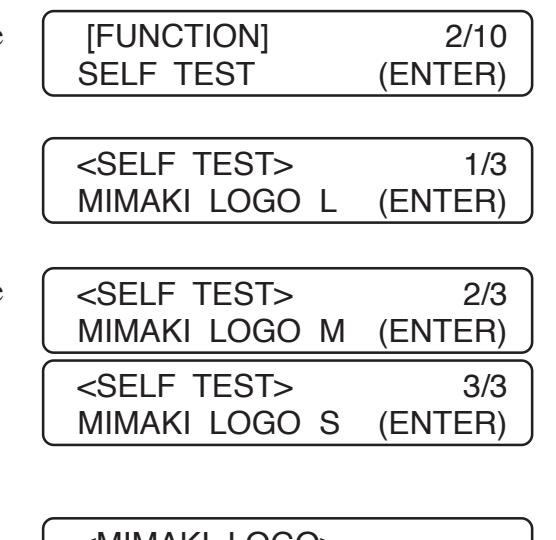

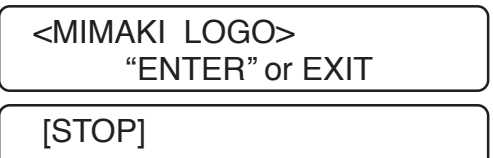

<sup>\*1</sup> When EXIT is pressed, the self-test is canceled and display 3) returns.
## **On Copying**

How to copy or errors that occur during copying are follows. Data in the receiving buffer can be cut.

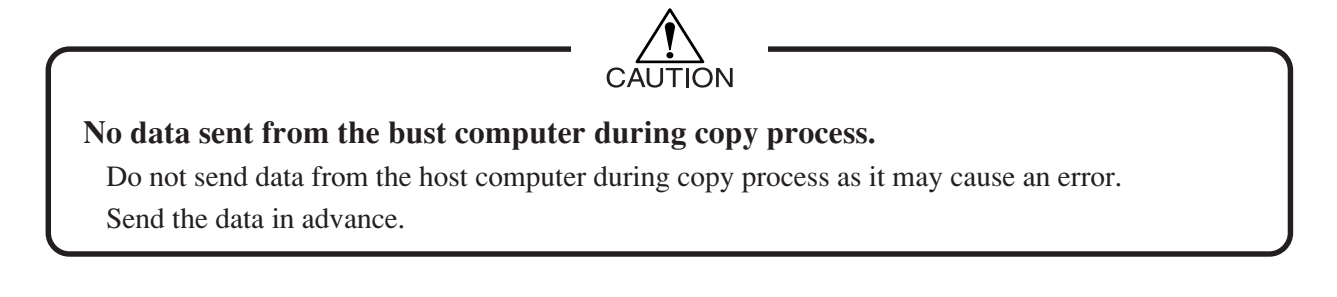

### **How to copy**

- 1) Press  $\left[\frac{\text{START}}{\text{STOPT}}\right]$  to put the unit into STOP mode.
- 2) Press  $[$ COPY $]$  to call the display at right.
- $<$ COPY $>$ "ENTER" or EXIT <COPY> 0 KB

XYZ : 80 OR : 100%

- 3) Press  $[ENTER]$  to start copying.  $*1$
- 4) When copying is completed, the unit returns to STOP mode.

[STOP]

[STOP]

### **Errors that can occur during copying**

If one of the following errors occurs during copying, take the action indicated.

ERR31 NO DATA

[Cause] There are no data in the buffer. [Action] Send data from the host before copying.

ERR32 OVER DATA

[Cause] The amount of data received exceeds 10 MB. [Action] Resend data in an amount less than 10 MB.

### **The relation between the received data overwrite function and the copy function**

In START mode, if new data are sent from the host more than ten seconds after the engraving is completed, the data in the reception buffer of this unit are cleared and replaced by the new data. If copying is performed after engraving for the new data is completed, only the new data are copied.

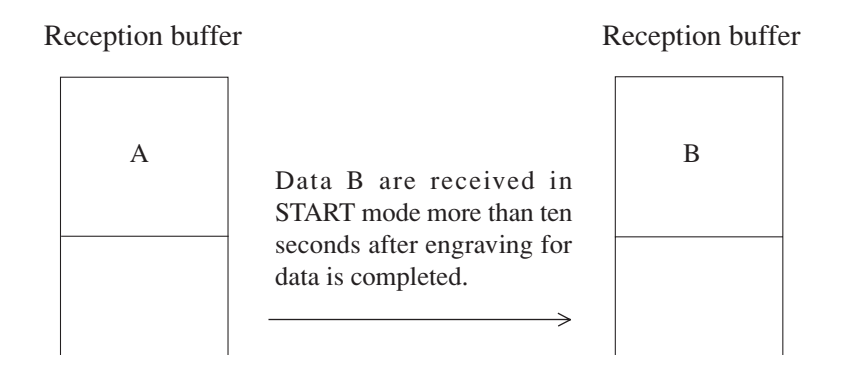

If new data are sent from the host before ten seconds have passed since the completion of engraving for the data set A, the new data are added to the tail end of data set A (the same happens if the system is switched into STOP mode before ten seconds have elapsed and then data B are sent). In this case, if data are copied after engraving for data set B is completed, both data sets A and B are copied.

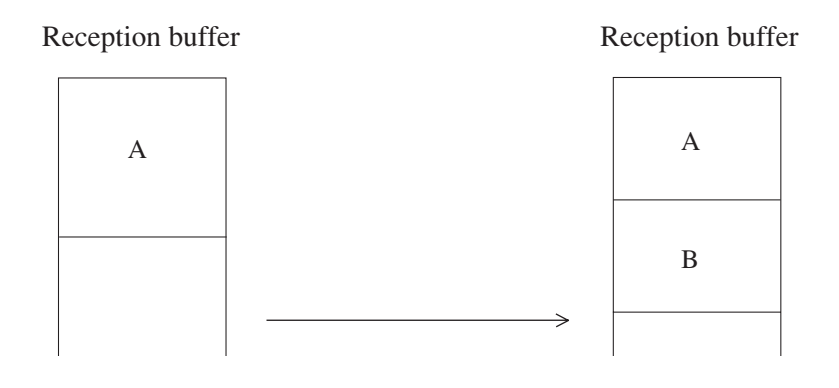

### **Data Clear**

Clear the data in the receiving buffer. Even after data clear, cutting based on the previously sent data is possible by copying. If data is newly sent, however, data before data clear cannot be used for cutting.

## **Clearing Data**

1) Press  $\left[ \text{START}/ \text{STOP} \right]$  to put the unit into STOP mode.

[STOP]

2) Press  $\boxed{\text{DATA CLEAR}}$  to call the display at right.

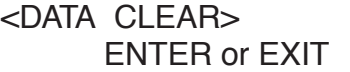

- 3) When  $[ENTER]$  is pressed again<sup>\*1</sup>, the data in the buffer are cleared.
- 4) When data clearing is completed, press  $[EXT]$  to return to STOP mode.

[STOP]

<sup>\*1</sup> When  $\overline{[EXIT]}$  is pressed, the data clearing is canceled and display [STOP] mode reappears.

## **Switching the Operation Switches**

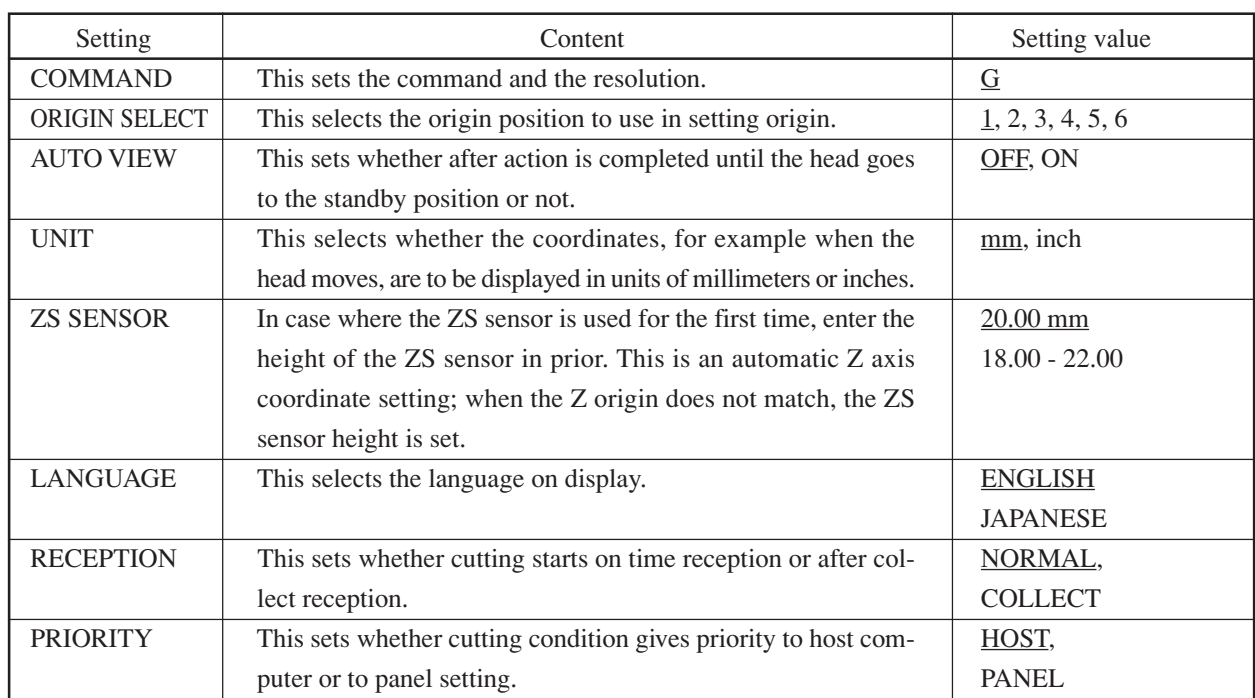

Among the operation switches, there are the following settings. Switch the set values as necessary.

The <u>mark</u> (under line) indicates an initial value.

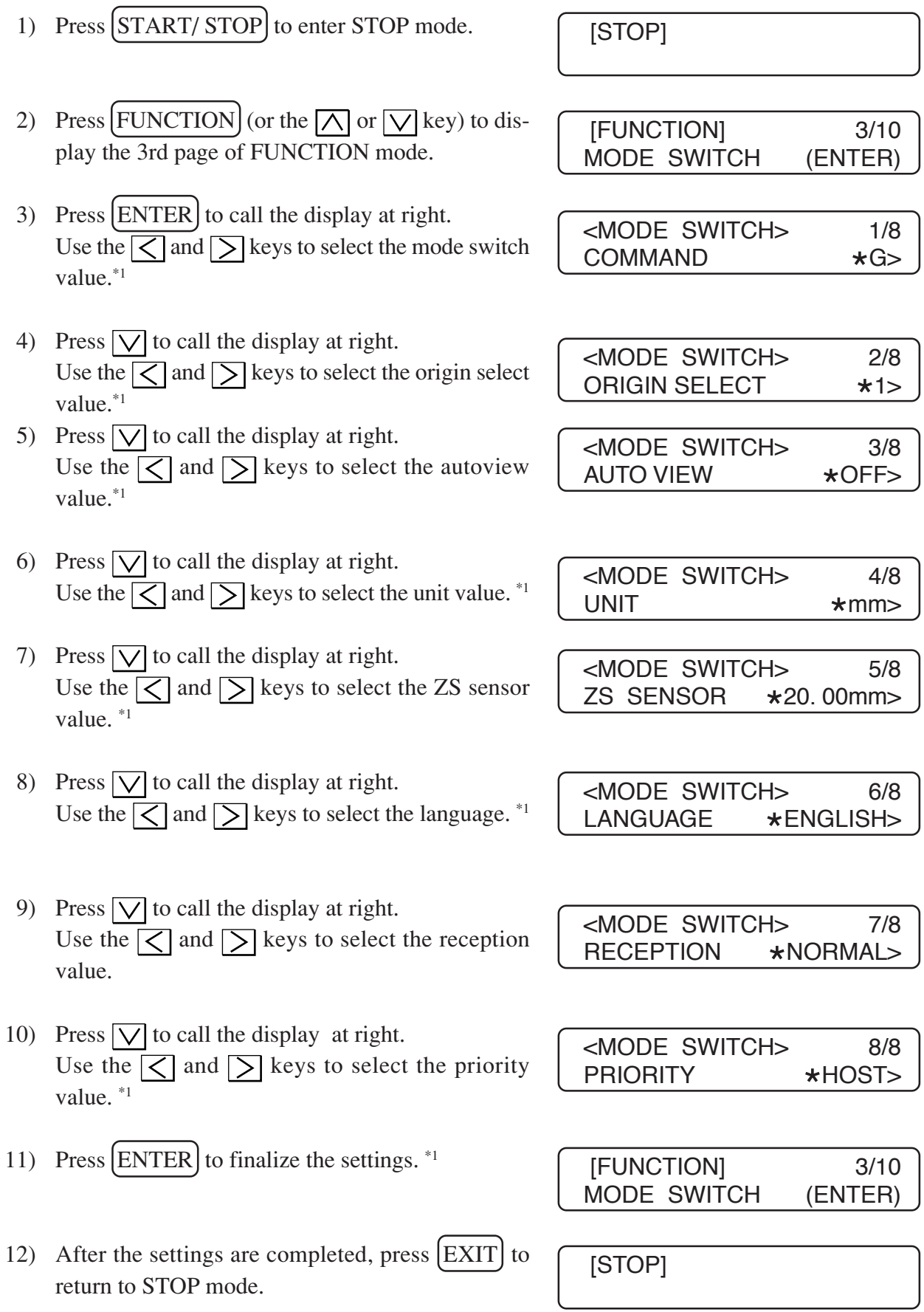

<sup>\*1</sup> When  $\overline{(EXT)}$  is pressed, the settings are canceled and display 2) returns.

### **Command**

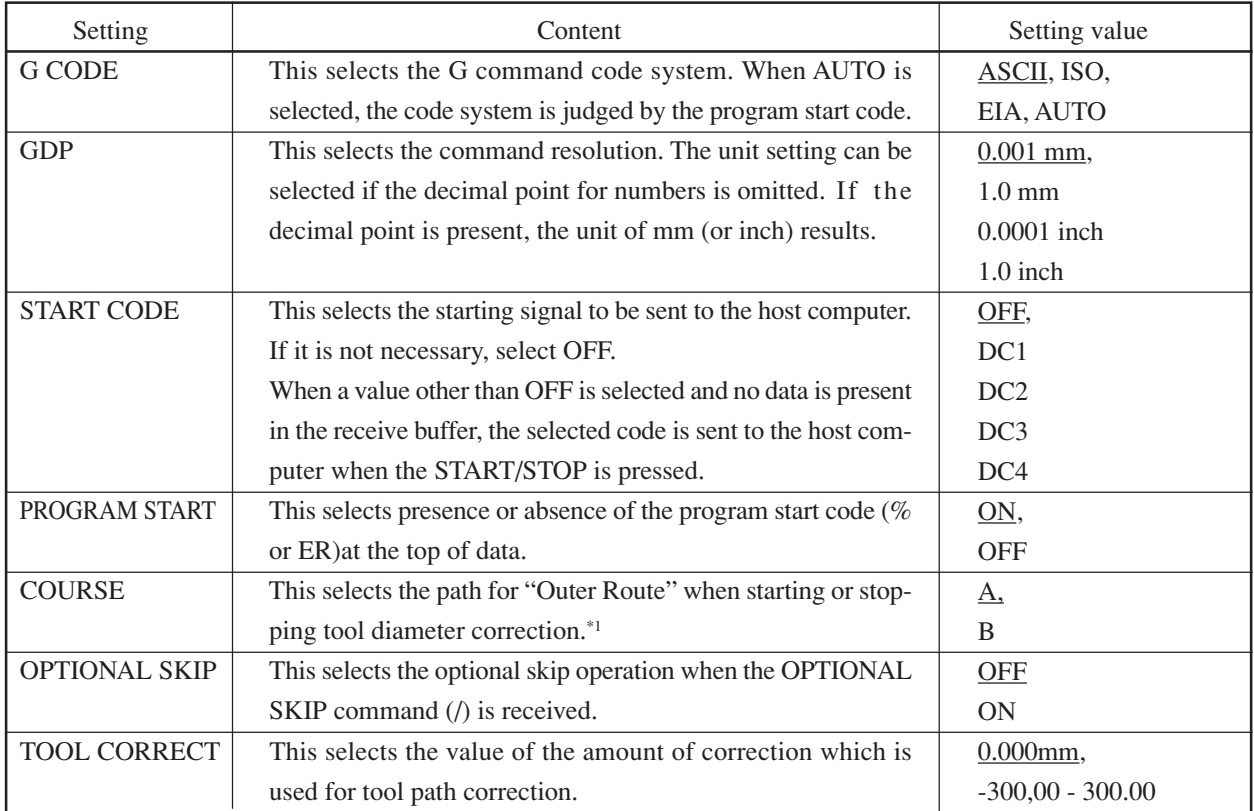

Set command-dependent contents, optional skip, tool diameter correction, etc.

The <u>mark</u> (under line) indicates an initial value.

When you select the OPTIONAL SKIP and TOOL CORRECT, proceed with the detailed setting.

<sup>\*1</sup> When the outside angle is an acute angle ( $a < 90^\circ$ )

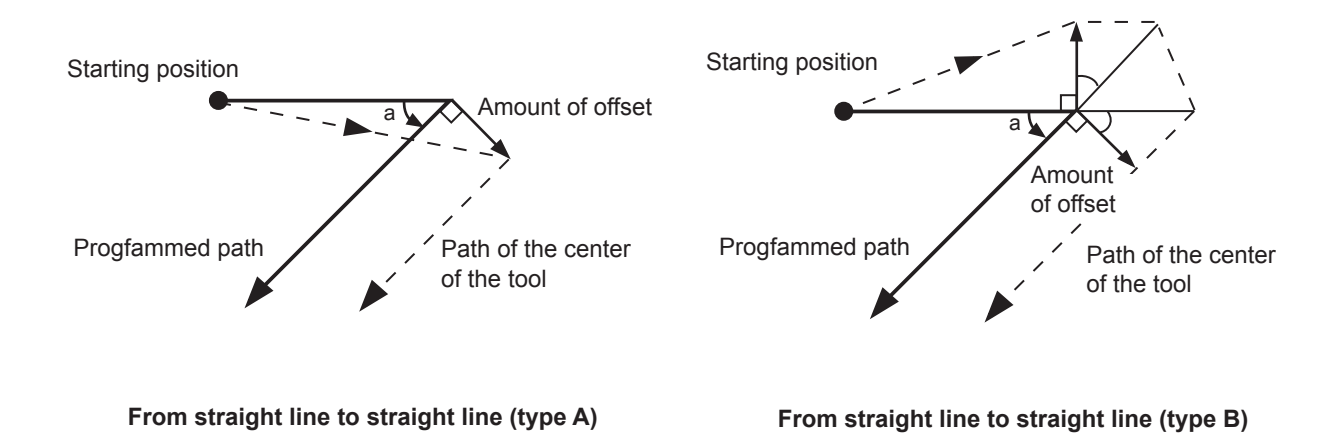

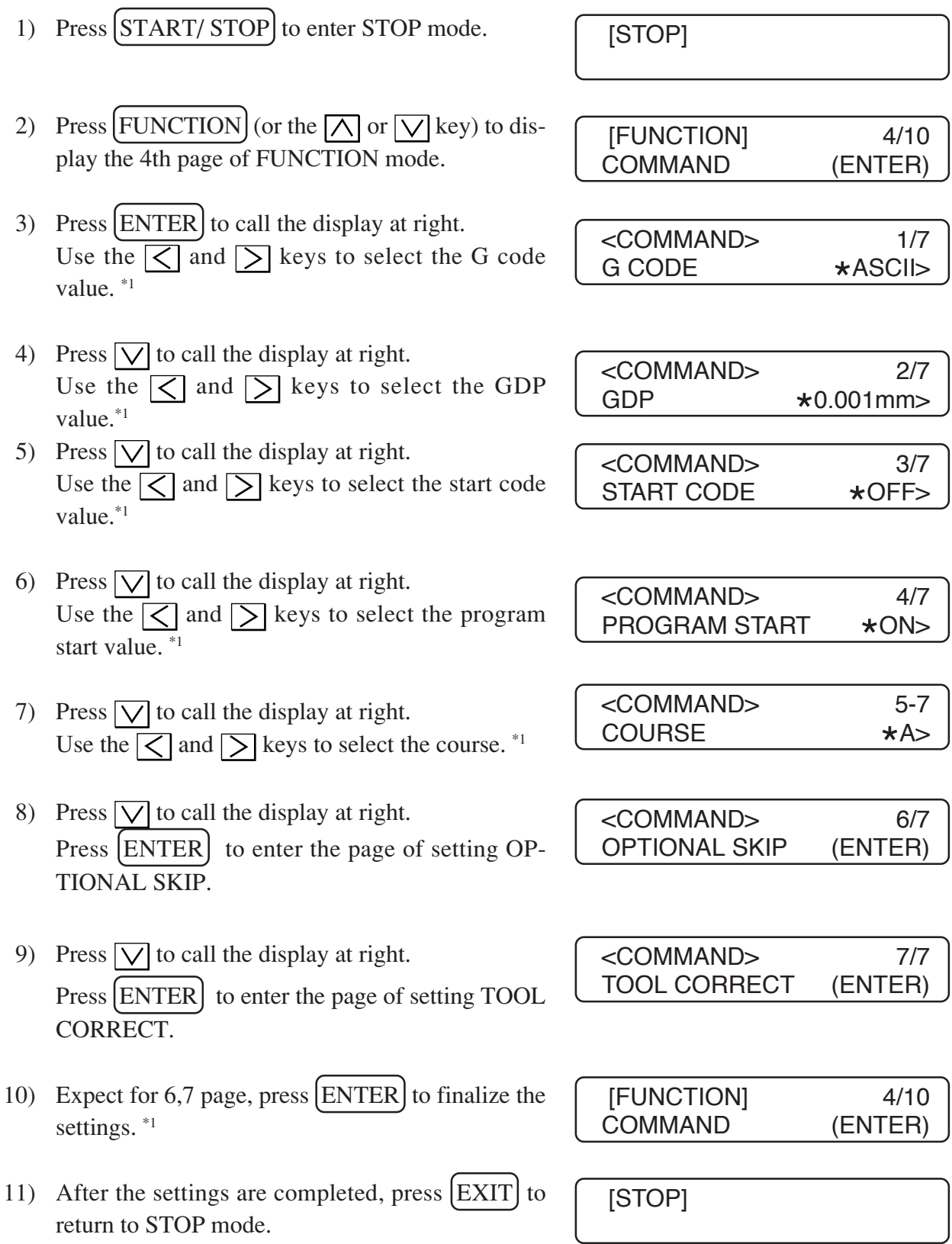

<sup>\*1</sup> When  $\overline{(\text{EXT})}$  is pressed, the settings are canceled and display 2) returns.

### **OPTIONAL SKIP**

**TOOL CORRECT**

When you setting optional skip, skip the disposition of command that it begin from optional skip command(/).

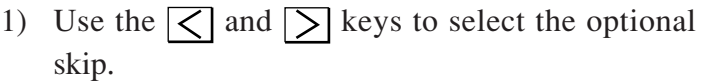

2) Press  $\boxed{\text{ENTER}}$  to finalize the settings, and display thepage of command setting returns.

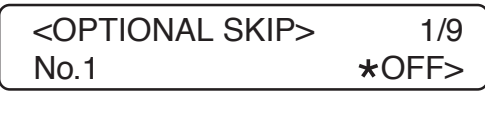

<COMMAND> 6/7 OPTIONAL SKIP (ENTER)

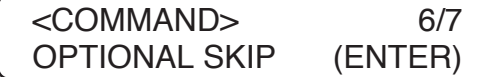

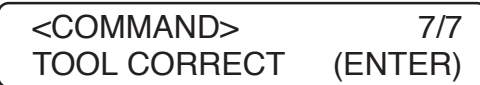

1) Use the  $\sqrt{\sqrt{ }}$  and  $\sqrt{\ }$  keys to select the tool correct value.

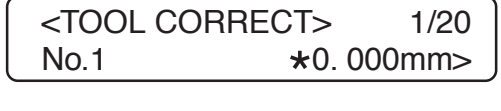

2) Press  $[ENTER]$  to finalize the settings, and display thepage of command setting returns.

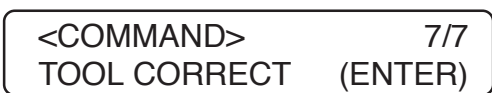

## **Communication Conditions Setting**

Select the interface and set the RS-232C interface communication conditions.

#### **1.Select the interface.**

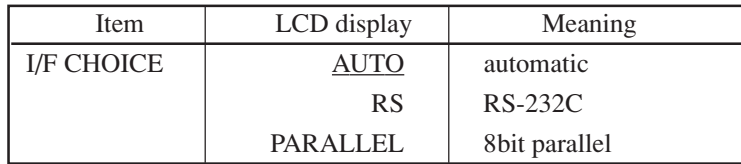

### **2.Set the RS-232C interface communication conditions.**

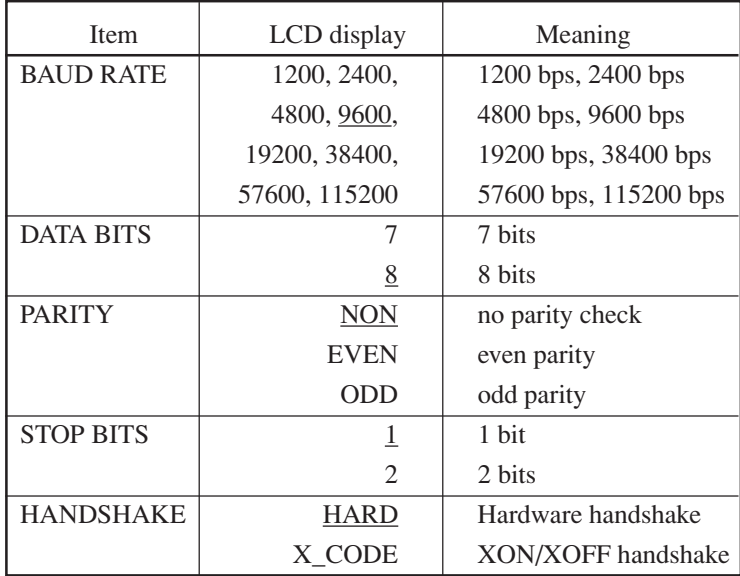

The  $\equiv$  mark (under line) indicates an initial value.

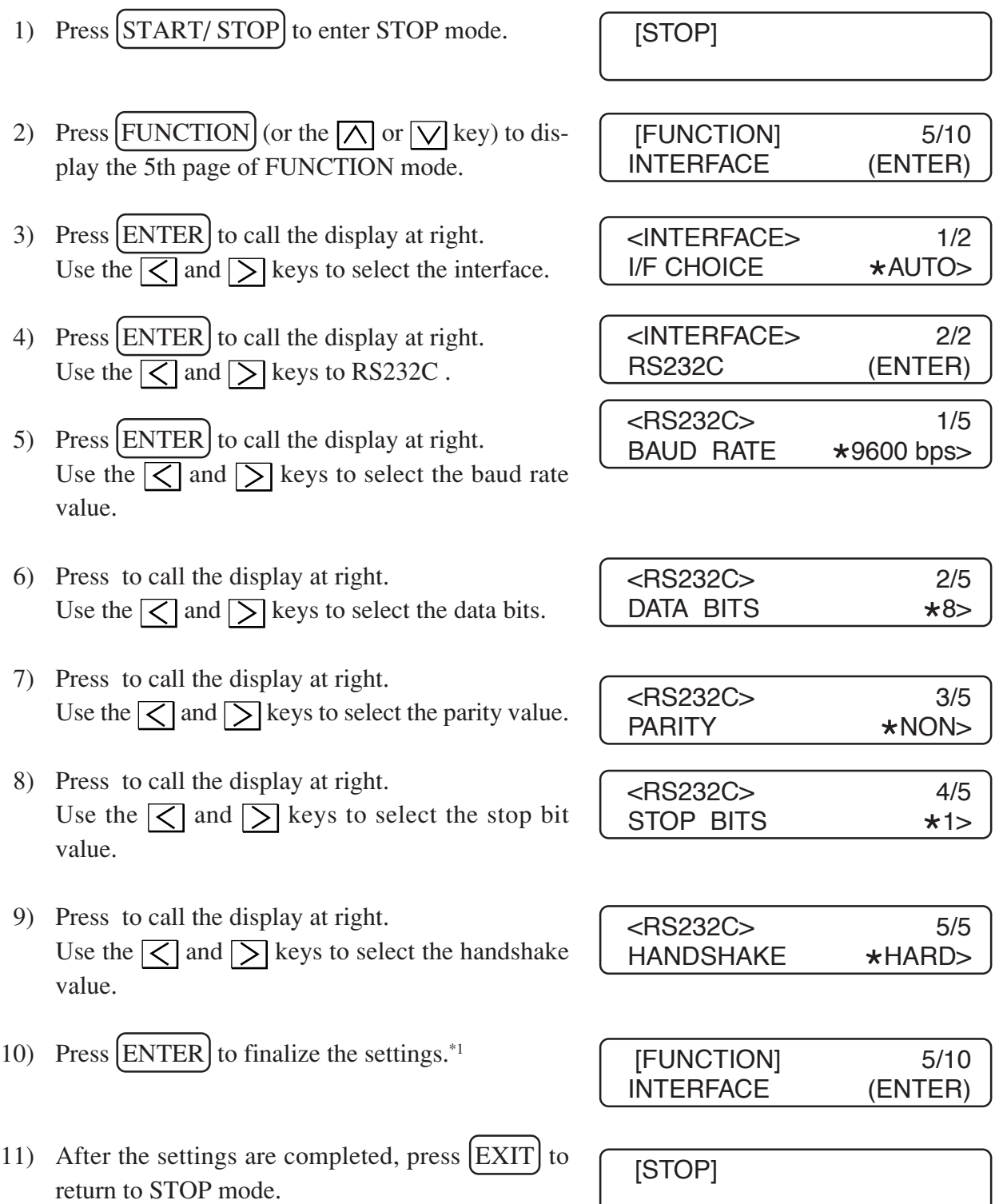

<sup>\*1</sup> When  $\overline{(\text{EXT})}$  is pressed, the settings are canceled and display 2) returns.

### **Setting the External I/O Port**

When an external I/O terminal block is used to handle signals between the unit and an external device, set functions of the respective ports. Refer to "External block diagram" for the electrical specifications.

### **IN port (input port)**

### **IN port 1**

Used to pause/re-start of commands.

H (1): RE-start (Command is executed)

L (0): Pause (Same state as being stopped using the  $START/STOP]$  key)

- When [N] is set to "pause," the execution of a command can be suspended or restarted by an external signal under the start mode.
- When [N] is set to "off" in the I/O port setting procedure, input of the port is rendered ineffective.

### **IN port 2**

This port is reserved for an extended use in the future.

### **OUT port (output port)**

### **OUT port 1**

Used to output the state of the spindle.

H (1): Spindle off

L (0): Spindle on

If the spindle switch on the electrical equipment box is set to the off position, the OUT port 1 outputs "LOW" as long as the spindle is internally in the on state.

### **OUT port 2**

Used to output an erroneous state.

H (1): Abnormal

L (0): Normal

### **OUT port 3**

This port is reserved (always in the "Low" state).

#### **External block diagram**

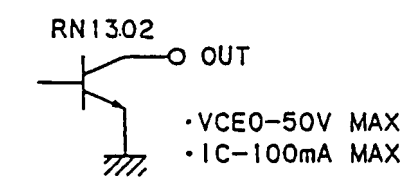

Input circuit  $(1)$  TTL input

**HC14** 

 $+5V$ 

1N

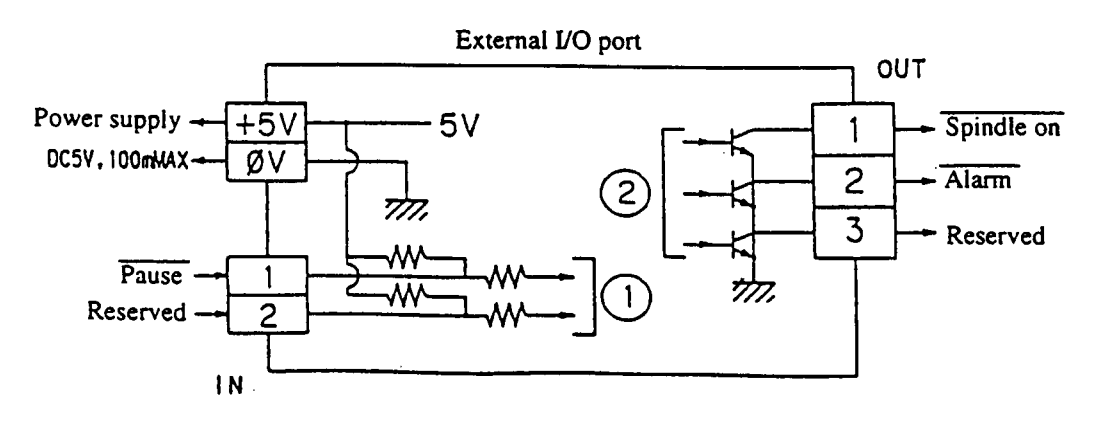

### **Setting procedure**

- 1) Press the  $\left[\frac{\text{START}}{\text{STOP}}\right]$  key to allow the unit to enter the stop mode.
- 2) Press the [FUNCTION] key (or the  $\overline{\wedge}$ ] or  $\overline{\vee}$ key) to cause the LCD to give the indication of the nineth page under the function mode.
- 3) Press the  $[ENTER]$  key to cause the LCD to give the indication shown on the right. Select the function of the input port 1 using the  $\leq$  and  $\geq$  key. (p.4.18)

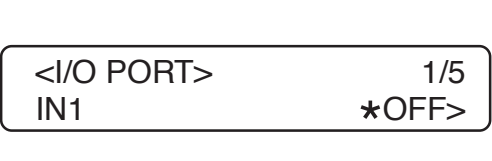

 [FUNCTION] 9/10 I/O PORT (ENTER)

[STOP]

- 4) Press the  $|\nabla|$  key to cause the LCD to give the indication shown on the right. The function of the IN port 2 is reserved, so the set value cannot be changed.
- 5) Press the  $\sqrt{\ }$  key to cause the LCD to give the indication shown on the right. The set value cannot be changed.
- 6) Press the  $\sqrt{\ }$  key to cause the LCD to give the indication shown on the right. The set value cannot be changed.
- 7) Press the  $\sqrt{\sqrt{k}}$  key to cause the LCD to give the indication shown on the right. The set value cannot be changed.
- 8) Press  $[ENTER]$  key for setting.<sup>\*1</sup>
- 9) When setting is complete, press  $[EXT]$  key to return to stop mode.

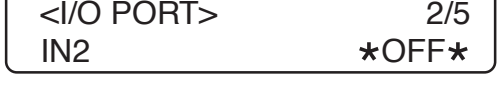

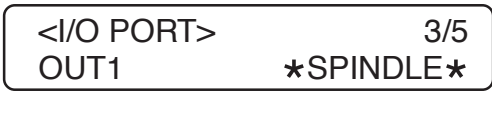

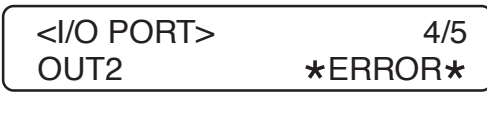

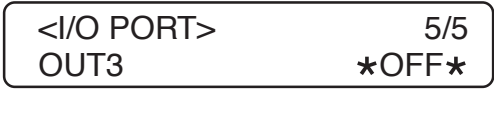

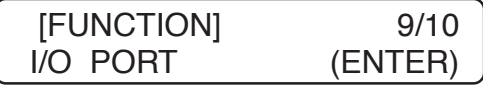

[STOP]

### **ERROR LOG**

The error log is explained bellow.

- •ERR14 BLOCK LENGTH
- •ERR15 COMMAND
- •ERR16 COMMAND SKIP
- •ERR17 COMMAND NOP
- •ERR18 PARAMETER
- 1) Press the  $\left[\frac{\text{STAT}}{\text{START}}\right]$  key to allow the unit to enter the stop mode.
- [STOP]
- 2) Press the [FUNCTION] key (or the  $\overline{|\Lambda|}$  or  $\overline{|\mathbf{V}|}$ key) to cause the LCD to give the indication of the 10th page under the function mode.
- 3) Press the  $[ENTER]$  key to cause the LCD to give the indication shown on the right.  $*1$ nn= error number t= error indication xx= error details

Until turn the power off or next error occur, information on the error has held.

9) Confirm the error log, press  $[EXT]$  key to return to stop mode.

 [FUNCTION] 10/10 ERROR LOG (ENTER)

 $\leq$ ERROR LOG $>$ nn XXXXXXXXXXXXXXXXXXXX

[STOP]

<sup>&</sup>lt;sup>\*1</sup> When the error occurs and displays  $\begin{bmatrix} \text{ERR ??} \\ \text{Ston Data Press FXIT} \end{bmatrix}$ , press  $\begin{bmatrix} \text{EXT} \\ \text{EXT} \end{bmatrix}$  and return to to display in 3) above. If confirmed the error and  $\left( \overline{\text{EXT}} \right)$  key is pressed, it will return to stop mode. Stop Data Press EXIT

 $-4.24-$ 

## **CHAPTER 5 OCCURRENCE OF ERRORS AND CORRECTIVE MEASURES**

In this chapter, corrective measure to be taken when errors occur or the engraving is not finished as desired.

 $-5.2-$ 

## **Error Messages and Corrective Measures**

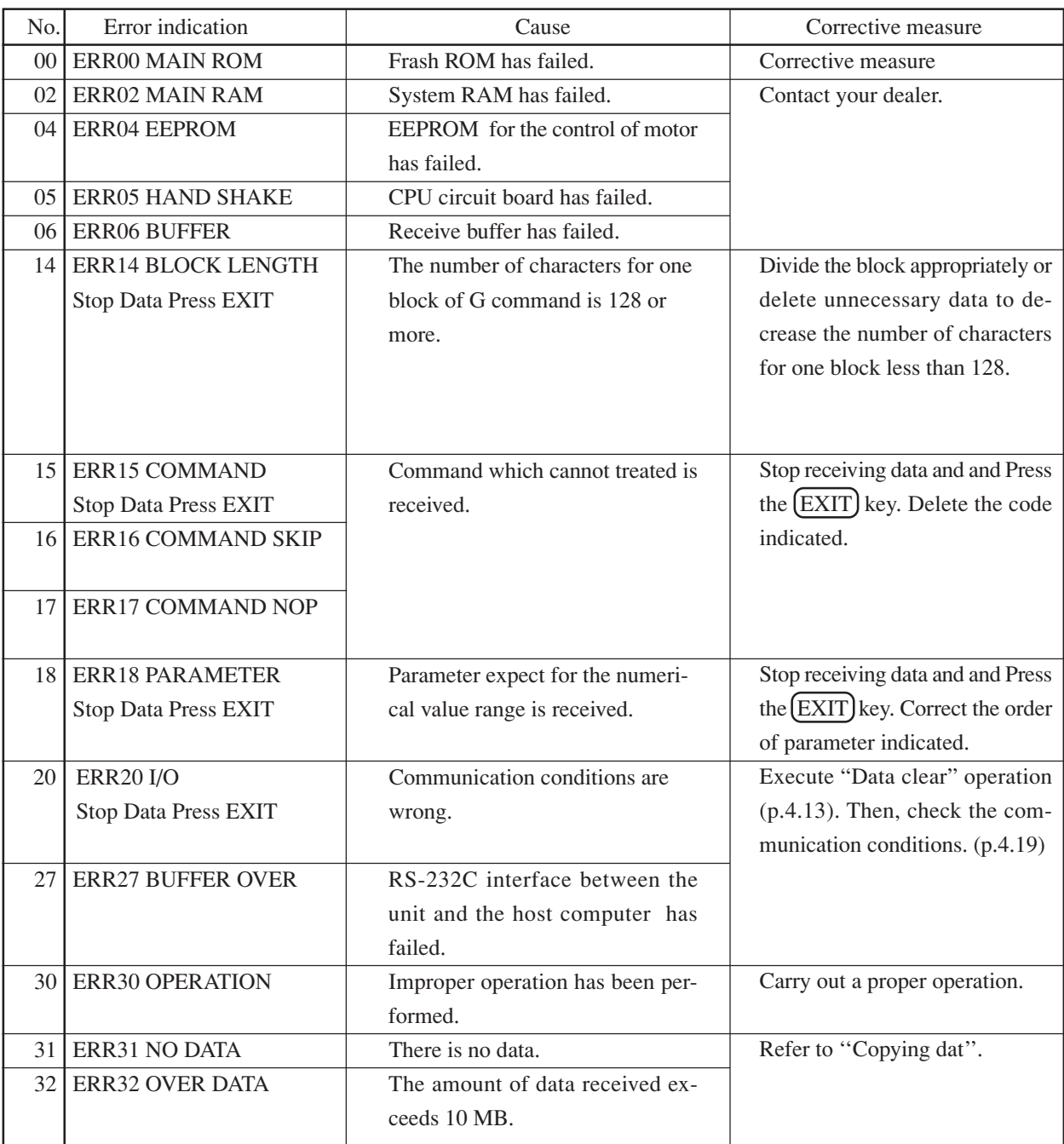

## **Error of which error no. is shown on the LCD**

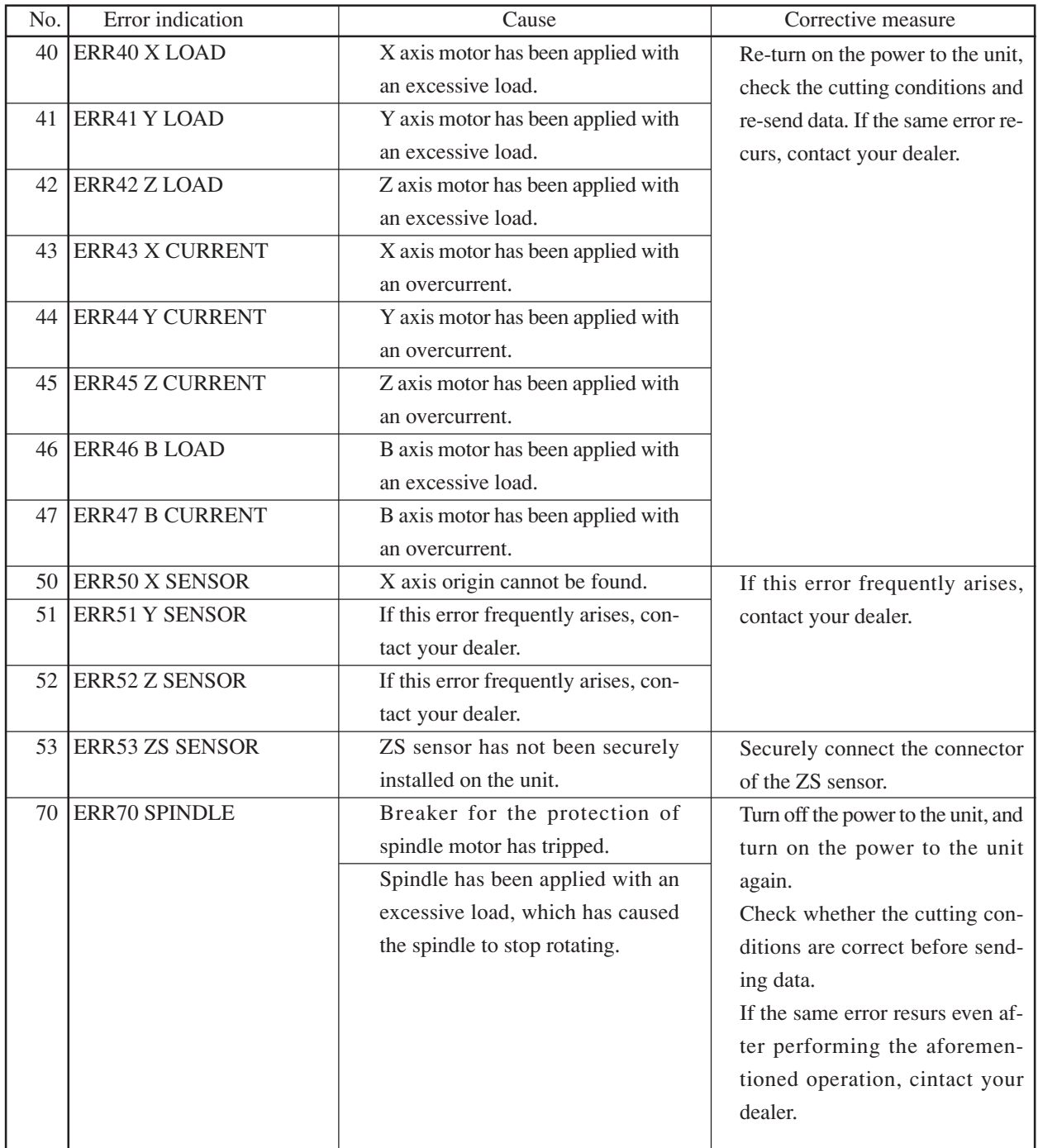

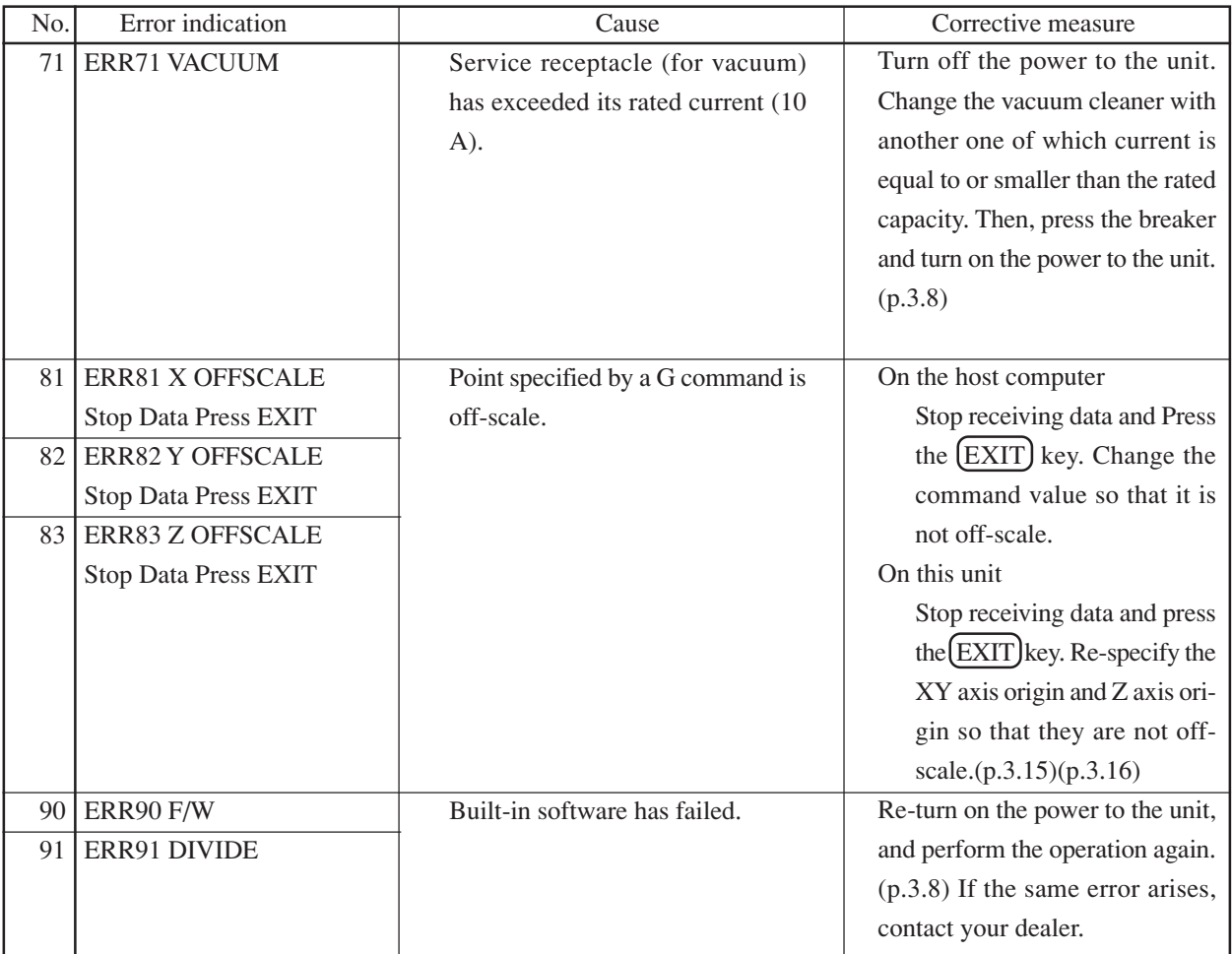

### **Breakers**

The electrical equipment box is equipped with two breakers.(p.1.5)

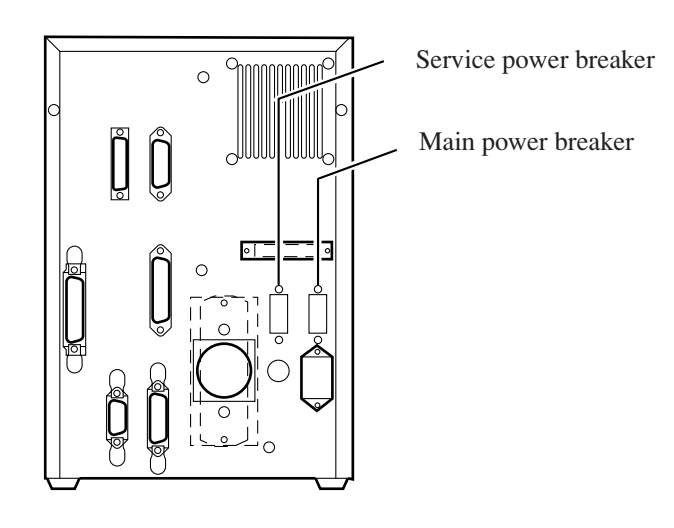

The respective breakers trip while giving the following error messages on the LCD.

XXXXXXXXXXXXXXXXXXXX ERR71 VACUUM

[Cause]

Service power breaker supply has exceeded its rated capacity (10A).

[Corrective measure]

Turn off the power to the unit measure and press the breaker. Replace the vacuum cleaner with another one that does not cause an excess of the rated capacity.

### **What to do If There Seems to be Trouble**

If any of the following troubles has arisen, check the following points before contacting your dealer or our office.

### **The unit cannot be powered up.**

Description: The power lamp on the operation panel fails to light up even when the power switch is turned on.

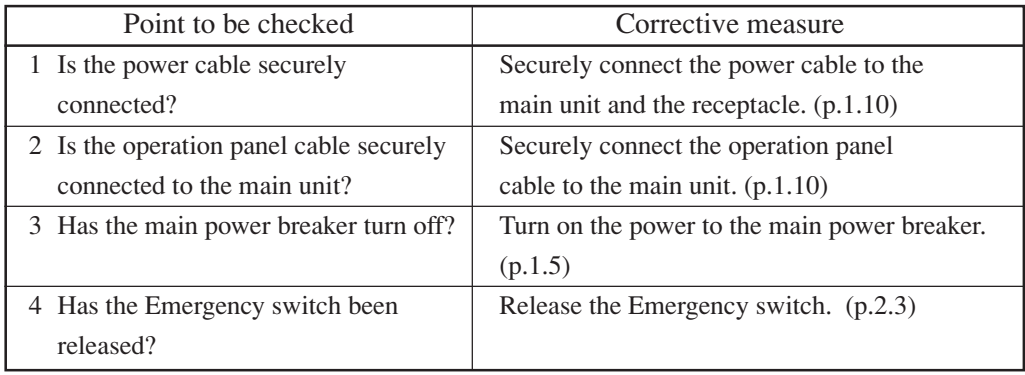

### **The cutter fails to come down.**

Description: The unit operates with the cutter raised.

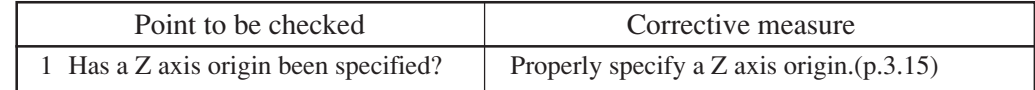

### **The spindle fails to rotate.**

Description: The unit operates while the spindle is not rotating.

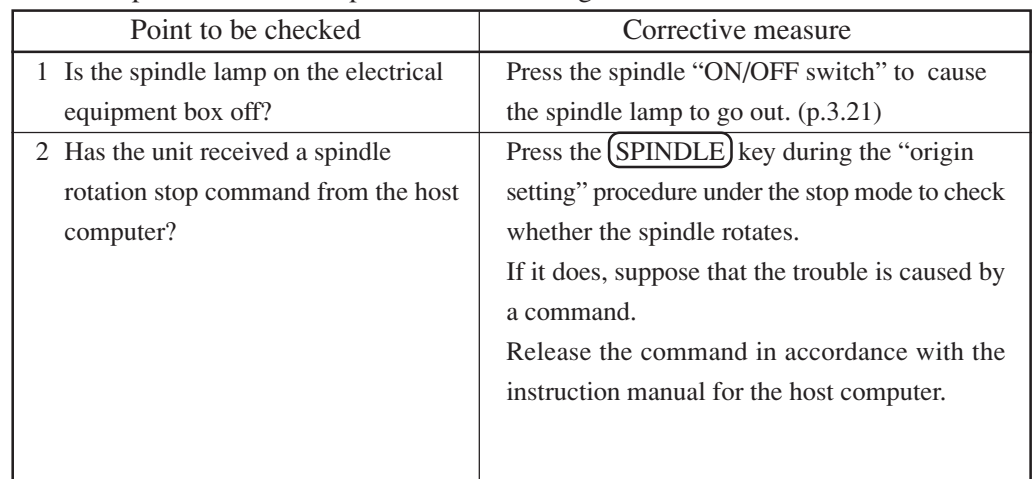

## **Finished state of engraving is poor in quality.**

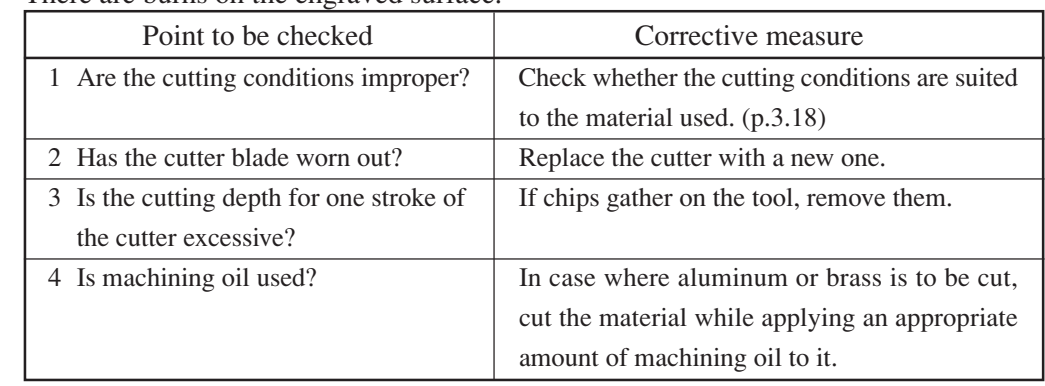

Description: There are burns on the engraved surface.

## **CHAPTER 6 APPENDIX**

 $-6.2-$ 

## **Basic Specifications**

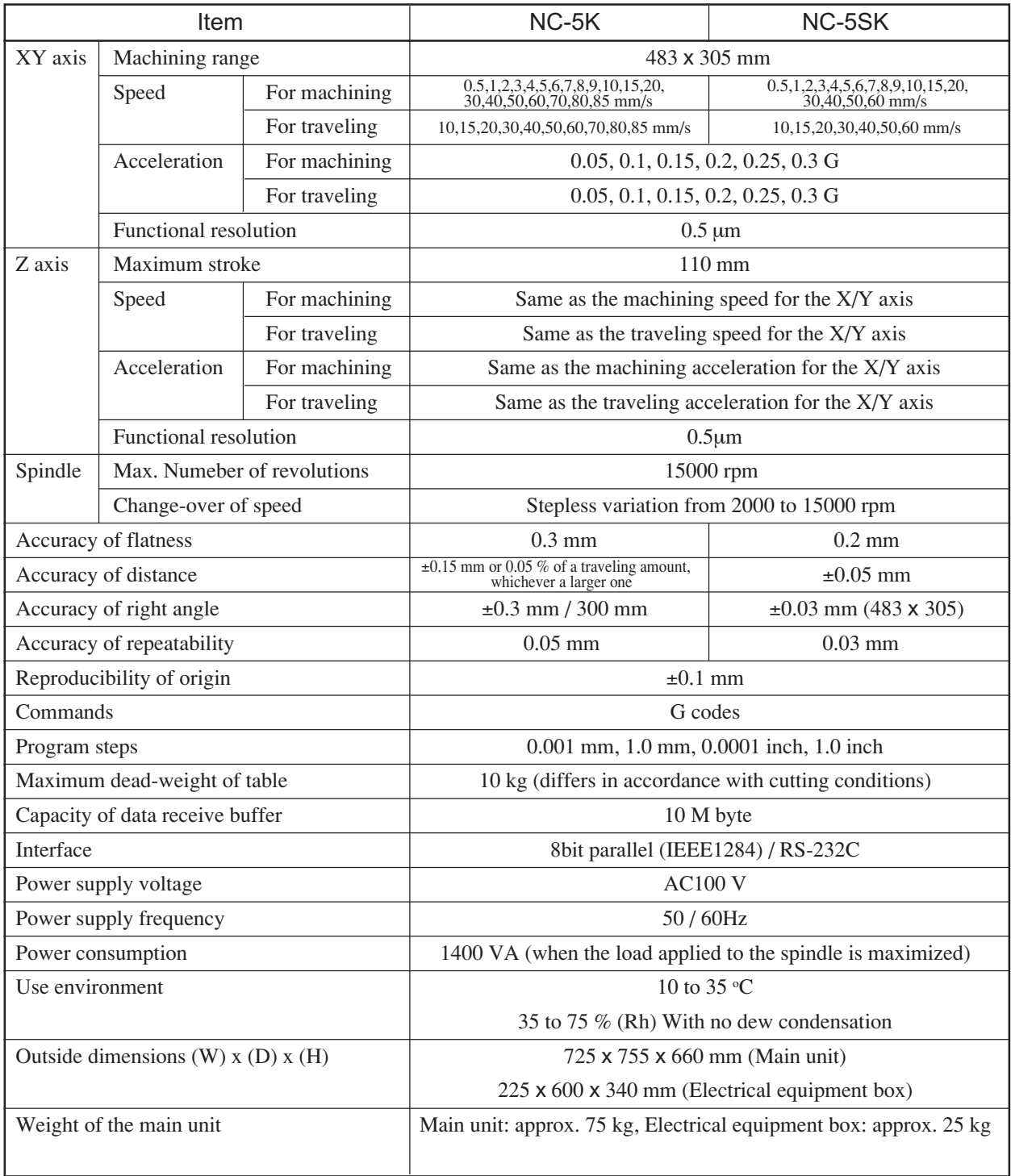

<sup>\*1</sup> Constant tempereture

## **Modeliong main dimensions**

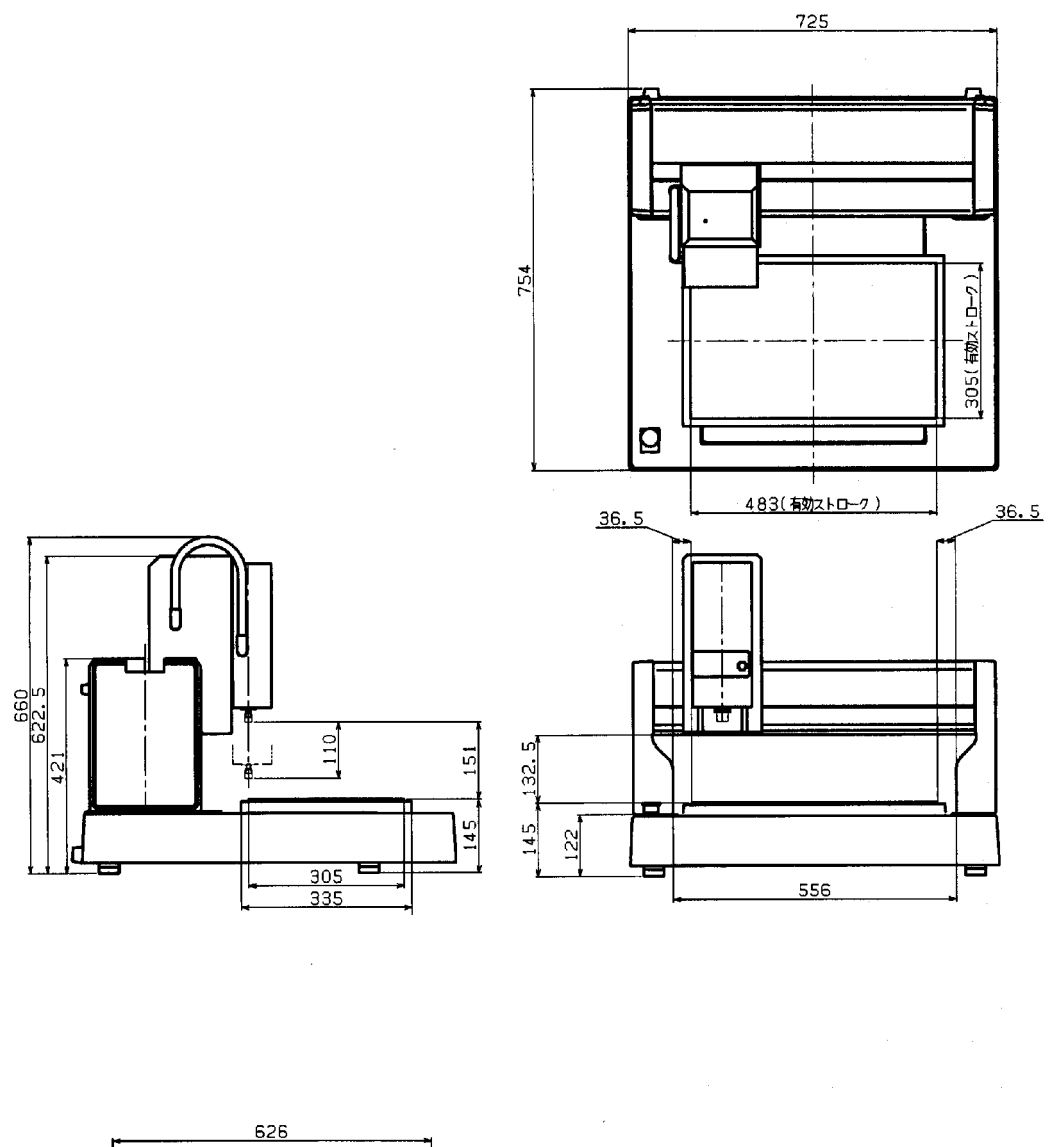

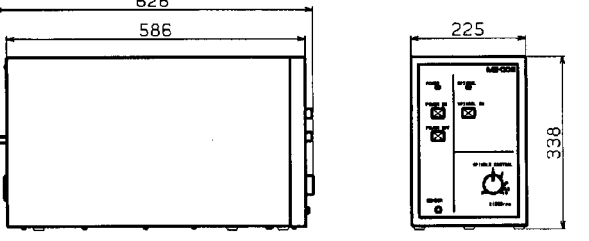

## **Table of Responding NC Code**

The table below indicates the NC codes to which the machine responds. Contact our office in your area for detailed specifications of machine.

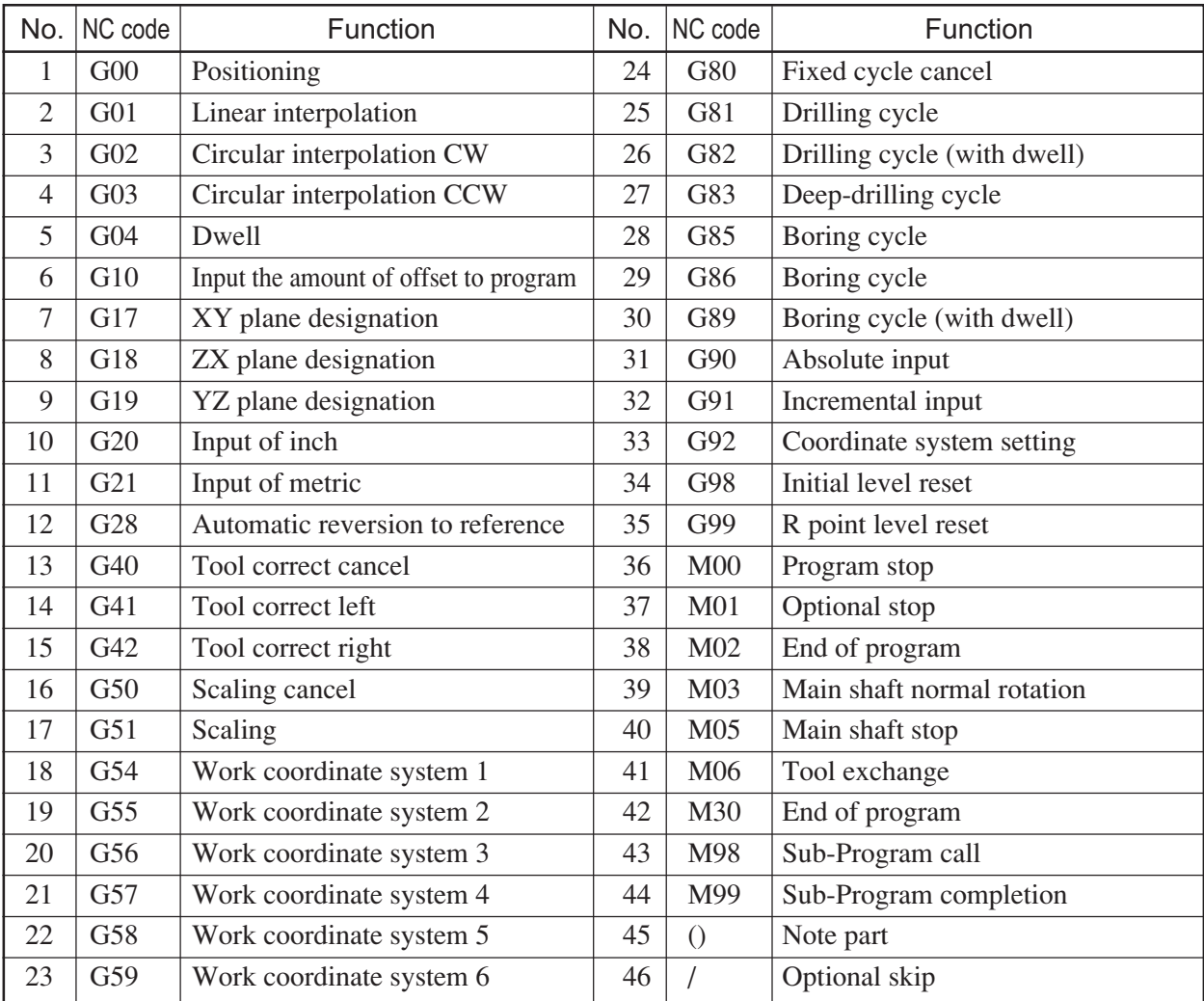

## **Interface Specifications**

### **1. Specifications**

(CCITT V24, EIA RS-232C, JIS X5101) Transmission mode : Asynchronous mode Transmission speed : 1200, 2400, 4800, 9600, 19200, 38400, 57600, 115200 bits/sec Stop bit : 1, 2 bits Parity check : Odd number, even number, not performed Data length : 7, 8 bits

### **2. Example of data signal form**

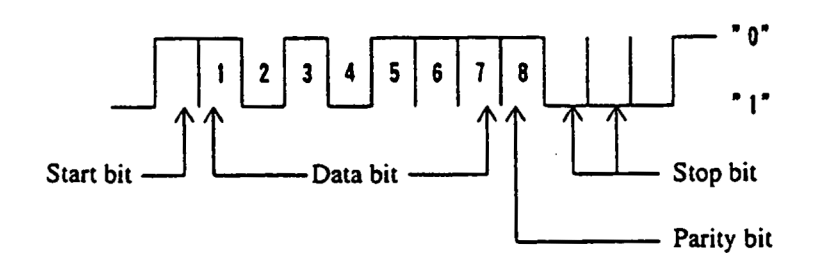

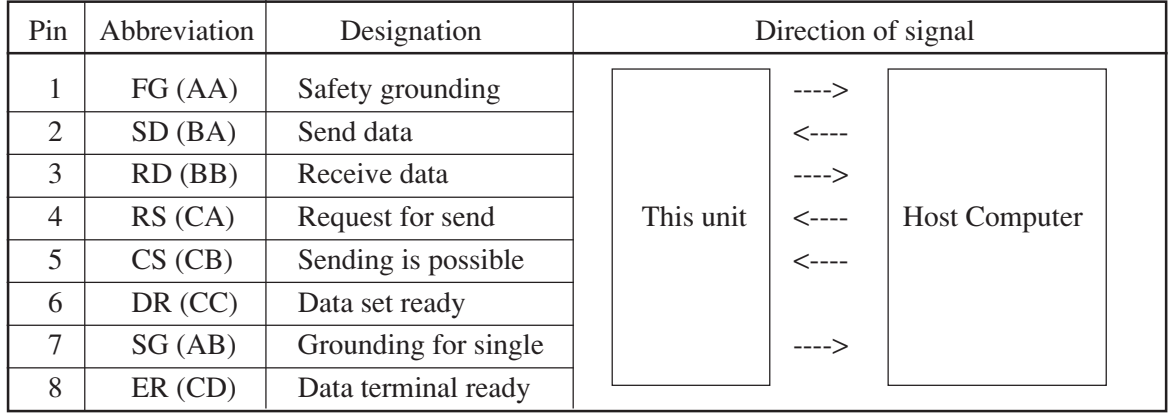

## **Specifications for bi-directional parallel interface**

### **Basic specifications**

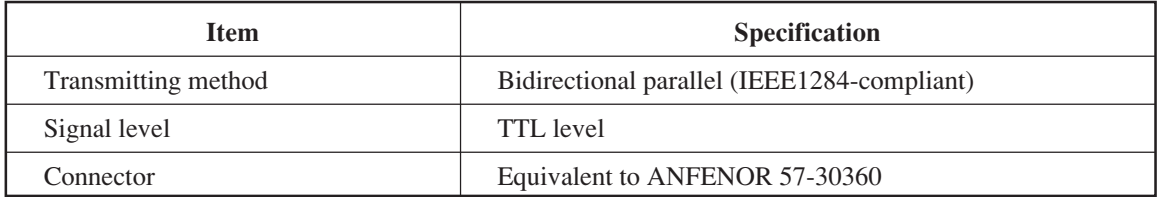

### **Configuration of connector and signal table**

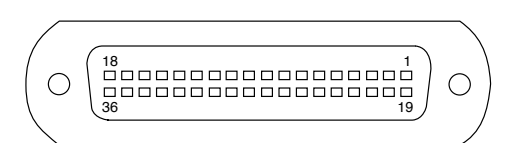

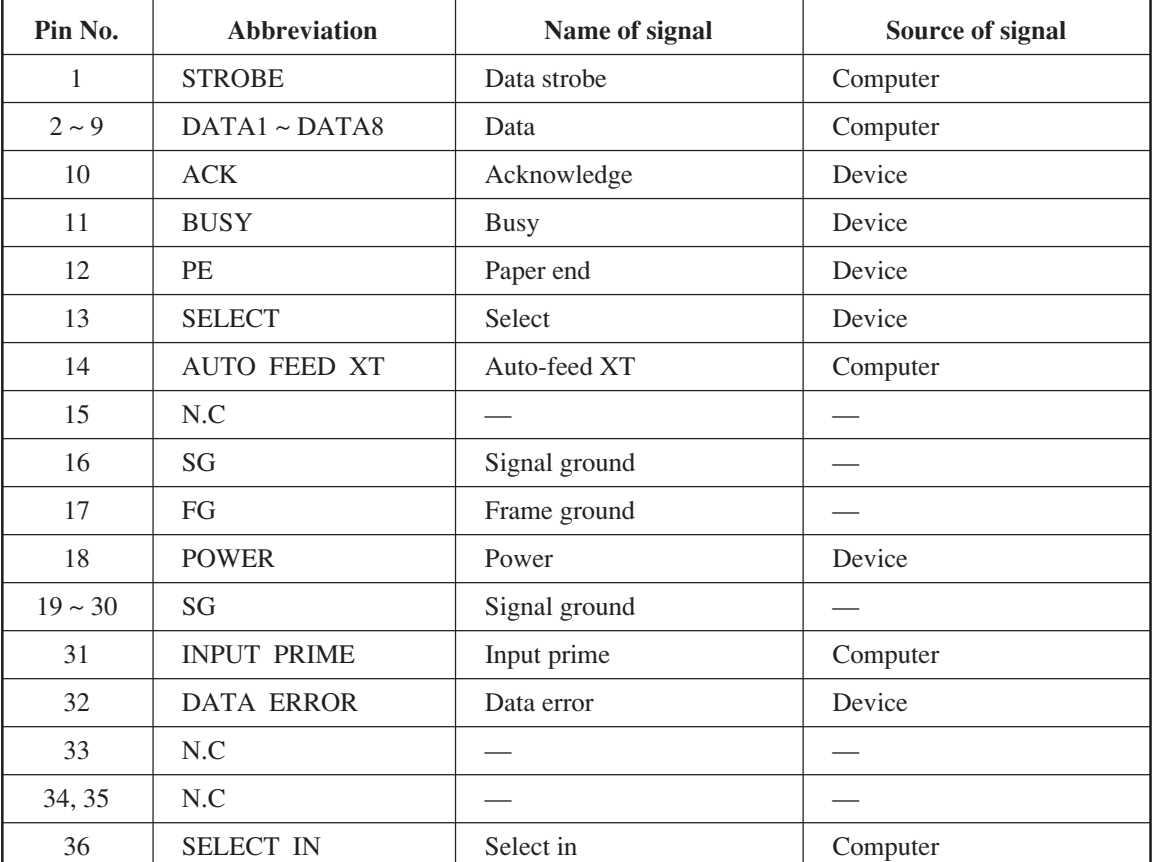

 $-6.8-$ 

# **MIMAKI**

© MIMAKI ENGINEERING CO., LTD. 2001